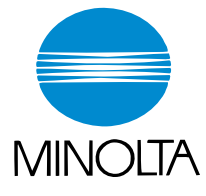

# **User Manual**

The essentials of imaging

www.minolta.com

## **Printer Controller CN3101e**

## <span id="page-1-0"></span>**Welcome**

This User Manual explains the functions and operations of the printer controller model CN3101e for the Minolta digital color copier CF2002/CF3102. To ensure that the controller is used correctly, first read this manual carefully and thoroughly; then, keep it close at hand so you can refer to it whenever it becomes necessary.

The information contained in this manual is subject to change without notice. Please refer to the home page of Minolta at http://www.minolta.com for the latest information.

No part of the contents of this manual may be reproduced, quoted, or translated into any language without the permission of Minolta.

## **About This Manual**

This manual is divided into two parts: Setup and Advanced Operations.

In Setup, the text is organized to allow the user to perform the procedures in a stepby-step fashion.

Advanced Operations mainly explains how to use the functions that can be used when the printer controller is mounted. Read the portions that explain the specific functions you want to use.

## **Naming of Equipment**

Different names are used between the printer controller and the copier to identify the same piece of equipment. Note the following.

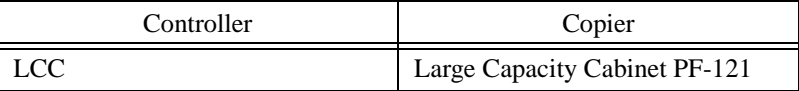

<span id="page-2-0"></span>*ii*

## **Precautions for Using the Controller**

## **Heading Precautions**

#### **For the U.S.A. Users**

FCC Part 15-Radio Frequency Devices

This device complies with Part 15 of the FCC Rules. Operation is subject to the following two conditions: (1) This device may not cause harmful interference, and (2) this device must accept any interference received, including interference that may cause undesired operation.

#### NOTE

This equipment has been tested and found to comply with the limits for a Class A digital device, pursuant to Part 15 of the FCC Rules. These limits are designed to provide reasonable protection against harmful interference when the equipment is operated in a commercial environment. This equipment generates, uses, and radiate radio frequency energy and, if not installed and used in accordance with the instruction manual, may cause harmful interference to radio communications. Operation of this equipment in a residential area is likely to cause harmful interference in which case the user will be required to correct the interference at his own expense.

## WARNING

The design and production of this unit conform to FCC regulations, and any changes or modifications must be registered with the FCC and are subject to FCC control. Any changes made by purchaser or user without first contacting the manufacturer will be subject to penalty under FCC regulations.

This device must be used with a shielded parallel cable and a shielded USB cable. The use of non-shielded cables is likely to result in interference with radio communications and is prohibited under FCC rules.

*iii*

#### **For Canada Users**

Interference-Causing Equipment Standard (ICES-003 Issue 3)

This Class A digital apparatus complies with Canadian ICES-003.

Cet appareil numérique de la classe A est conforme à la norme NMB-003 du Canada.

#### **For European Users**

CE Marking (Declaration of Conformity) This product complies with the following EU directives: 89/336/EEC, 73/23/EEC and 93/68/EEC directives. This declaration is valid for the area of the European Union.

This device must be used with a shielded parallel cable, a shielded USB cable and a shielded Ethernet 10/100 Base-T cable. The use of non-shielded cables is likely to result in interference with radio communications and is prohibited under EU directives.

#### **For users in countries subject to Class B regulations**

This device must be used with a shielded parallel cable, a shielded USB cable and a shielded Ethernet 10/100 Base-T cable. The use of non-shielded cables is likely to result in interference with radio communications and is prohibited under CISPR 22 rules and local rules.

#### <span id="page-4-0"></span>**Welcome**

#### **For users in countries not subject to Class B regulations**

#### WARNING

This is a Class A product. In a domestic environment this product may cause radio interference in which case the user may be required to take adequate measures.

This device must be used with a shielded parallel cable, a shielded USB cable and a shielded Ethernet 10/100 Base-T cable. The use of non-shielded cables is likely to result in interference with radio communications and is prohibited under CISPR 22 rules and local rules.

## **Trademark Acknowledgments**

Minolta is registered trademark of Minolta co., ltd.

PageScope is trademark of Minolta co., ltd.

Ethernet is a registered trademark of Xerox Corporation.

Microsoft, Windows and Windows NT are either registered trademarks or

trademarks of Microsoft Corporation in the United States and/or other countries.

Novell and NetWare are registered trademarks of Novell Inc., U.S.A.

LaserJet and PCL5c are registered trademarks of Hewlett-Packard Company, U.S.A.

All other product and brand names are trademarks or registered trademarks of their respective companies or organizations.

This product uses NEST Office SDK of Novell, Inc.

Copyright © 1999 Novell, Inc. NEST is a trademark of Novell, Inc. in the United States and other countries.

This product uses Software Developer Kit of Peerless Systems Corporation.

Copyright © 2001 Peerless Systems Corporation. All rights reserved.

*v*

## <span id="page-5-0"></span>**Product Overview**

The CN3101e controller is optional equipment used for adding printer, scanner and network functions to the CF2002/CF3102 copier. Mounting the controller on the CF2002/CF3102 will allow the following functions to be used:

- Print functions effected through PCL5c
- Supporting TCP/IP, NetBEUI, and IPX/SPX network protocols.
- Direct printing functions over the network using Windows Printing, LPR, IPP, and others.
- Function to transfer and/or notify scanned image over the network.
- Fax functions using the Internet (Internet Fax)
- Setting the copier and printer controller from a client PC over the network by means of an HTTP server (using a Web browser)
- Supporting network management software (PageScope Net Care, etc.) through support of MIB and SNMP

## **Contents**

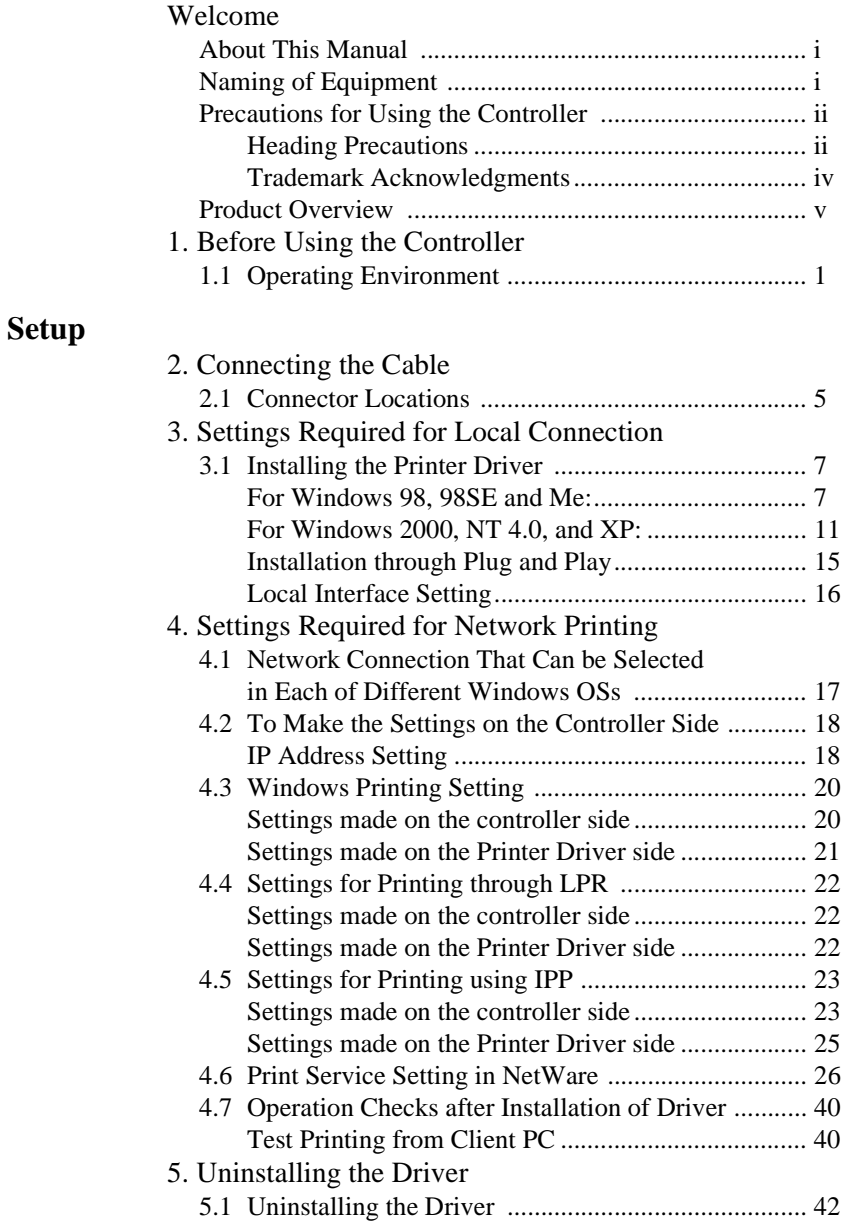

## **[Advanced Operations](#page-51-0)**

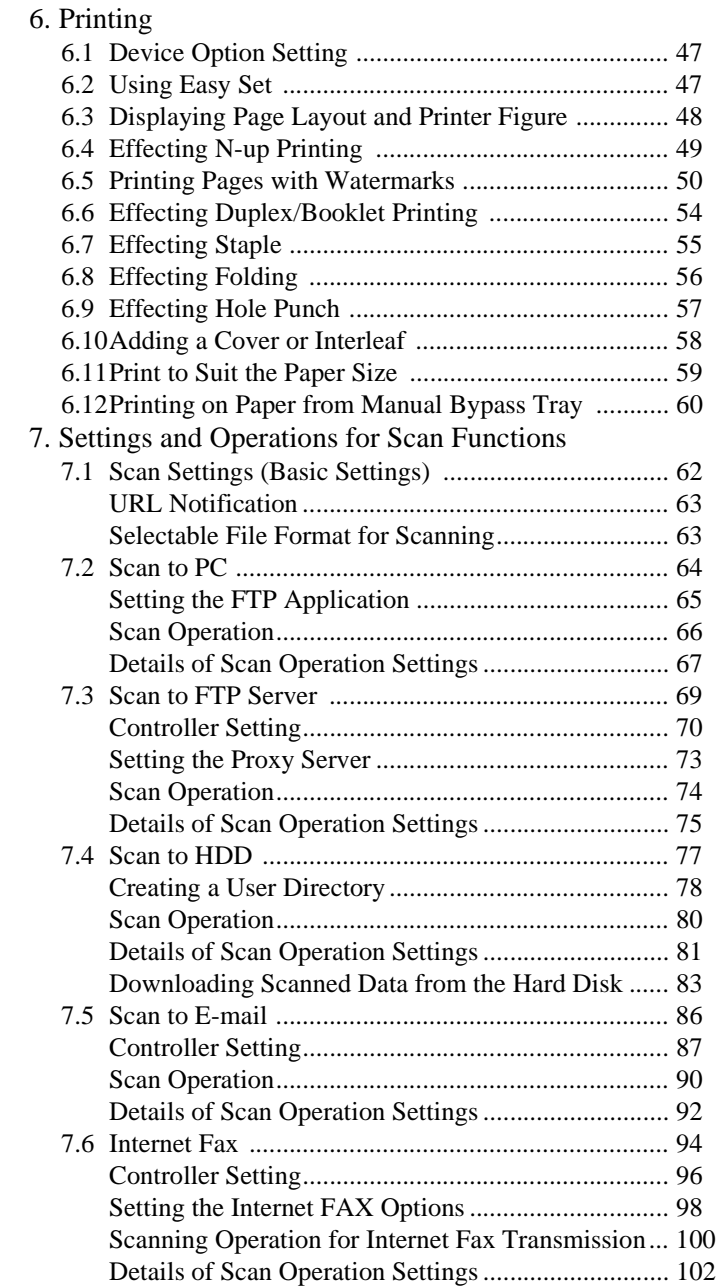

#### **Contents**

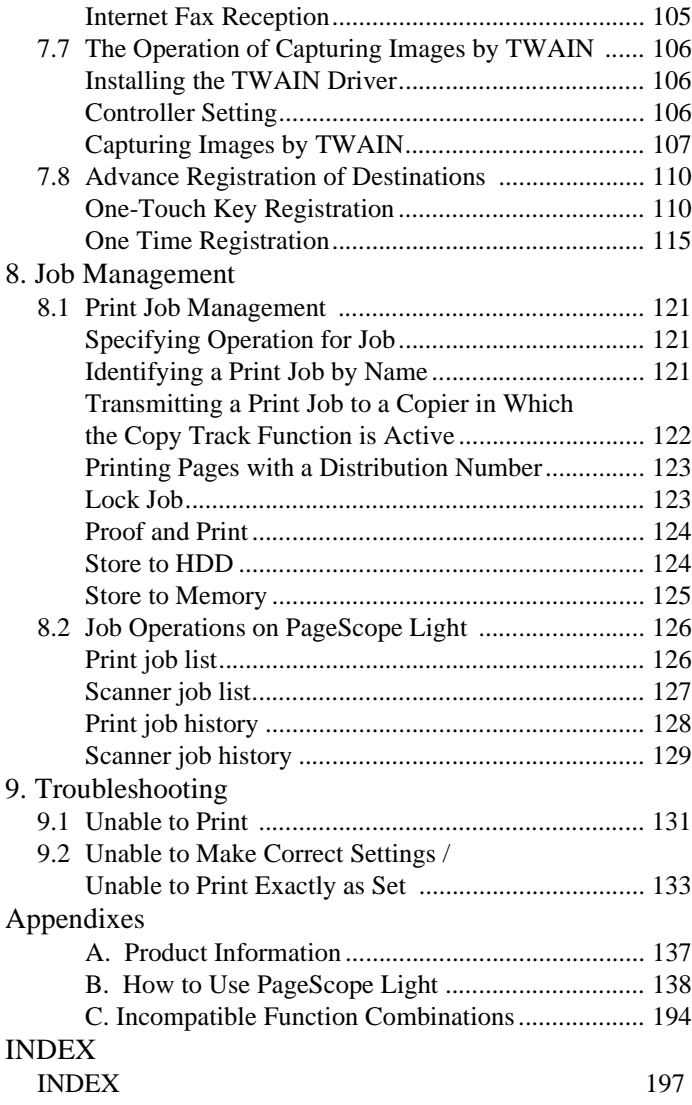

## <span id="page-9-0"></span>**1.1 Operating Environment**

#### **Operating Environment**

The printer controller operates under the following environment.

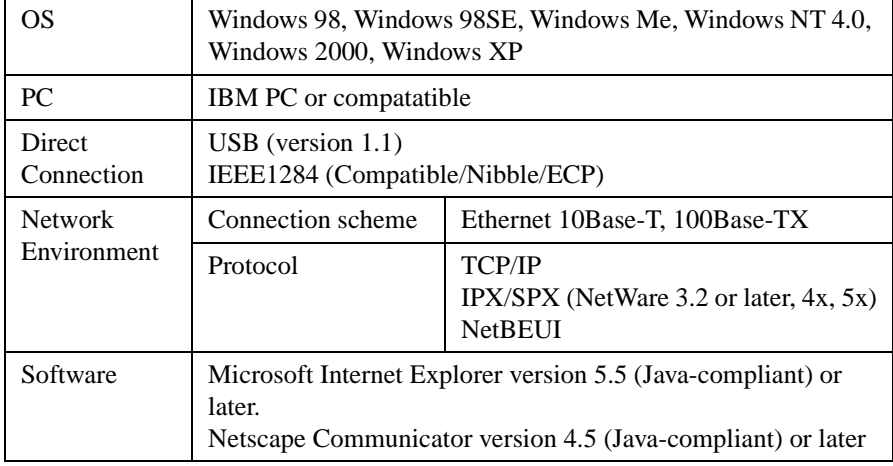

#### **Accessories**

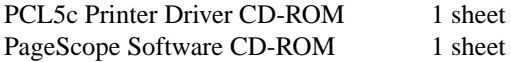

- The PCL5c Printer Driver CD-ROM contains the following:
	- · Printer Driver (for Windows 98/98SE/Me, Windows NT4.0, and Windows 2000/XP)
	- · TWAIN Driver
	- · Font Manager
	- · User Manual (this manual: PDF file)
	- · Latest information (Readme.txt)
- The PageScope Software CD-ROM contains the following:
	- · PageScope Net Care
	- · PageScope Cabinet
	- · PageScope NDPS Gateway
	- · PageScope Plug-In
	- (for CA/Unicenter, for Tivoli/Netview, by MetaConsole)
	- · PageScope Network Setup
	- · PageScope User Manual (PDF file)

#### *NOTES*

- *Be sure to read the latest information (Readme.txt) that contains important information.*
- *To use the Store to HDD, Scan to HDD, and Distribution functions, it is necessary that the optional HDD be mounted on the copier. (To use the Distribution function, it is further necessary that an optional 256- MB memory be mounted.)*

#### ■ **Password for the Administrator Mode**

A password is necessary to enter the "Administrator Mode." For the password, ask the administrator of your copier.

## <span id="page-11-0"></span>**Setup**

<span id="page-13-0"></span>Make the cable connection between the PC and the controller by using the appropriate cable for the specific connection scheme used.

If the copier is to be used in stand-alone environment, use the IEEE1284

(Centronics) or USB cable. If the copier is used in network environment, use the network cable.

## **2.1 Connector Locations**

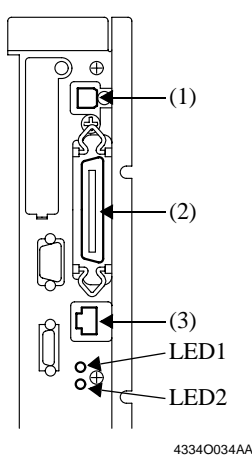

- (1) USB
- (2) IEEE1284 (Centronics)
- (3) Network

#### ■ **Connecting the Network Cable**

- 1. Use the cable that complies with the 10Base-T or 100Base-TX standard. Use Category 5 or 5E cables for the network cable.
- 2. When the cable is connected to the connector, LED1 turns ON.

[Description of the LEDs]

LED1: LINK  $=$  Lights if the network connection is established.

LED2: ACT = Blinks depending on the data reception status.

*6*

## <span id="page-15-0"></span>**3. Settings Required for Local Connection**

To make a local connection between the PC and printer controller, make the settings by following the procedures given below.

## **3.1 Installing the Printer Driver**

## **For Windows 98, 98SE and Me:**

The following procedure applies to the installation of the printer driver for Windows 98.

#### *NOTE*

*To connect the copier to a PC, in which Windows 98, 98SE, or Me is installed, through the USB, it is necessary that the USB device driver be installed in the PC.*

*For the procedure to install the USB device driver, see "Installing through Plug and Play" and "Connecting the USB Cable."* ☞*[p.15](#page-23-0)*

- 1. Click the "Start" button and, from the menu that will then appear, select "Settings" – "Printers."
- 2. The Printers window will appear. Double-click the "Add Printer" icon in the window.
- 3. The "Add Printer Wizard" will start. Click the "Next>" button.
- 4. A window will appear, asking how the printer is to be connected. Select "Local printer" and then click the "Next>" button.

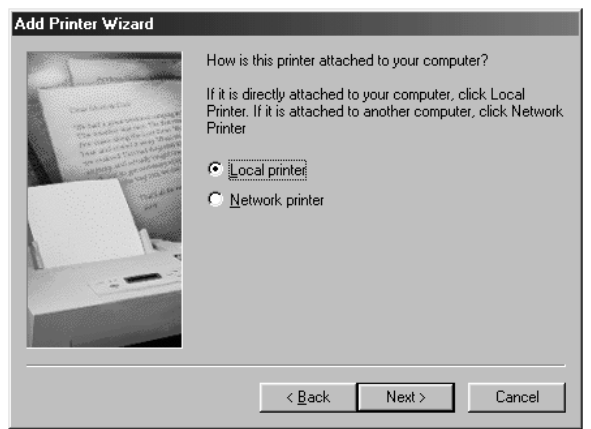

<sup>4668</sup>P004CA

5. A window will appear, prompting you to select the manufacturer and model of your printer.

Click the "Have Disk.." button on the lower right part of the screen.

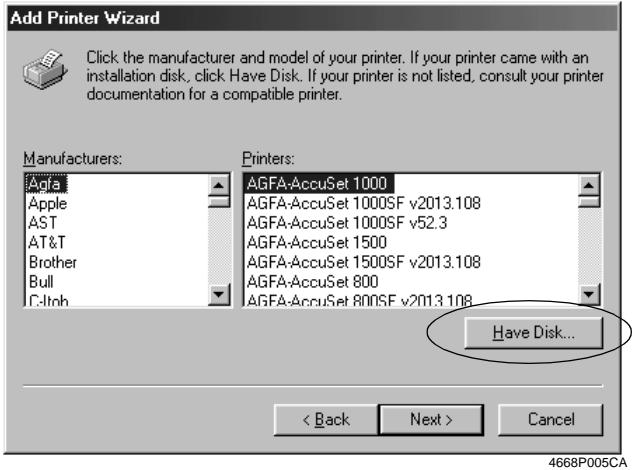

- 6. The "Install From Disk" dialog box will appear. Insert the Printer Driver CD-ROM, which comes with the controller, in the CD-ROM drive of your PC.
- 7. Specify the storage of the printer driver for Windows 98/98SE/Me in the CD-ROM to the "Copy manufacturer's files from:" box, then click the "OK" button.
- 8. A "Printers" list will appear. Select the printer driver to be installed and click the "Next>" button.

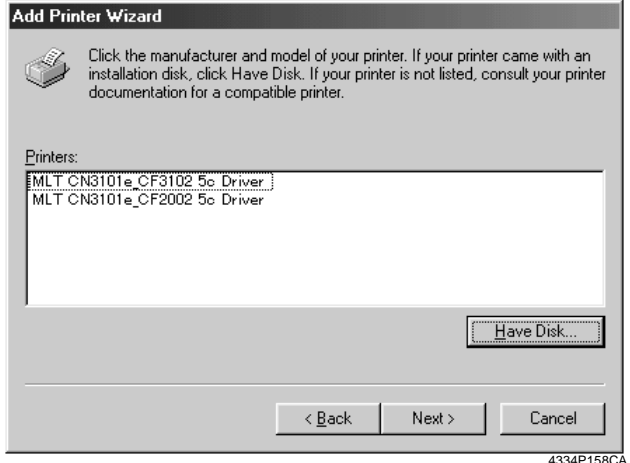

*9*

9. A window that prompts you to select the port will appear.

Select "EPUSB1" if the connection is made through the USB cable and "LPT1" if the connection is made through the IEEE1284 cable. Then, click the "Next>" button.

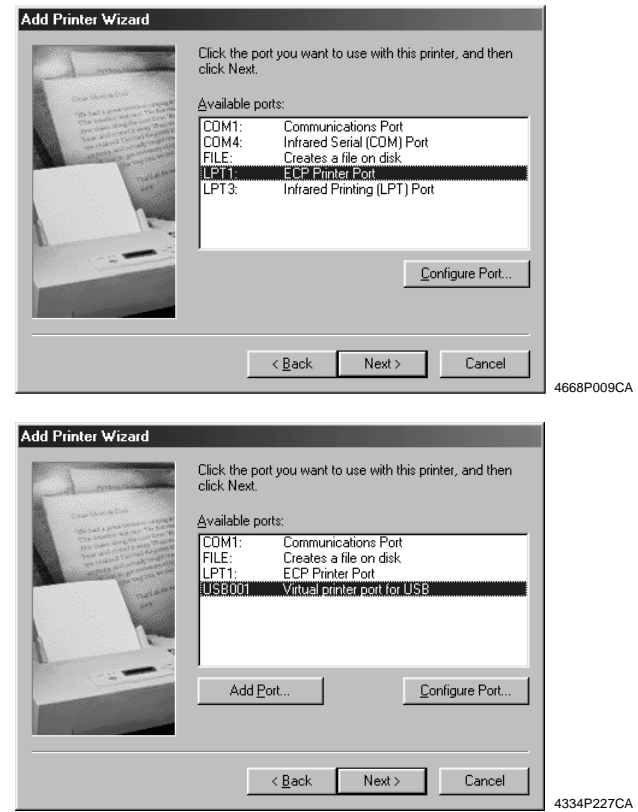

10. A window that asks you to confirm the printer name will appear. Check the printer name.

"MLT CN3101e\_CF3102 5c Driver" or "MLT CN3101e\_CF2002 5c Driver" If you want to designate this printer as the default printer, select "Yes." Click the "Next>" button.

11. A screen that allows you to select printing of a test page will appear. If you want to print a test page, select "Yes."

12. Installation will complete.

When all the files have been copied from the CD-ROM, the corresponding icon will be added to the "Printers" window.

This completes the installation.

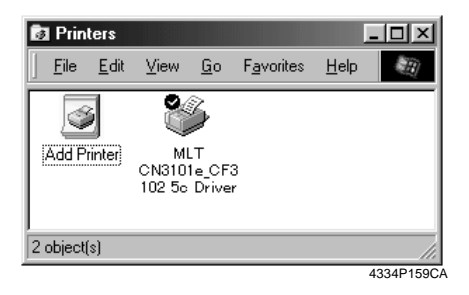

## <span id="page-19-0"></span>**For Windows 2000, NT 4.0, and XP:**

The following procedure applies to the installation of the printer driver for Windows 2000. Note that different names are used for the Windows NT users and different contents of displays are given for the Windows XP users.

- 1. Click the "Start" button and, from the menu that will then appear, select "Settings" – "Printers."
- 2. The Printers window will appear. Double-click the "Add Printer" icon in the window.
- 3. The "Add Printer Wizard" will start. Click the "Next>" button.
- 4. A screen that allows you to select the type of connection made of the printer will appear.

Select "Local printer" and then click the "Next>" button.

5. A window that prompts you to select the port will appear. Select "USB001" if the connection is made through the USB cable and "LPT1" if the connection is made through the IEEE1284 cable. Then, click the "Next>" button.

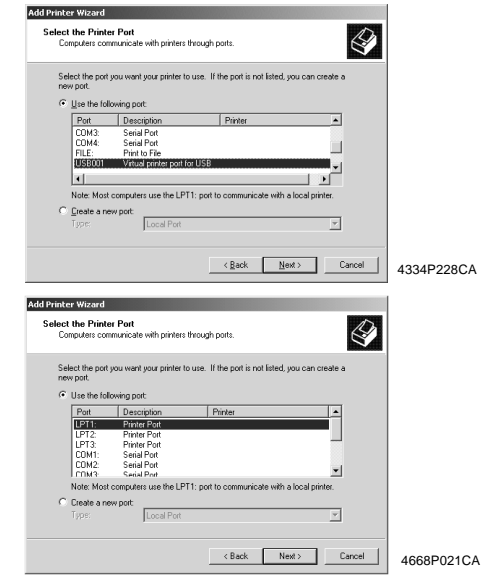

## *NOTE Windows NT 4.0 does not support USB.*

*12*

6. A window will appear, prompting you to select the manufacturer and model of your printer.

Click the "Have Disk.." button on the lower right part of the screen.

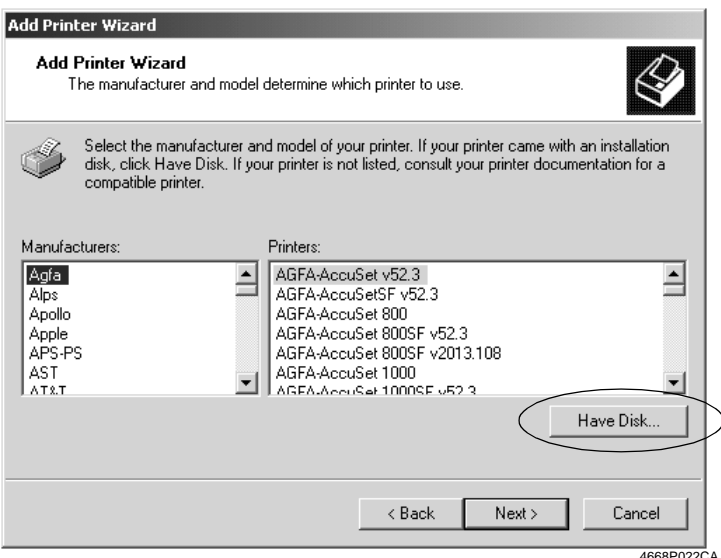

- 7. The "Install From Disk" dialog box will appear. Insert the Printer Driver CD-ROM, which comes with the printer controller, in the CD-ROM drive of your PC.
- 8. Specify the storage of the printer driver for Windows NT or 2000 in the CD-ROM to the "Copy manufacturer's files from:" box, then click the "OK" button.

#### *MEMO*

*For Windows XP users, use the printer driver for Windows 2000.*

*13*

9. A "Printers" list will appear. Select the printer driver to be installed and click the "Next>" button.

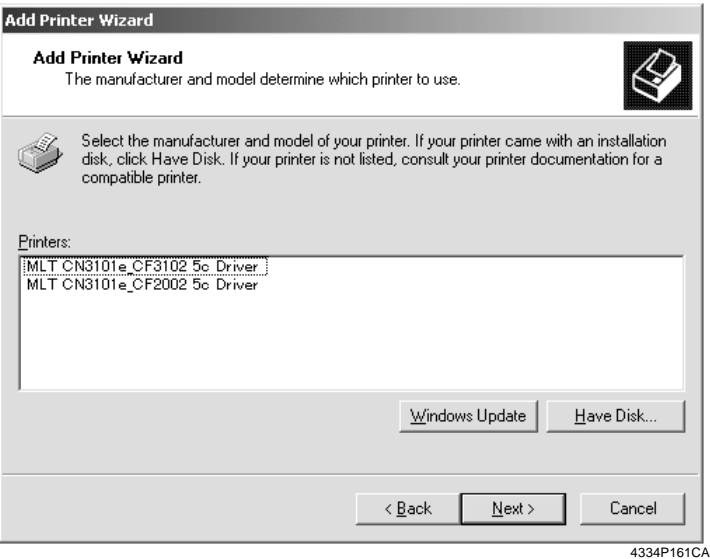

10. A window that asks you to confirm the printer name will appear. Check the printer name.

"MLT CN3101e CF3102 5c Driver " or "MLT CN3101e CF2002 5c Driver " If you want to designate this printer as the default printer, select "Yes." Click the "Next>" button.

- 11. A screen that allows you to select whether to share the printer or not. If you share the printer with other users, select "Shared" and type the share name in the box to the right of "Share Name." If not, select "Do not share this printer" and then click the "Next>" button.
- 12. A screen that allows you to select printing of a test page will appear. If you want to print a test page, select "Yes."

13. As the last step, click the "Finish" button.

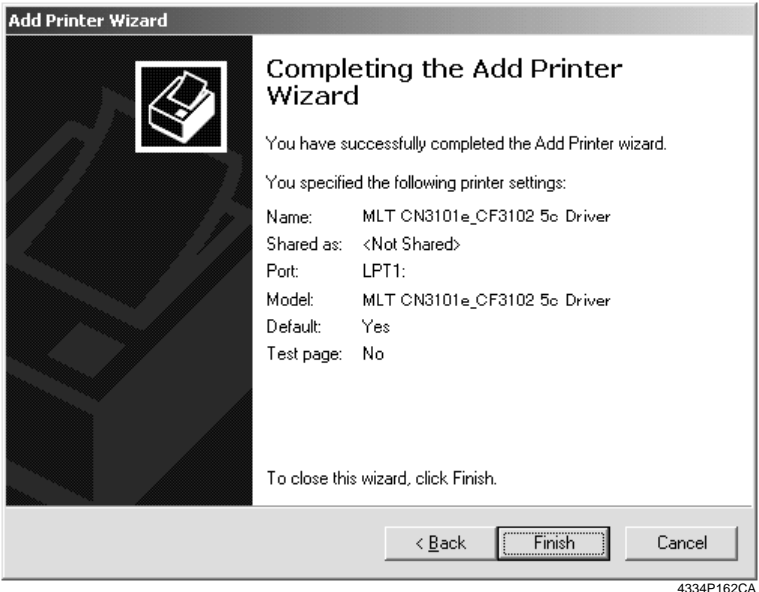

14. Installation will complete.

When all the files have been copied from the CD-ROM, the corresponding icon will be added to the "Printers" window.

This completes the installation.

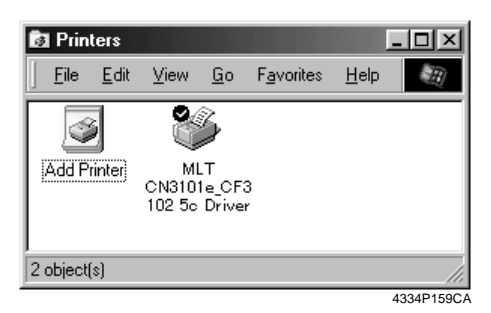

## <span id="page-23-0"></span>**Installation through Plug and Play**

If the local connection (IEEE1284 or USB) is made between the PC and the copier, the printer driver can be installed through the "Plug and Play" function. For details of how to install the printer driver, see "3. Setting Required for Local Connection." ☞[p.7](#page-15-0)

### *NOTE*

*Windows NT 4.0 does not support "Plug and Play."*

## ■ **Connecting the IEEE1284 (Centronics) Cable**

- 1. Make the connection after the copier and PC have been turned OFF.
- 2. Plug one end of the cable into the printer controller and fix the lock springs on both sides of the connector.
- 3. Connect the other end of the cable to the PC.
- 4. The copier and PC are turned ON in that order. Windows is started, the installation guide for the printer driver through Plug and Play is automatically started on the PC.
- 5. Install the printer driver according as instructed by the "Add New Hardware Wizard."

## ■ **Connecting the USB Cable**

• Windows 98, 98SE and Me:

Following the instructions given in the "Add New Hardware Wizard" that will be automatically started through Plug and Play, install the USB device driver and then install the printer driver.

- 1. Connect the USB cable to the copier and PC with the Power Switch ON.
- 2. The installation of the printer driver through Plug and Play is automatically started on the PC.
- 3. Install the USB device driver according as instructed by the "Add New Hardware Wizard."

## *NOTE*

*The USB device driver is stored in the printer driver CD-ROM.*

4. Following the instructions given in the "Add New Hardware Wizard" that will automatically appear after the USB device driver has been installed, install the printer driver.

#### <span id="page-24-0"></span>**3. Settings Required for Local Connection**

- Windows 2000 and XP:
- 1. Connect the USB cable to the copier and PC with the Power Switch ON.
- 2. The installation of the printer driver through Plug and Play is automatically started on the PC.
- 3. Install the printer driver according as instructed by the "Add New Hardware Wizard<sup>"</sup>

#### *NOTE*

*Windows NT 4.0 does not support USB.*

## **Local Interface Setting**

If necessary, set the local interface on the copier control panel.

- 1. On the control panel of the copier, select "Utility" "Admin. Mode" and then enter the password.
- 2. Select "Print Set" "Common Setting."

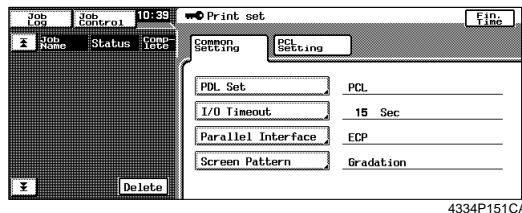

3. Make the following settings.

I/O Timeout : Set the communications timeout (10 to 300 sec.).

Parallel Interface : Set the mode for use of parallel interface (Compatible, Nibble, ECP).

## <span id="page-25-0"></span>**4. Settings Required for Network Printing**

This chapter explains the settings that need to be made for network printing. Make the necessary settings for network printing by following the procedures given below.

1. Referring to "3. Settings Required for Local Connection," install the printer driver. ☞[p.7](#page-15-0)

At this time, select "LPT1" for the port.

#### *NOTE*

*Do not execute a test print at this time. Do that after the network connections and settings have been made.*

2. Following the instructions given in this chapter, make the necessary settings for network printing.

Change the port of the printer driver installed in step 1 to one for the network connection and change the settings on the controller side as may become necessary.

#### *NOTE*

*For the IPP connection, it is necessary to start with the step to add the printer driver.*

## **4.1 Network Connection That Can be Selected in Each of Different Windows OSs**

Different setting procedures apply depending on the output method (LPR, Windows Printing, IPP).

Select the connection scheme optimum for the operating environment.

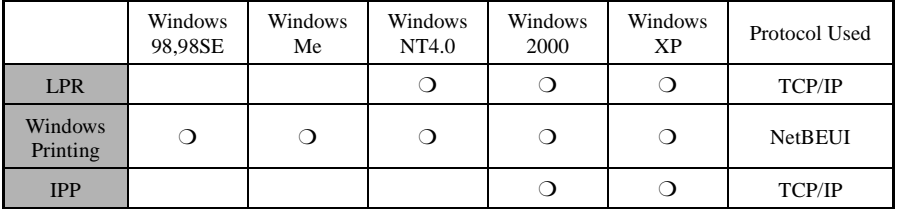

## **4.2 To Make the Settings on the Controller Side**

Network settings on the controller side may be made either from the copier control panel or through PageScope Light used on a PC connected to the network. Use of PageScope Light allows detailed settings that cannot be made from the copier control panel to be made. For the details of PageScope Light, see "Appendix B. How to Use PageScope Light." ☞[p.138](#page-146-0)

To use PageScope Light, it is necessary to first set the IP address by following the procedure given below.

## **IP Address Setting**

<span id="page-26-0"></span>*18*

- 1. On the control panel of the copier, select "Utility" "Admin. Mode" and then enter the password.
- 2. Select "Network set" "Common Setting" "TCP/IP" to open the "TCP/IP" screen.

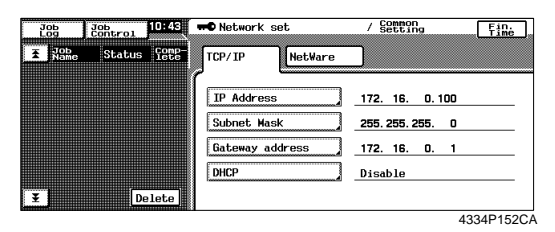

3. Make the following settings:

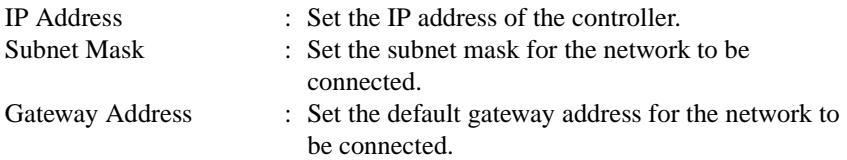

Check with the network administrator on these three items in advance.

4. Turn OFF the Power Switch OFF of the copier. Turn the Power Switch ON again, then the settings are effective.

*19*

## ■ **Accessing PageScope Light**

PageScope Light can be accessed directly using a Web browser.

- 1. Start the Web browser.
- 2. Type the IP address of the controller as follows in the address box and press the Enter key.

http://<controller IP address>/ E.g.: If the controller IP address is 172.16.0.100 http://172.16.0.100/

3. PageScope Light will appear.

For the details of PageScope Light, see "Appendix B. How to Use PageScope Light." ☞[p.138](#page-146-0)

## <span id="page-28-0"></span>**4.3 Windows Printing Setting**

The use of Windows Printing enables direct printing over the Microsoft network.

#### *NOTE*

*To make the Windows Printing setting, it is necessary to install the NetBEUI protocol in the PC.*

## **Settings made on the controller side**

Make the settings for Windows Printing from PageScope Light. The setting is necessary for Windows Printing.

- 1. Start PageScope Light.
- 2. Enter the password to log on to the Administrator mode.
- 3. Click the "Network" tab and then select "Common Setting" "Windows Configuration."

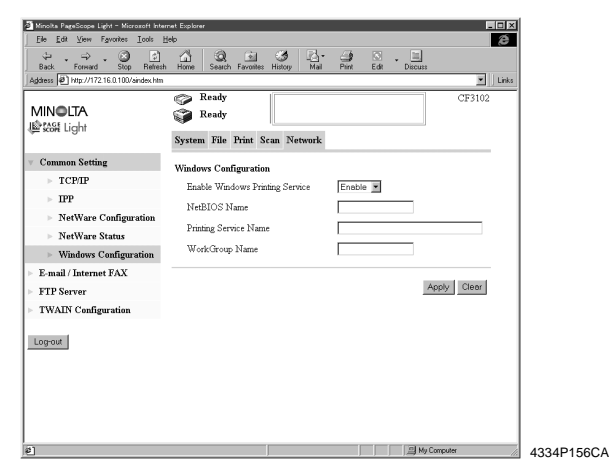

4. Make the following settings.

Enable Windows Printing Service:

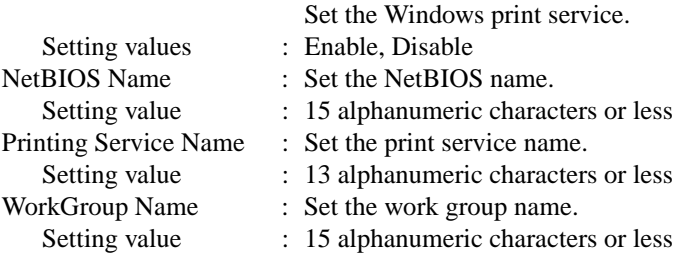

## <span id="page-29-0"></span>**Settings made on the Printer Driver side**

- Windows 98, 98SE and Me:
- 1. Click the "Start" button and, from the menu that will then appear, select "Settings" – "Printers." Select the icon of the printer that has been installed; then, right-click it and choose "Properties."
- 2. On the "Details" tab, click the "Add Port" button.
- 3. Select "Network" and click the "Browse" button. On the network configuration that will then be displayed, select the target printer icon.
- Windows NT 4.0, 2000 and XP:
- 1. Click the "Start" button and, from the menu that will then appear, select "Settings" – "Printers." Select the icon of the printer that has been installed; then, right-click it and choose "Properties."
- 2. Select the "Port" tab. Then, select "Add Port" "Local Port" and type the \\NetBIOSname\PrintingService name.
- 3. Click the "OK" button to exit the function.
- 4. For the NetBIOS name and the Printing Service name to be entered, click the "Network" tab of PageScope Light and see "Windows Configuration" by selecting "Common Setting" – "Windows Configuration."

## <span id="page-30-0"></span>**4.4 Settings for Printing through LPR**

The following explain how to make settings for printing through LPR in different OSs.

## **Settings made on the controller side**

Set the IP address in the controller. ☞[p.18](#page-26-0)

## **Settings made on the Printer Driver side**

- Windows NT 4.0:
- 1. Click the "Start" button and, from the menu that will then appear, select "Settings" – "Printers." Select the icon of the printer that has been installed; then, right-click it and choose "Properties."
- 2. Select the "Port" tab and click the "Add Port.." button.
- 3. From the "Available port types" list, select "LPR Port" and then click "New Port."

#### *NOTE*

*If "LPR Port" is not available in the list, click the "Start" button and select "Control Panel" – "Network." Click the "Services" tab, click the "Add" button, and install the Microsoft TCP/IP print service.*

- 4. On the "Add LPR compatible printer" dialog box, type the IP address of the printer in the "Name or address of server providing lpd:" field. Type "Print" in the "Name of printer or print queue on that server" field.
- 5. When the setting has completed, carry out the test print.
- Windows 2000 and XP:
- 1. Click the "Start" button and, from the menu that will then appear, select "Settings" – "Printers." Select the icon of the printer that has been installed; then, right-click it and choose "Properties."
- 2. Select the "Port" tab and click the "Add Port.." button.
- 3. From the "Available port types" list, select "Standard TCP/IP Port" and then click "New Port."
- 4. Type the IP address of the printer in the "Name of printer or IP address" field.
- 5. Select "Custom" and click "Setting."
- 6. Select "LPR."
- 7. Type "Print" in the "Queue Name" field and click "OK."
- 8. Click "Next" and then "Finish" to exit from the dialog box.

## <span id="page-31-0"></span>**4.5 Settings for Printing using IPP**

## **Settings made on the controller side**

If IPP (Internet Printing Protocol) is used, make the following settings on PageScope Light. (Printing can be done with the default settings.)

- 1. Start PageScope Light.
- 2. Enter the password to log on to the Administrator mode.
- 3. Click the "Network" tab and then select "Common Setting" "IPP."
- 4. Make the following settings.

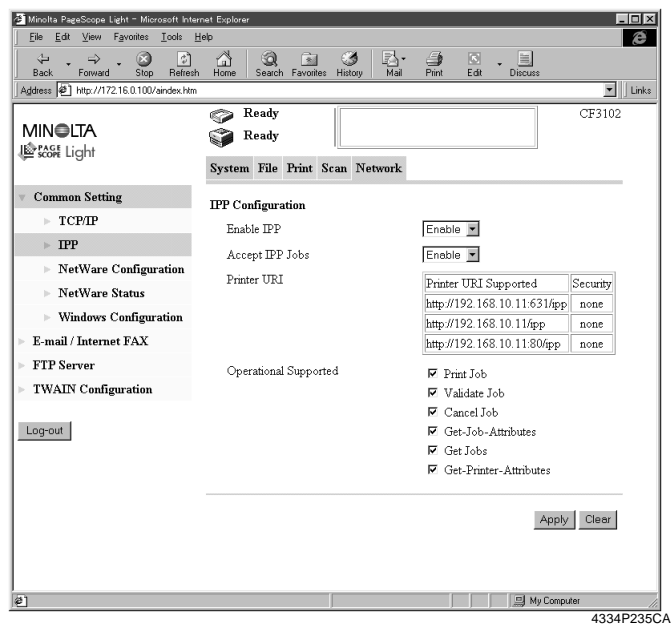

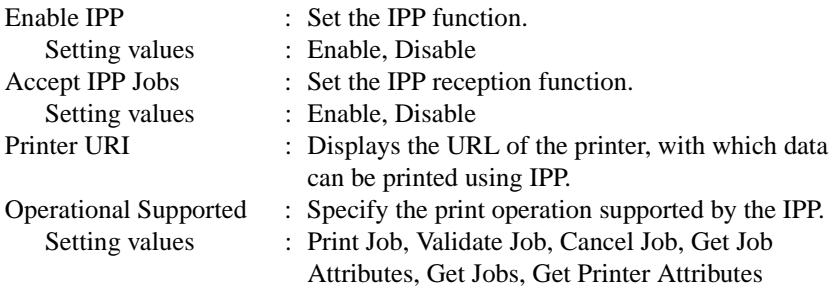

Furthermore, make settings as they relate to IPP printing.

1. Click the "Print" tab and then select "IPP."

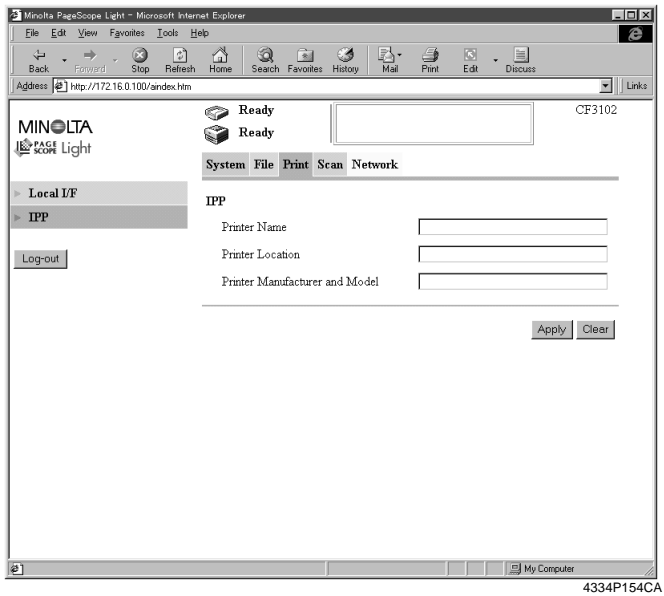

2. Make the following settings.

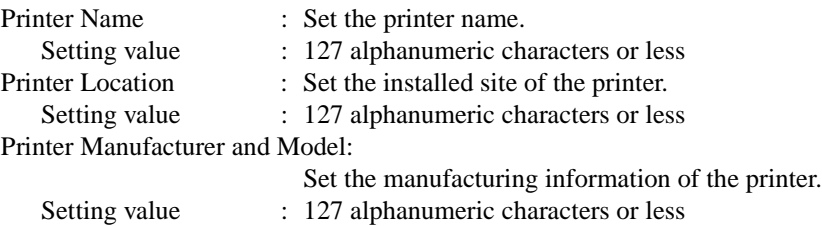

## <span id="page-33-0"></span>**Settings made on the Printer Driver side**

- Windows 2000 and XP:
- 1. Click the "Start" button and, from the menu that will then appear, select "Settings" – "Printers." Start the printer addition wizard and select "Network printer."
- 2. Select the "Locate Your Printer" tab and then select "Connect to a printer on the Internet or on your intrernet."
- 3. Type http://"IP address"/ipp in the "URL" field.
- 4. Insert the printer driver CD-ROM in the CD-ROM drive.
- 5. On the screen for selecting the manufacturer and model of your printer, click the "Have Disk.." button.
- 6. Click the "Browse.." button and specify where the printer driver is from the CD-ROM.

#### *NOTE*

*For Windows XP users, use the printer driver for Windows 2000.*

- 7. Make sure that "MLT CN3101e\_CF3102 5c Driver" or "MLT CN3101e\_CF2002 5c Driver" appears in the printer list. Then, click "Next>."
- 8. Change the default printer setting and printer name as necessary. Then, carry out the test print.

## <span id="page-34-0"></span>**4.6 Print Service Setting in NetWare**

### ■ **Print settings on the PC from which printing is effected**

The controller supports the following environment.

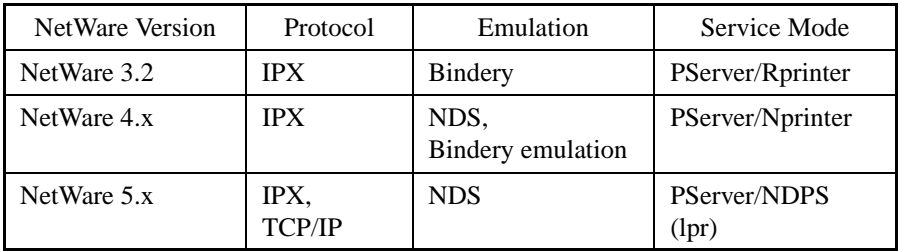

## ■ **NetWare Server Setting Procedure**

• NetWare 3.2 print server mode settings

- 1. Log on to the NetWare server, in which PServer is to be registered, by the Supervisor right.
- 2. Start Pconsole.
- 3. Select "Print Queue Information" from "Available Options" and then press "Enter."
- 4. Click "Insert," type "Print Queue Name," and press "Enter" to register the [print queue name].
- 5. Press "Esc" to return to "Available Options."
- 6. Select "Print Server Information" and press "Enter."
- 7. Press "Insert," type "Print server name" in "New print server name," and click "Enter" to register the [print server name].
- 8. Select the print server, which has been created, and press "Enter" to display the "Print Server Information" menu.
- 9. Select "Print Server Configuration" from the "Print Server Information" menu to display the "Print Server Configuration Menu."
- 10. Select "Printer Configuration" and press "Enter" to display the "Configured Printers" list.
- 11. Select "Not Installed" at the top row and press "Enter" to display "Printer 0 configuration."
- 12. Change the printer name in the "Name" column to "CN3101e" and press "Enter" to validate the change.
- 13. With the "Type" column selected, press "Enter." Then, select "Remote Parallel/ LPT1" and press "Enter" to validate the selection.
- 14. Press "Esc" to save the settings.
- 15. Press "Esc" once again to return to "Print Server Configuration Menu."
- 16. Select "Queues Serviced by Printer" and press "Enter."
- 17. Select "CN3101e" created in step 12 from the "Defined printer" list and press "Enter."
- 18. Press "Insert" to display the "Available Queue" list of the printer.
- 19. Select the print queue prepared in step 4. Specify priority using a corresponding number, 1 being the top priority and 10 being the lowest. Then, press "Enter" to validate the selection.
- 20. Press "Esc" to quit Pconsole.
- \* For the queue user rights, printer notification option, assignment of multiple queues, and password, see the document available for NetWare and set them as necessary.
- 21. Using PageScope Light, set the controller as detailed below and restart it.

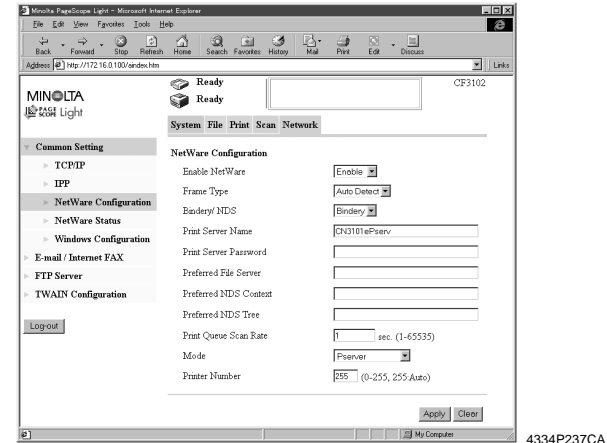

#### Details of Setting:

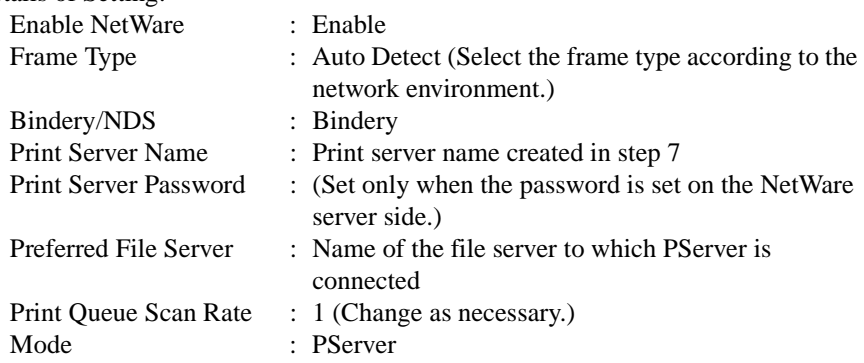

22. At the NetWare server console, load MONITOR.NLM.

23. Select "Connection Information" and check that the PServer created is
connected in the active connection column.

- NetWare 3.2 remote printer mode settings
- 1. Log on to the NetWare server, in which PServer is to be registered, by the Supervisor right.
- 2. Start Pconsole.
- 3. Select "Print Queue Information" from "Available Options" and then press "Enter."
- 4. Click "Insert," type "Print Queue Name," and press "Enter" to register the [print queue namel.
- 5. Press "Esc" to return to "Available Options."
- 6. Select "Print Server Information" and press "Enter."
- 7. Press "Insert," type "Print server name" in "New print server name," and click "Enter" to register the [print server name].
- 8. Select the print server, which has been created, and press "Enter" to display the "Print Server Information" menu.
- 9. Select "Print Server Configuration" from the "Print Server Information" menu to display the "Print Server Configuration Menu."
- 10. Select "Printer Configuration" and press "Enter" to display the "Configured Printers" list.
- 11. Select "Not Installed" at the top row and press "Enter" to display "Printer 0 configuration."
- 12. Change the printer name in the "Name" column to "CN3101e" and press "Enter" to validate the change.
- 13. With the "Type" column selected, press "Enter." Then, select "Remote Parallel LPT1" and press "Enter" to validate the selection.
- 14. Press "Esc" to save the settings.
- 15. Press "Esc" once again to return to "Print Server Configuration Menu."
- 16. Select "Queues Serviced by Printer" and press "Enter."
- 17. Select "CN3101e" created in step 12 from the "Defined printer" list and press "Enter."
- 18. Press "Insert" to display the "Available Queues" list of the printer.
- 19. Select the print queue prepared in step 4. Specify priority using a corresponding number, 1 being the top priority and 10 being the lowest. Then, press "Enter" to validate the selection.
- 20. Press "Esc" to quit Pconsole.
- 21. At the NetWare server console, load PSERVER.NLM.
- For the queue user rights, printer notification option, assignment of multiple queues, and password, see the document available for NetWare and set them as necessary.

22. Using PageScope Light, set the controller as detailed below and restart it.

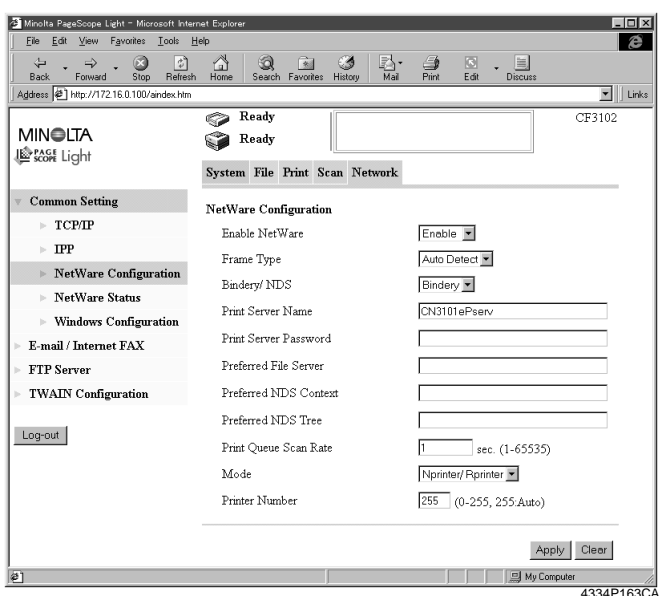

Details of Setting:

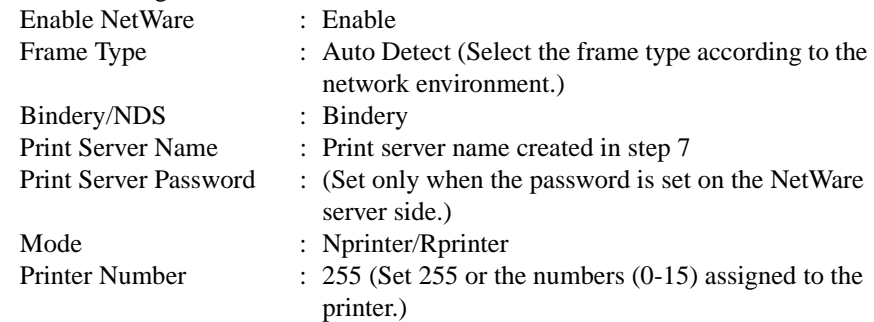

23. At the NetWare server console, display the print server screen and check that "CN3101e" (created printer) is in the status of "Waiting for job" with printer 0 connected to it.

- NetWare 4.x NDS print server mode settings
- 1. Log on to the NDS Tree by the Administrator right.
- 2. Start NWADMIN.
- 3. Select the container object, either Organization or Organizational Unit, that offers the print service and select "Print Service Quick Setup" from the tool menu.
- 4. Type "Print server name," "Printer name," "Print Queue Name," and "Volume." Then, set "Remote Other/Unknown" for the "Type" name of the printer and save the settings.
- \* For the queue user rights, printer notification option, assignment of multiple queues, and password, see the document available for NetWare and set them as necessary.
- 5. Using PageScope Light, set the controller as detailed below and restart it.

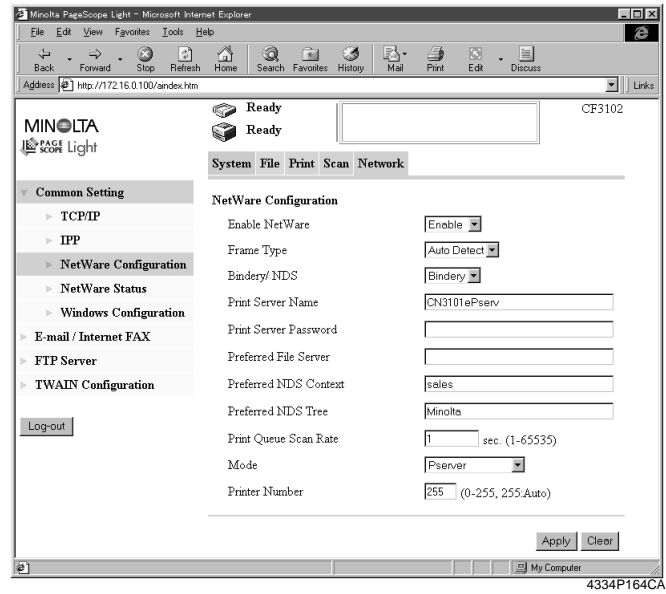

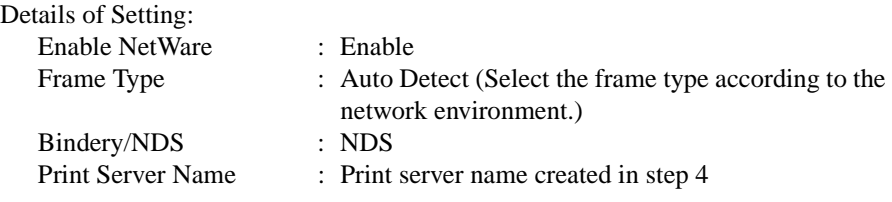

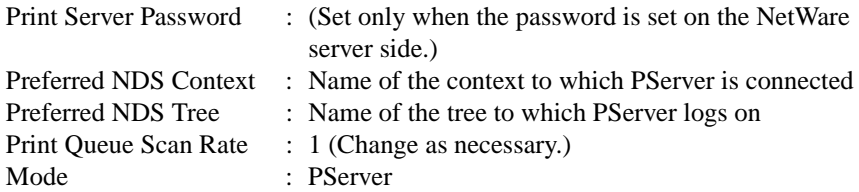

- 6. At the NetWare server console, load MONITOR.NLM.
- 7. Select "Connection Information" and check that the PServer created is connected in the active connection column.
- NetWare 4.x NDS remote printer mode settings
- 1. Log on to the NDS Tree by the Administrator right.
- 2. Start NWADMIN.
- 3. Select the container object, either Organization or Organizational Unit, that offers the print service and select "Print Service Quick Setup" from the tool menu.
- 4. Type "Print Server Name," "Printer name," "Print Queue Name," and "Volume." Then, set "Remote Other/Unknown" for the "Type" name of the printer and save the settings.
- \* For the queue user rights, printer notification option, assignment of multiple queues, and password, see the document available for NetWare and set them as necessary.
- 5. Using PageScope Light, set the controller as detailed below and restart it.

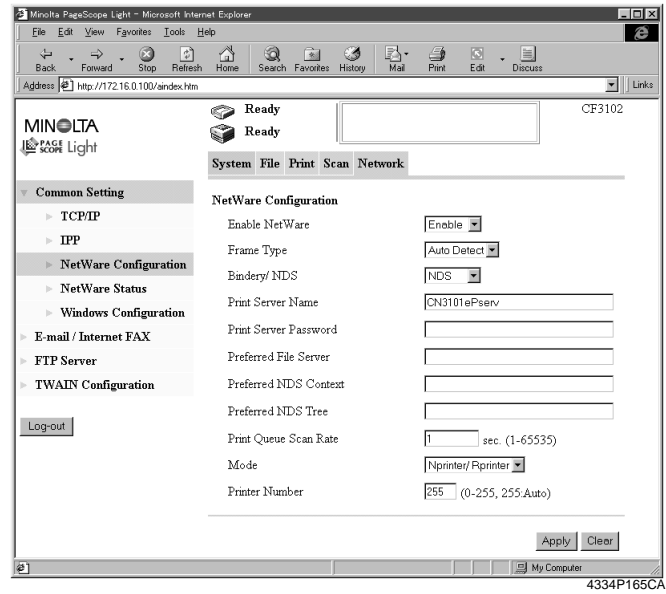

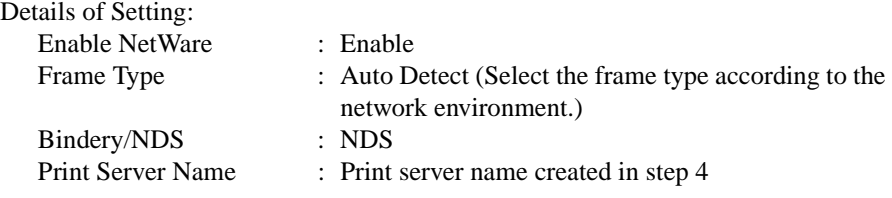

#### **4. Settings Required for Network Printing**

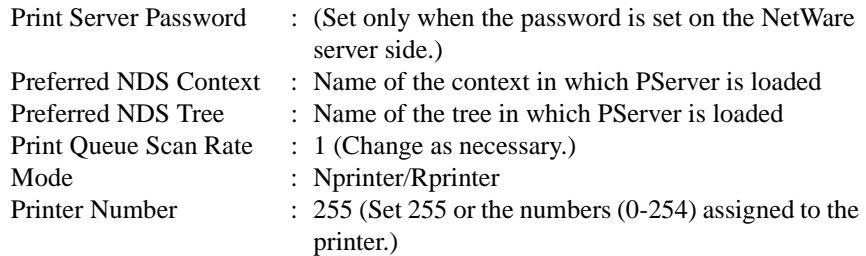

- 6. At the NetWare server console, load PSERVER.NLM.
- 7. At the NetWare server console, display the print server screen and check that "CN3101e" (created printer) is in the status of "Waiting for job" with printer 0 connected to it.

NetWare 4.x supports both the NDS and bindery emulation.

#### *NOTE*

*To use bindery emulation, check that bindery emulation is enabled in the NetWare server.*

- NetWare 5.x NDS print server mode settings
- \* To use the print server mode, it is necessary that the IPX protocol have been loaded in the NetWare server.
- 1. Log on to the NDS Tree by the Administrator right.
- 2. Start NWADMIN.
- 3. Select the container object, either Organization or Organizational Unit, that offers the print service and select "Print Service Quick Setup" from the tool menu.
- 4. Type "Print Sever Name," "Printer name," "Print Queue Name," and "Volume." Then, set "Remote Other/Unknown" for the "Type" name of the printer and save the settings.
- \* For the queue user rights, printer notification option, assignment of multiple queues, and password, see the document available for NetWare and set them as necessary.
- 5. Using PageScope Light, set the controller as detailed below and restart it.

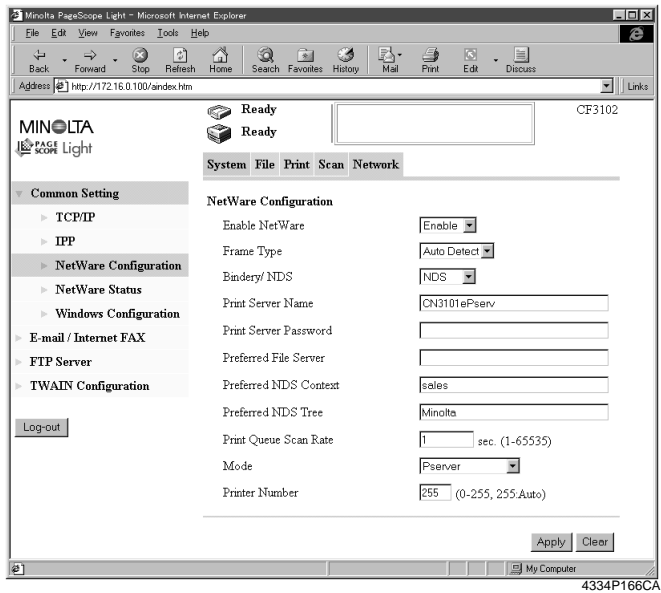

Details of Setting: Enable NetWare : Enable Frame Type : Auto Detect (Select the frame type according to the network environment.) Bindery/NDS : NDS Print Server Name : Print server name created in step 4

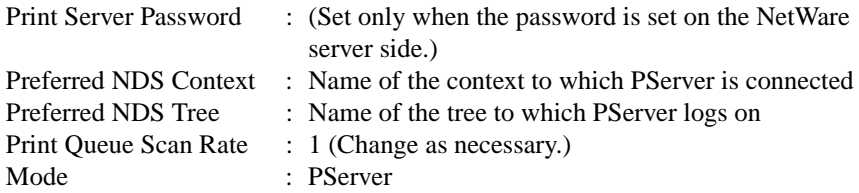

- 6. At the NetWare server console, load MONITOR.NLM.
- 7. Select "Connection Information" and check that the PServer created is connected in the active connection column.

- NetWare 5.x Novell Distributed Print Service (NDPS) settings
- \* Before making settings for NDPS, make sure that the NDPS Broker and NDPS Manager have been created and loaded.
- \* Before starting the procedure, make sure that the TCP/IP protocol has been set in the NetWare server and an IP address has been assigned to the controller, and started, using PageScope Light.

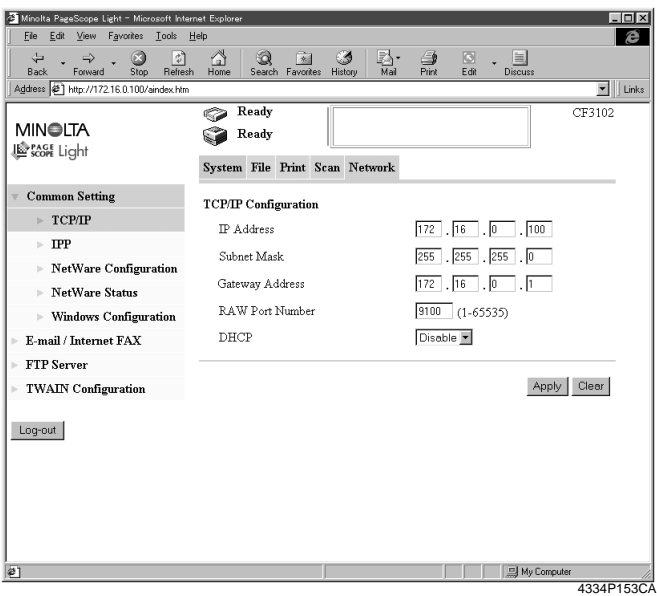

Creating the NDPS Printer Agent

- 1. Log on to the NDS Tree by the Administrator right.
- 2. Start NWADMIN.
- 3. Right-click the "Organization Unit" container under "Organization," in which the printer agent is created. From "Create," select "NDPS Printer."
- 4. Type the "Printer Name" in the "NDPS Printer Name" column.
- 5. Select "Create a New Printer Agent" in the "Printer Agent Source" column and click "Create."
- 6. Check the printer agent name and, in the "NDPS Manager Name" column, browse through NDPS managers and set one.
- 7. Select "Novell Printer Gateway" "Gateway Types" and set it in "Gateway Types."
- 8. In the "Configure Novell PDS for Priner Agent" window, select and set "((None))" for printer type and "Novell Port Handler" for port handler type.
- 9. Select and set "Remote (LPR on IP)" for "Connection Type."
- 10. Set the IP address set in the controller for the host address, type "Print" in "Printer name," and press "Finish" to validate the settings.
- 11. The printer driver registration screen will then appear. Select "None" for all OSs and complete the registration procedure.
- \* For the printer user rights, printer notification option, and assignment of multiple queues, see the document available for NetWare and set them as necessary.

• Client Print Setting

Click "Start" – "Settings" – "Printers" and then double-click the "Add Printer" icon. Refer to the network in the destination port setting and specify the queue name previously created (NDPS printer name).

On the list of printer models, select the driver from the printer driver CD-ROM. Complete the installation procedure according as instructed by the wizard.

# **4.7 Operation Checks after Installation of Driver**

### **Test Printing from Client PC**

A test page is printed to check to see if the printer driver has been properly installed.

- 1. Click the "Start" button and, from the menu that will then appear, select "Settings" – "Printers."
- 2. Select the icon of the printer that has been installed; then, right-click it and choose "Properties."
- 3. From the screen that will then appear, click the "Print Test Page" button.

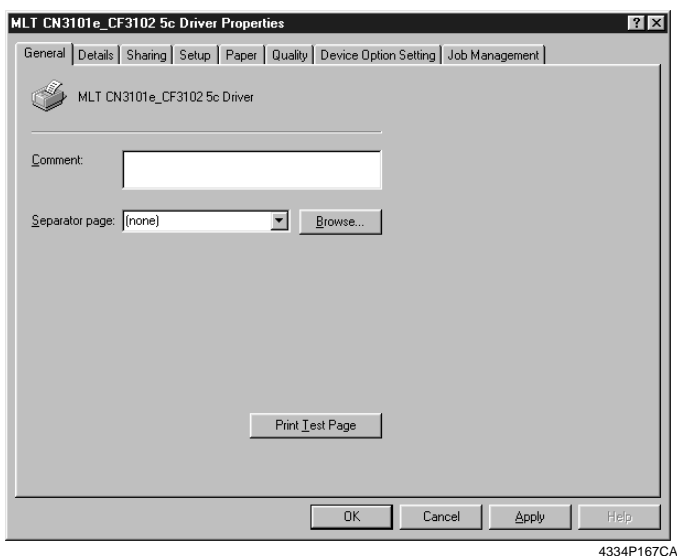

## **5. Uninstalling the Driver**

### **5.1 Uninstalling the Driver**

- 1. Click the "Start" button and, from the menu that will then appear, select "Settings" – "Printers."
- 2. Click the icon of the printer to be deleted.
- 3. Select the "Delete" key to delete the driver.
- 4. When the uninstalling procedure is completed, the printer icon disappears from the "Printers" window.

This completes the uninstalling procedure.

# **Advanced Operations**

This chapter explains printing operations that can be set from the printer driver.

#### **How to Display the Printer Driver Property Sheet**

There are two approaches available for use to display the property sheet. (Each offers different ranges of settings that can be incorporated.)

- Displaying the property sheet from the printer folder
- 1. Click the "Start" button and, from the menu that will then appear, select "Settings" – "Printers."
- 2. Right-click the "MLT CN3101e\_CF3102 5c Driver" or "MLT CN3101e\_CF2002 5c Driver" icon. Then, select "Properties" from the menu.
- 3. A property sheet will then appear. Make the setting of each item and click "OK."

The settings made are applicable to all printed pages produced with the copier.

- Displaying the property sheet from the application menu
- 1. Select "Print" from the application.
- 2. A print dialog box will appear. Click "Properties" beside the printer name (MLT CN3101e\_CF3102/CF2002 5c Driver should be displayed) and make the necessary settings.

The settings are valid only in the application for which printing is specified.

#### **Components of Property Sheet**

The window of Easy Set and Printer Figure/Page Layout is displayed at all times.

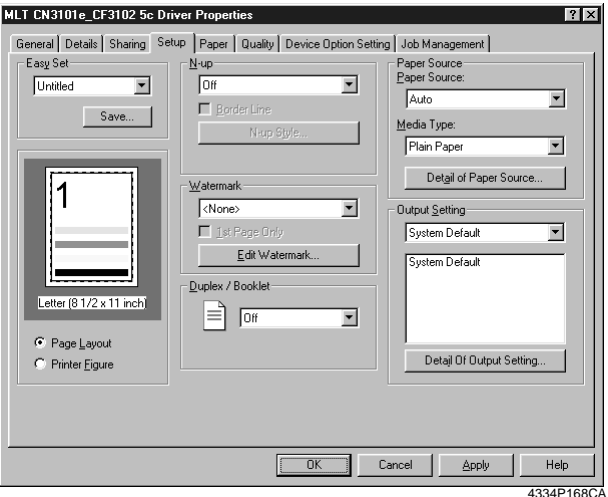

#### Following give an overview of each function available from different tabs.

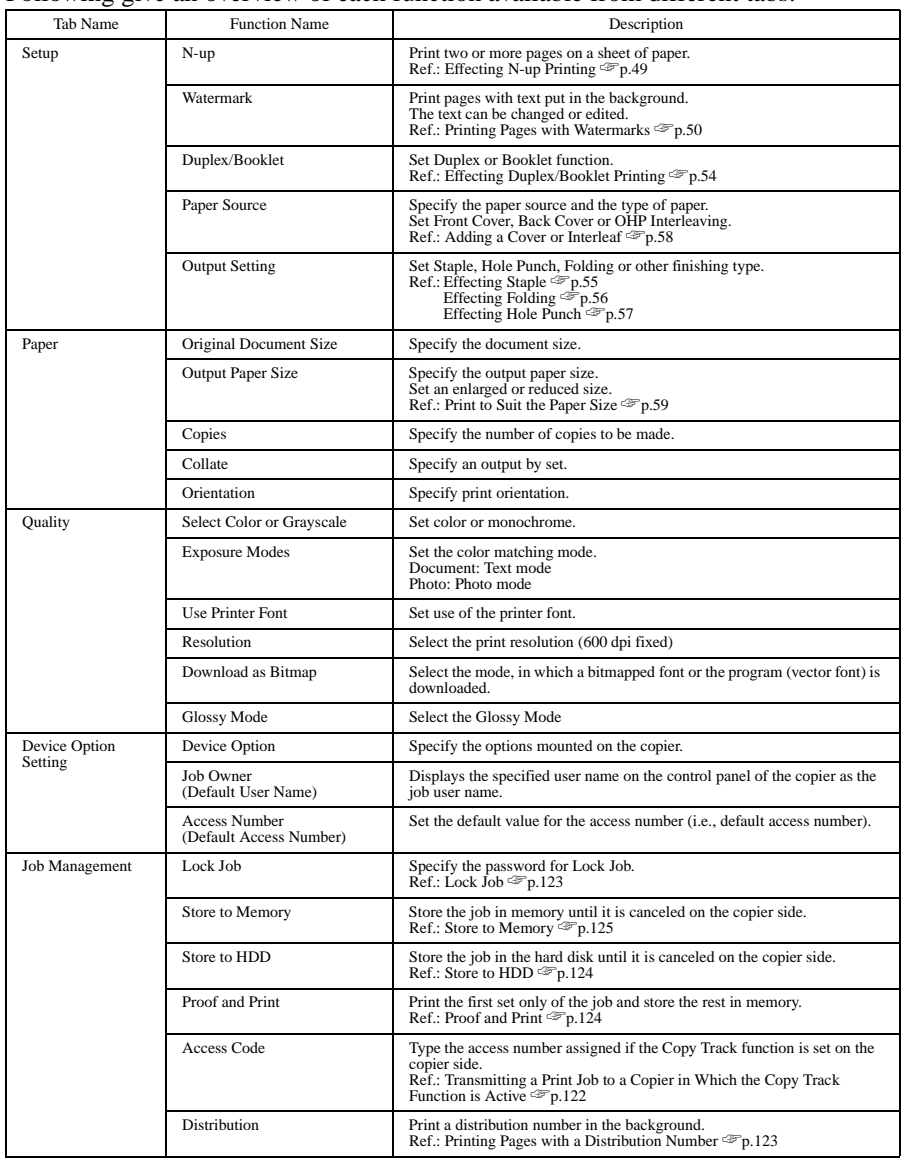

For details of the "Job Management" tabs, see "8. Job Management." ☞[p.121](#page-129-0)

### **6.1 Device Option Setting**

Options installed on the copier are enabled from the printer driver.

#### **Setting Procedure**

- 1. Start the printer driver and select the "Device Option Setting" tab.
- 2. From the "Installable Options" list, select the device to be installed and click the "Add" button.

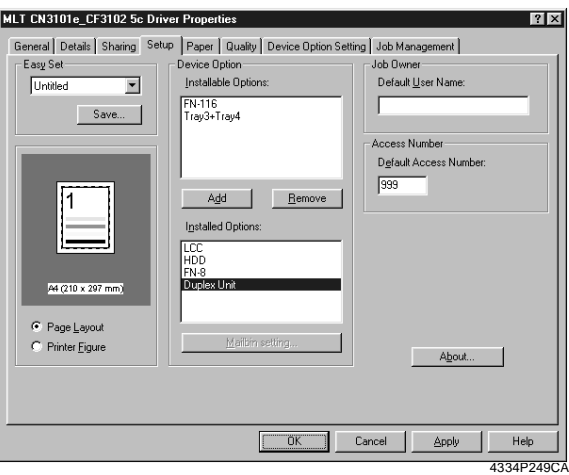

Check that the selected option is now shown under the "Installed Options" list.

### **6.2 Using Easy Set**

The current setting value can be saved under a name you specify.

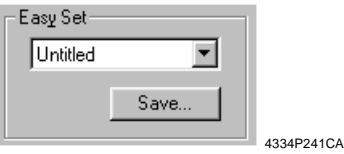

#### **Calling up settings**

Click the  $[\nabla]$  button in the combo box and choose the desired setting from the list.

#### **Saving or deleting settings**

The contents of each property sheet may be saved or deleted. Clicking the "Save" button will open the Easy Set Name Box. The current setting value can be saved under a name you specify.

### **6.3 Displaying Page Layout and Printer Figure**

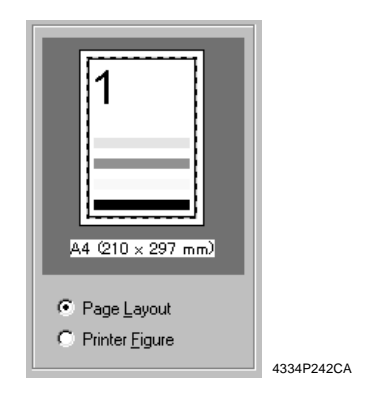

- Page Layout shows a simplified image of a printed page.
- Printer Figure shows the devices mounted on the copier.

#### *MEMO*

*Page Layout allows you to check how a printed page will look like before actually printing it.*

### <span id="page-57-0"></span>**6.4 Effecting N-up Printing**

N-up printing refers to the function that prints a document consisting of two or more pages on a sheet of paper. It comes in handy for printing a large volume of data and reducing the number of printed pages.

#### **Setting Procedure**

- 1. Click the "Setup" tab.
- 2. In the "N-up" function, select any one of the following N-up subfunctions.

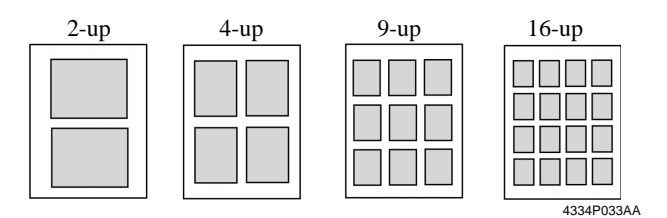

When "Border Line" is selected, the boundary line of each page will be printed.

3. The printing sequence in N-up can be changed. Click "N-up Style." Select any one of the following functions from the dialog box that will then appear.

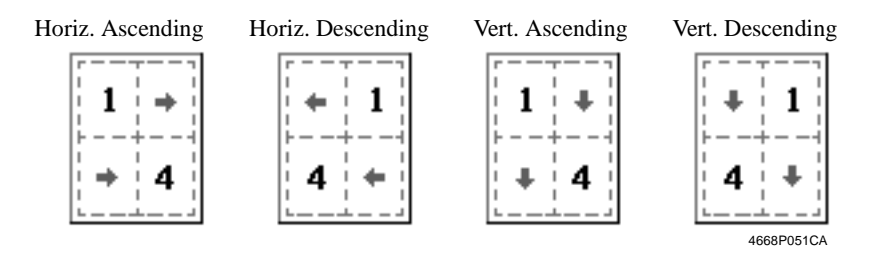

#### *NOTE*

*Void image and image overlap may result in printing of a document that contains pages of assorted sizes and directions.*

Page Layout allows you to check the layout and printing sequence in N-up.

### <span id="page-58-0"></span>**6.5 Printing Pages with Watermarks**

Specific text is printed in the background.

#### Watermark Print

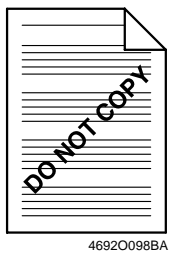

#### **Setting Procedure**

- 1. Select the "Setup" tab.
- 2. From the list of "Watermark," select the desired text to be put in the background as a watermark.

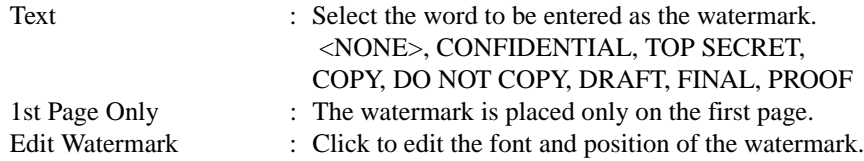

#### *NOTE*

*If the setting is made to have no image in the Cover function, that setting takes precedence over Watermark and no watermark is printed on the cover.*

Page Layout shows roughly how the watermark looks on the printed page.

#### **Editing the Watermark**

Clicking "Edit Watermark" will allow you to edit the font and position of the watermark.

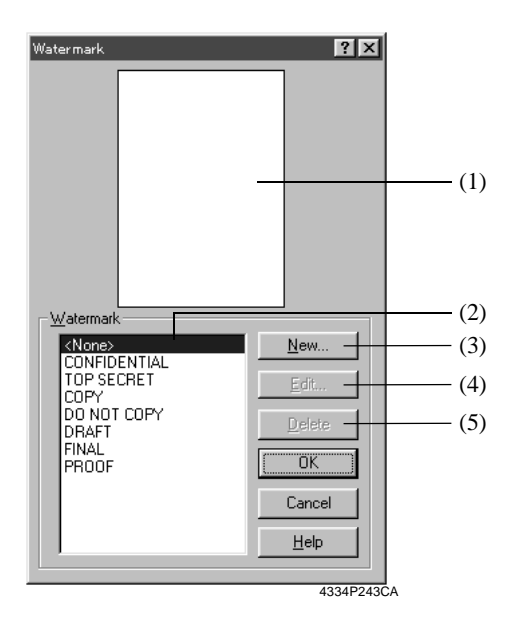

(1) Preview

Displays the print image.

(2) Watermark text

Select the desired watermark from the list of existing watermarks.

(3) New

Click to create new text. It will open a dialog box for setting details.

(4) Edit

Click to edit the text selected from (2). It will open a dialog box for setting details.

(5) Delete

Click to delete the text selected from (2).

#### **Details Setting**

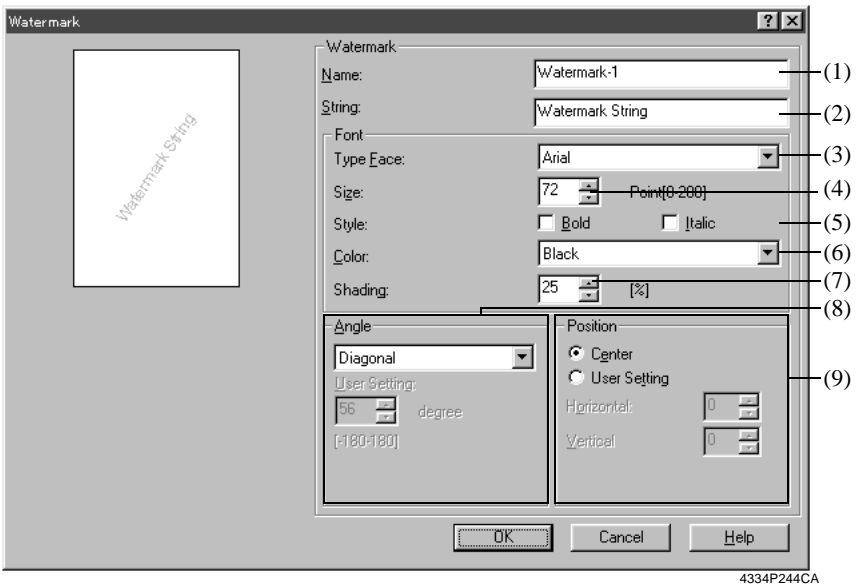

(1) Name

Type the name of the new watermark (consisting of up to 20 characters).

(2) String

Type the character string to be printed as the watermark (consisting of up to 127 characters).

(3) Type Face

Select the font of the watermark from among the fonts installed in the PC.

(4) Size

Specify the size of the characters (from 8 points to 200 points).

(5) Style

Specify the style of the characters.

- Bold : Prints bold characters.
- Italic : Prints italic characters.
- (6) Color

Set the color applied to the characters.

(7) Shading

Specify the density of the characters. Setting value: 5% to 100% (1% increments)

(8) Angle: Specify the angle of characters with reference to the paper.

- Fixed Angle : Standard fixed angle provided by the printer driver. Setting values: Horizontal, Diagonal, Vertical, User Setting • User Setting : When User Setting is selected for Fixed Angle, you can set an arbitrary angle. Setting value: -180 to +180 degrees (-: clockwise; 0: horizontal; +: counterclockwise) (9) Position: Specify the position of the watermark. • Center : Watermark is printed at the center of the paper.
	- User Setting : The position is defined by the numeric values entered in the Horizontal and Vertical boxes. Setting value Horizontal: -999 to 999 points Vertical: -999 to 999 points  $(1$  point increments; 72 points = 1 inch)

"Position" defines the distance from the center. Positive in the horizontal direction is rightward and positive in the vertical direction is upward. Preview allows you to view the settings.

### <span id="page-62-0"></span>**6.6 Effecting Duplex/Booklet Printing**

A document can be printed onto both sides of a sheet of paper or into a booklet format (two facing pages). This function can be used only when the copier is equipped with an Automatic Duplex Unit.

#### **Duplex Printing**

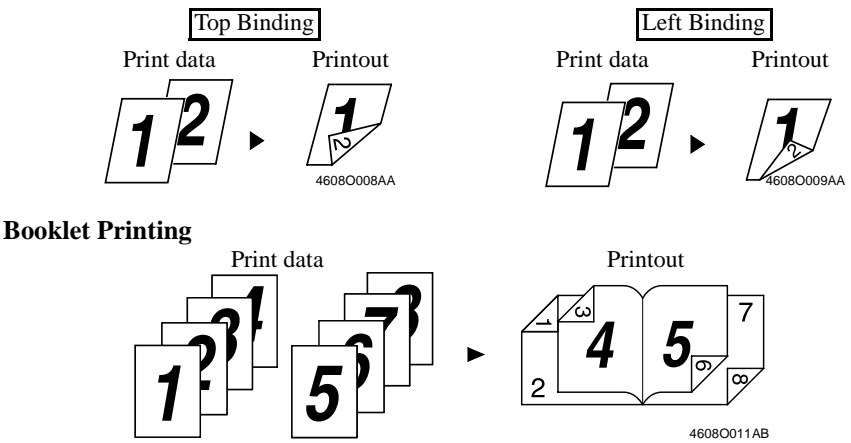

#### **Setting Procedure**

- 1. Select the "Setup" tab.
- 2. In the "Duplex/Booklet" function, select any one of the following subfunctions.

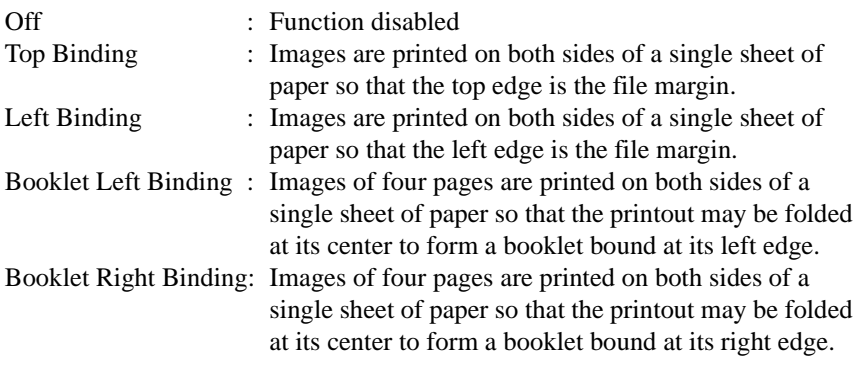

#### *NOTE*

*Void image and image overlap may result in printing of a document that contains pages of assorted sizes and directions.*

Page Layout allows you to view the result of layout by Duplex/Booklet.

### <span id="page-63-0"></span>**6.7 Effecting Staple**

The Staple function can be used only when the copier is equipped with the Finisher FN-8 or FN-116.

- 1. Select the "Setup" tab.
- 2. Clicking "Detail of Output Setting" will open a dialog box for setting details. Make the following settings in the "Staple" column.
	- If FN-8 is mounted: OFF, Corner, Top Side 2 Points, Left Side 2 Points, Auto 2 Points
	- If FN-116 is mounted: OFF, Corner

#### *NOTE*

- *When the FN-116 is mounted, stapling can be made up to 30 sheets of paper.*
- *When the FN-8 is mounted, stapling can be made up to 50 sheets of A4 lengthwise (Letter lengthwise) paper or 25 sheets of B4 lengthwise (Legal lengthwise) paper.*

### <span id="page-64-0"></span>**6.8 Effecting Folding**

Folding is used in combination with Booklet to produce a booklet through center folding and center stapling. It can be used only when the copier is equipped with the Finisher FN-8.

#### **Setting Procedure**

- 1. Select the "Setup" tab.
- 2. Clicking "Detail of Output Setting" will open a dialog box for setting details. Make the following settings in the "Folding" column.

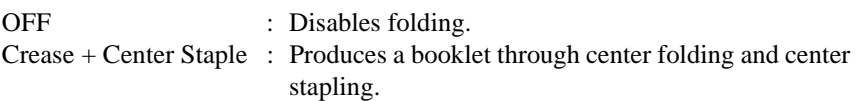

#### *NOTE*

*No folding can be effected if the number of prints to be made at once exceeds 10.*

### <span id="page-65-0"></span>**6.9 Effecting Hole Punch**

The Hole Punch function can be used only when the copier is equipped with the Finisher FN-8.

#### **Setting Procedure**

- 1. Select the "Setup" tab.
- 2. Clicking "Detail of Output Setting" will open a dialog box for setting details. Make the following settings in the "Punch" column.

OFF, Top Side Punch, Left Side Punch, Auto Punch, Punch Holes: 2, 3, 4

#### *NOTE*

*For customers in inch areas: When effecting Hole Punch, select "2" or "3" for "Punch Holes" according to your copier system configuration. No Hole Punch is effected when "4" is selected. For customers in metric areas: When effecting Hole Punch, select "4" for "Punch Holes" according to your* 

*copier system configuration. No Hole Punch is effected when "2" or "3" is selected.*

### <span id="page-66-0"></span>**6.10 Adding a Cover or Interleaf**

A front cover and/or a back cover can be added to each of your copy sets. When printing on sheets of OHP transparencies, an interleaf can also be inserted between sheets of OHP transparencies.

#### **Setting Procedure**

- 1. Select the "Setup" tab.
- 2. In the "Paper Source" function, clicking "Detail of Paper Source" will open a dialog box for setting details.

#### • Cover

A front cover and/or a back cover can be added to each of your copy sets. You can also select to print data on the covers or leave them blank.

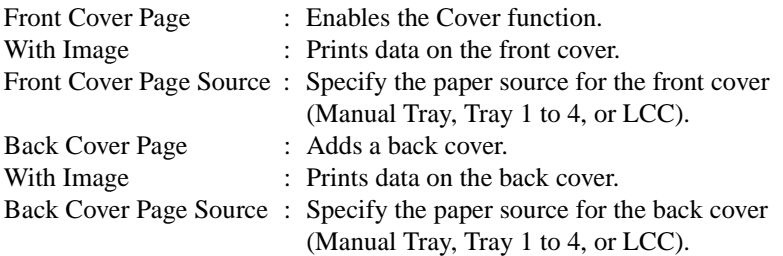

• Interleaf (OHP Interleaving)

When printing on sheets of OHP transparencies, an interleaf can be inserted between sheets of OHP transparencies. The interleaf may be left blank or have the same data printed on it as the OHP transparencies.

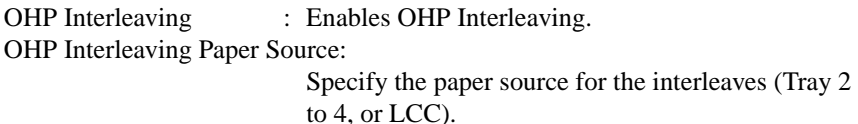

#### *NOTES*

- *Select "1" for "Copies" when using OHP Interleaving.*
- *The paper source for OHP transparencies is Manual Tray or Tray1.*
- *OHP Interleaving cannot be combined with Duplex.*

For how to load a paper source with OHP transparencies, see User Manual of the copier.

### <span id="page-67-0"></span>**6.11 Print to Suit the Paper Size**

The image on the document created with an application can be enlarged or reduced when printing according to the paper size.

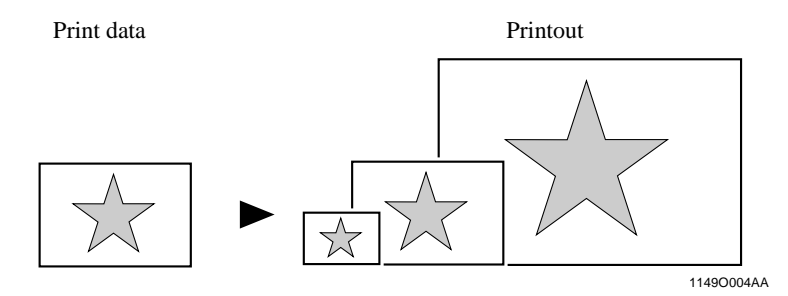

#### **Setting Procedure**

- 1. Select the "Paper" tab.
- 2. Check that "Original Document Size" represents the size of the document created with the application.
- 3. For "Output Paper Size," specify the size of the output paper.
- 4. If "Fit to Paper" is selected, the copier prints the image on the document to fit nicely to the paper size selected for use.

#### *NOTES*

*Make sure that the paper of the size set in "Output Paper Size" is loaded in the copier.*

### **6.12 Printing on Paper from Manual Bypass Tray**

The Manual Bypass Tray can be selected as the paper source for printing.

- 1. Select the "Setup" tab.
- 2. Select "Manual Feed Tray" from the "Paper Source" list.
- 3. Click "OK" twice to send the job.
- 4. Load the Manual Bypass Tray of the copier with paper.

#### *NOTES*

- *Place one sheet of paper at a time.*
- To use paper of A4, B5, or Invoice  $(5-1/2 \times 8-1/2)$  size, place the paper *crosswise on the Manual Bypass Tray. (Touching the job displayed on the copier control panel will display instructions on how to place the paper. Load the paper according as instructed.)*

# **7. Settings and Operations for Scan Functions**

This chapter explains how to make settings for and operate the scan functions that become usable when the controller is added.

The copier control panel or PageScope Light is used for setting. Refer to Usage of PageScope Light on Appendix B for the procedures to start PageScope Light and log in the administrator mode. ☞[p.138](#page-146-0)

The following scan functions are available for use:

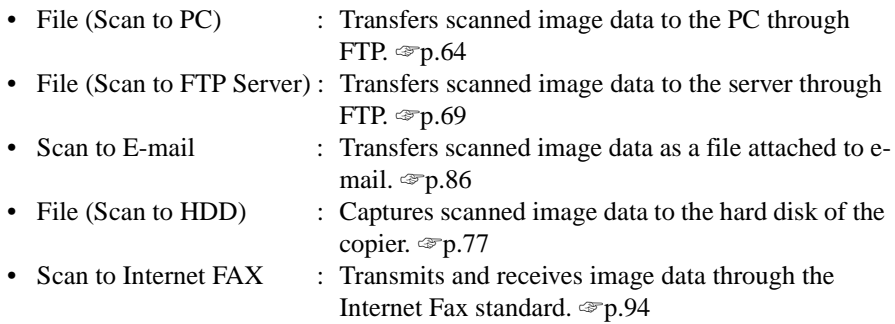

The following environment is necessary to use the scan functions.

• Network environment using TCP/IP protocol

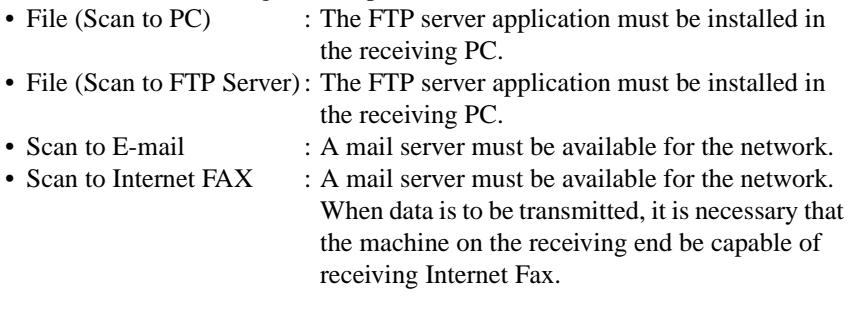

### **7.1 Scan Settings (Basic Settings)**

Make the basic settings for scan functions.

#### **Setting from PageScope Light**

1. Start PageScope Light.

*62*

- 2. Enter the password and log on to the Administrator mode.
- 3. From the "Scan" tab, select "Scan."

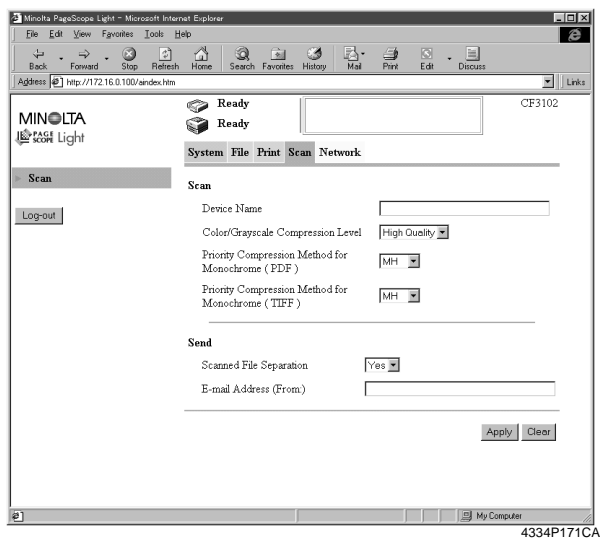

4. The following items can be set.

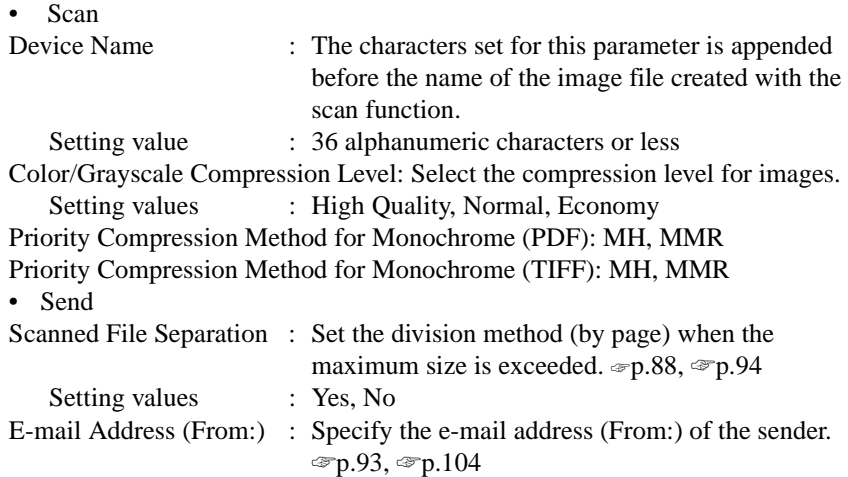

### **URL Notification**

URL Notification notifies, by means of e-mail, information on the location, in which scanned data created through a scan function is stored.

The scanned data is not attached to the e-mail message.

The party that receives the e-mail message refers to the information given in the email message to access the image data storage location.

#### *MEMO*

*The information does not contain the user name or password. If you must know it to access the image data, check the administrator.*

#### *NOTE*

*URL Notification is enabled through the setting made for Scan to E-mail. To use URL Notification, it is necessary to make the settings for Scan to E-mail.* ☞*[p.86](#page-94-0)*

### **Selectable File Format for Scanning**

The format for the scanned image data can be selected from among the following. Setting values : TIFF, PDF, JPEG

- Prepare the file to be transmitted according to the specified file format.
- An extension corresponding to the specified file format is assigned. PDF format  $\rightarrow$  .pdf; JPEG format  $\rightarrow$  .jpg; TIFF format  $\rightarrow$  .tif

#### *NOTE*

*• Some file formats are not available for selection depending on the "Color Mode" selected during scan setting.*

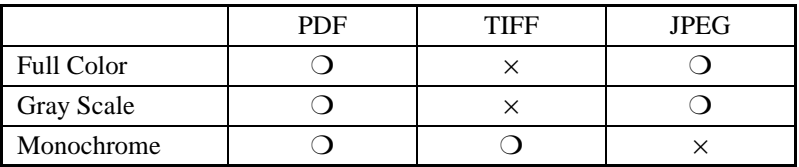

- *It is not possible to select the format for Internet Fax scanning. (The TIFF format is fixed for transmitting.)*
- *In JPEG format, it will transmits the data per page by scanning more than one document.*

*Example: When it scan 10 pages, 10 JPEG files are transmitted.*
# **7.2 Scan to PC**

*64*

Scan to PC is the function that transmits image data scanned by the copier to the PC using FTP. It is necessary that the FTP server application be started on the PC side.

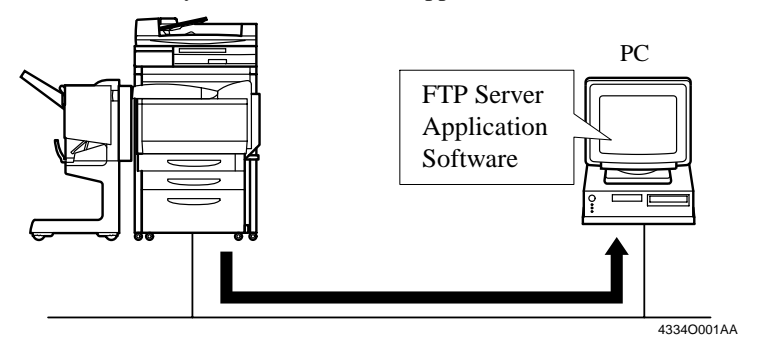

1. Using PageScope Light, make the setting for One-Touch Key Registration or One Time Registration.

The destination and IP address can be set on the One-Touch Key Registration screen, and the destination, IP address, and other scan mode functions can be set on the One Time Registration screen. ☞[p.110](#page-118-0)

2. On the copier control panel, specify the destination to which the scanned data is to be transmitted. The destination is set by selecting the key, in which One-Touch Key Registration

or One Time Registration has been made in step 1. ☞[p.66](#page-74-0)

- 3. On the copier control panel, specify the document scan mode.
- 4. Press the Start key on the copier. This lets the copier scan the document and send the scanned data to the application for reception through FTP.
- 5. Check the scanned data sent.

#### *NOTE*

*The root folder to which the data is transferred is that specified on the application.* 

*It cannot be specified from the copier side.*

# **Setting the FTP Application**

It is the function that transmits data using following settings of FTP. If necessary, set following by FTP application of receiving PC.

- Login Name : anoyamous
- Password : "POP3 login name" @ "IP address of the printer controller"

#### **How to Check the Password**

- 1 Start the PageScope Light, and log on to the Administrator mode.
- 2. Form the "Network" tab, go to "Mail/Internet FAX" "Receive" and you can check "POP3 login name" (Internet FAX Reception Setting ☞[p.96\)](#page-104-0)
- Port Number : 21

# <span id="page-74-0"></span>**Scan Operation**

You have the choice of two scan operating procedures available selected according to whether the one-touch key is used to specify the destination or one time key is used.

## ■ **Specifying the destination using a one-touch key:**

- 1. Press the Scan key on the copier.
- 2. Select the "Destination" tab.
- 3. Select the "IndexList" key.
- 4. Select the target index from the index list. Touch "Enter." (Registering Index ☞[p.110\)](#page-118-0)
- 5. Select the one-touch key which has been registered for Scan to PC.

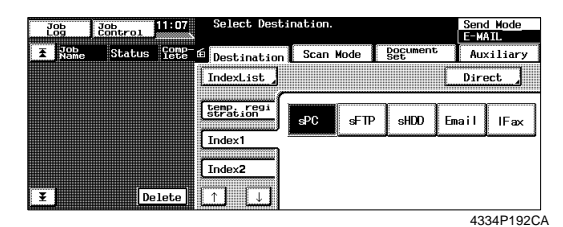

- 6. Set the scanning mode. (Ref.: Setting the Scanning Mode)  $\infty$  [p.67](#page-75-0)
- 7. Specify the document. (Ref.: Specifying the Document) ☞[p.67](#page-75-0)
- 8. Press the Start key.

## *MEMOS*

- *One-touch key registration is possible from PageScope Light.*
- *For details of one-touch key registration, see "Advance Registration of Destinations" of chapter 7.* ☞*[p.110](#page-118-0)*

# ■ **Specifying the destination using a one time key:**

The destination may be set using a one time key.  $\mathcal{F}_{p}$  [p.115](#page-123-0)

## <span id="page-75-0"></span>**Details of Scan Operation Settings**

#### ■ **Setting the Scanning Mode**

- 1. Press the Scan key on the copier.
- 2. Select the "Scan Mode" tab.
- 3. Set the following items.

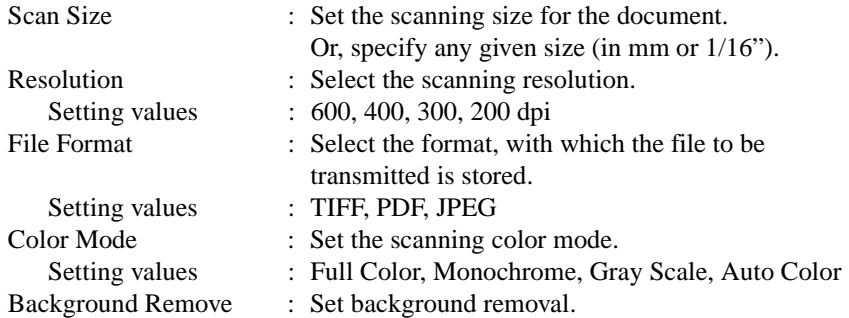

### ■ **Specifying the Document**

Set the type of the document to be scanned.

- 1. Press the Scan key on the copier.
- 2. Select the "Document Set" tab.
- 3. Set the following items.

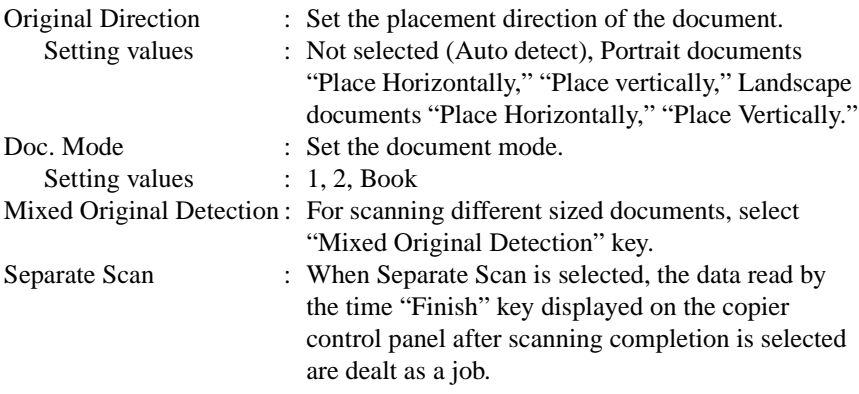

### ■ **Setting Checks**

It is possible to check the details of settings on the copier control panel.

- Select the "Mode Check" key.
- Check the settings of "Scan to PC."

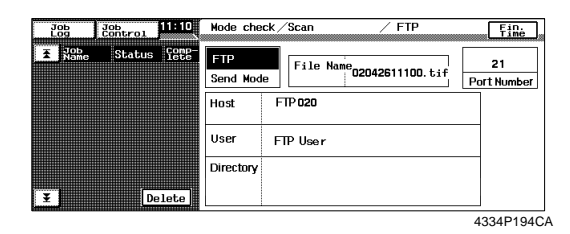

*68*

# **7.3 Scan to FTP Server**

Scan to FTP Server is the function that transmits image data scanned by the copier to the FTP server.

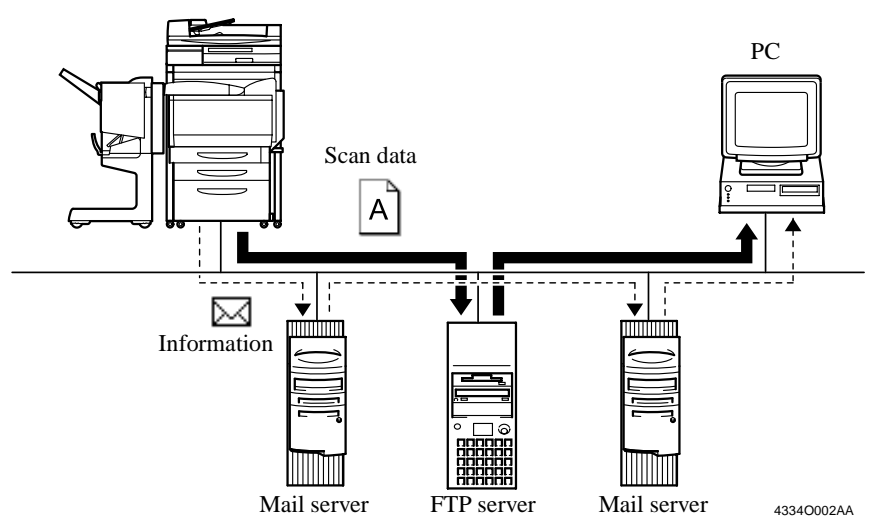

- 1. Using PageScope Light, register the FTP servers (up to five). ☞[p.70](#page-78-0)
- 2. Using PageScope Light, make the setting for One-Touch Key Registration or One Time Registration.

The destination, FTP server and URL Notification E-mail Address can be set on the One-Touch Key Registration screen, and the destination, FTP server, URL Notification E-mail Address, and other scan mode functions can be set on the One Time Registration screen. ☞[p.110](#page-118-0)

3. On the copier control panel, specify the destination to which the scanned data is to be transmitted.

The destination is set by selecting the key, in which One-Touch Key Registration or One Time Registration has been made in step 2. ☞[p.74](#page-82-0)

4. On the copier control panel, specify the document scan mode.

## *MEMO*

*Even if URL Notification has not been set during One-Touch Key Registration or One Time Registration on PageScope Light, it is possible to specify the URL Notification party from the copier control panel.*☞*[p.76](#page-84-0)*

<span id="page-78-0"></span>5. Press the Start key on the copier. This lets the copier scan the document and send the scanned data to the FTP server.

If the URL notification party has been specified, the information on the location, in which scanned data is stored, is transmitted by e-mail.

6. Download the scanned data from the FTP server using the FTP client software.

If URL Notification has not been specified:

Directly access the FTP server from your FTP client software and download the data from the folder, in which the scanned data has been stored. At this time, a user name and a password may be necessary to access the FTP server.

If URL Notification has been specified:

Refer to the information given in the e-mail message and access the location, in which scanned data is stored. At this time, a user name and a password may be necessary to access the FTP server.

# **Controller Setting**

### ■ **Registering FTP Servers**

Up to five FTP servers can be registered.

#### **Setting from PageScope Light**

- 1. Start PageScope Light.
- 2. Enter the password and log on to the Administrator mode.
- 3. From the "Network" tab, select "FTP Server" "FTP Server Registration."

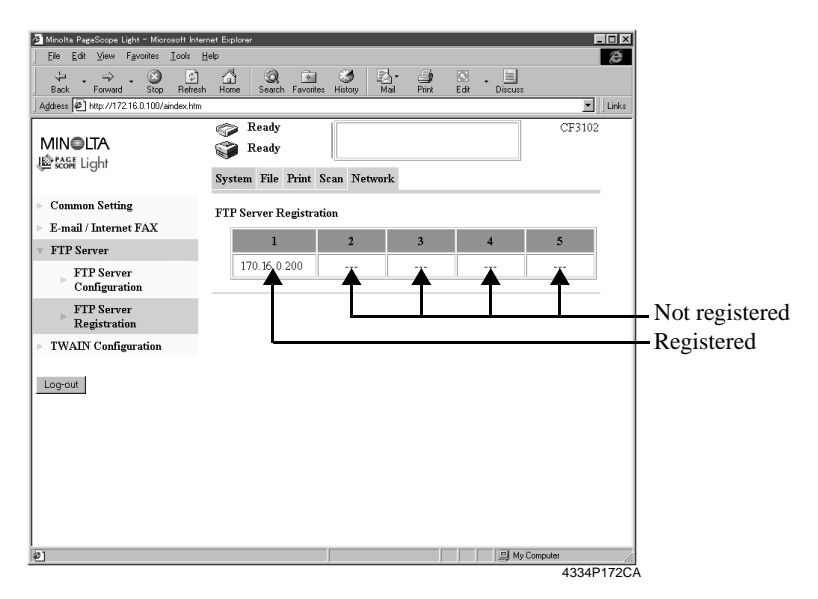

4. When an empty field, in which no FTP servers have previously been registered, is selected, it will bring you to a server registration screen.

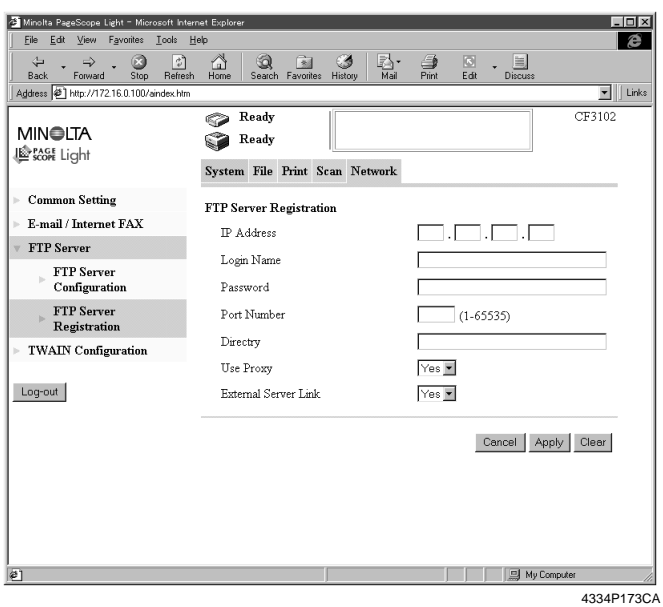

5. Set the following items.

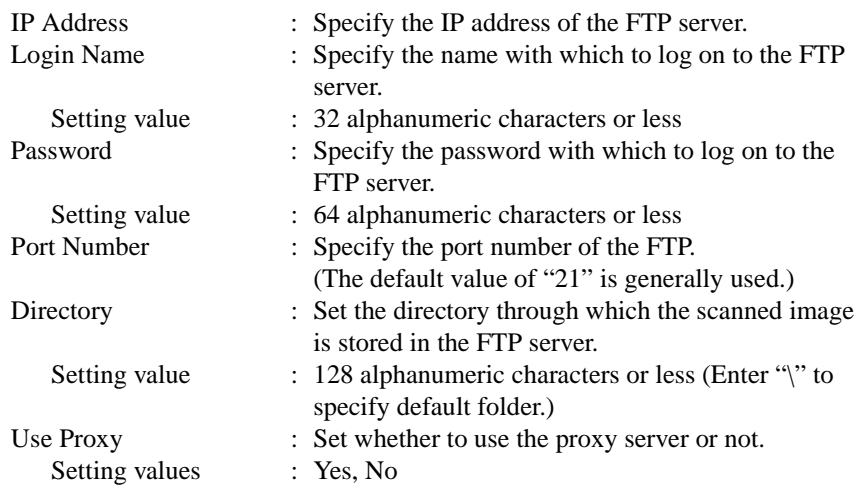

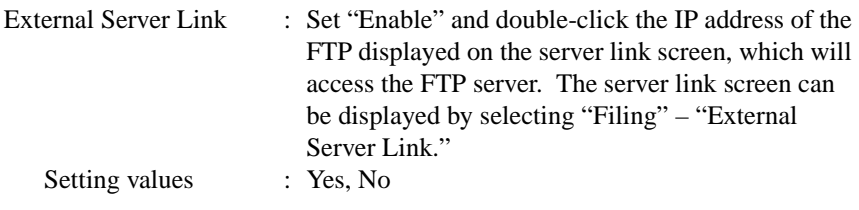

#### *NOTE*

*72*

*"External Server Link" can be used only when "anonymous" is set in "Login Name" on the FTP Server Registration screen.*

#### **Setting from the copier control panel**

- 1. Enter the Administrator mode from the Utility mode.
- 2. Select "Network set" "FTP server."
- 3. Set the IP Address, Login name, PIN#, and Directory.

## **Setting the Proxy Server**

Make the following settings to use the proxy server.

#### **Setting from PageScope Light**

- 1. Start PageScope Light.
- 2. Enter the password and log on to the Administrator mode.
- 3. From the "Network" tab, select "FTP Server" "FTP Server Configuration."

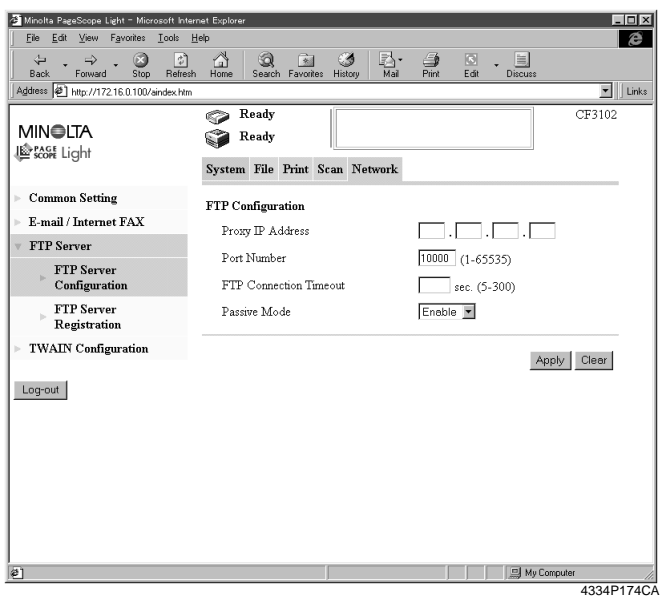

4. Set the following items.

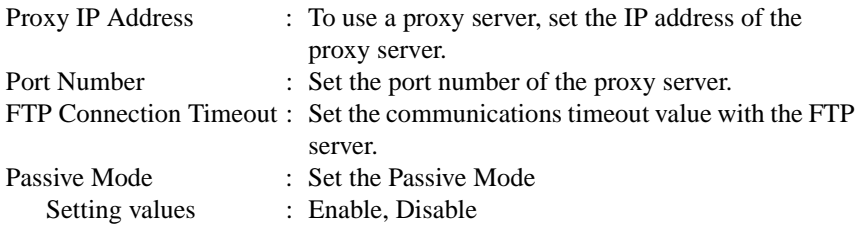

# **Scan Operation**

<span id="page-82-0"></span>*74*

You have the choice of two scan operating procedures available selected according to whether the one-touch key is used to specify the destination or one time key is used.

## ■ **Specifying the destination using a one-touch key:**

- 1. Press the Scan key on the copier.
- 2. Select the "Destination" tab.
- 3. Select the "IndexList" key.
- 4. Select the target index from the index list. Touch "Enter." (Registering Index ☞[p.110](#page-118-0))
- 5. Select the one-touch key which has been registered for Scan to FTP Server.

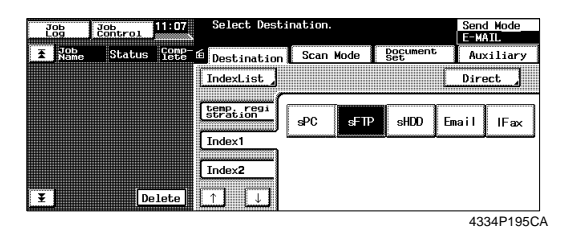

- 6. Set the scanning mode. (Ref.: Setting the Scanning Mode) ☞[p.75](#page-83-0)
- 7. Specify the document. (Ref.: Specifying the Document) ☞[p.75](#page-83-0)
- 8. Press the Start key.

#### *MEMOS*

- *One-touch key registration is possible from PageScope Light.*
- *For details of one-touch key registration, see "Advance Registration of Destinations" of chapter 7.* ☞*[p.110](#page-118-0)*

## ■ **Specifying the destination using a one time key:**

The destination may be set using a one time key.  $\mathcal{F}_{p}$  [p.115](#page-123-0)

# <span id="page-83-0"></span>**Details of Scan Operation Settings**

#### ■ **Setting the Scanning Mode**

- 1. Press the Scan key on the copier.
- 2. Select the "Scan Mode" tab.
- 3. Set the following items.

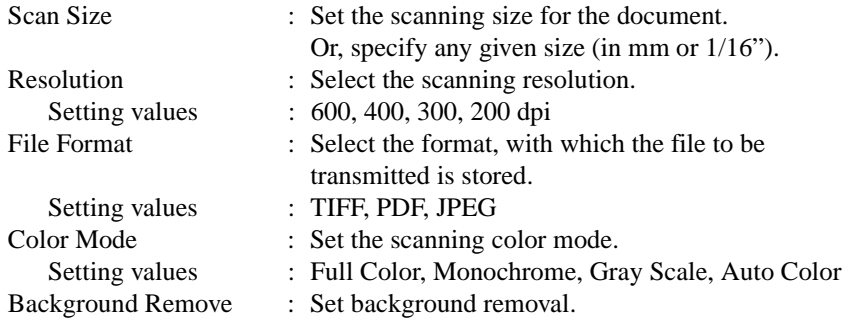

### ■ **Specifying the Document**

Set the type of the document to be scanned.

- 1. Press the Scan key on the copier.
- 2. Select the "Document Set" tab.
- 3. Set the following items.

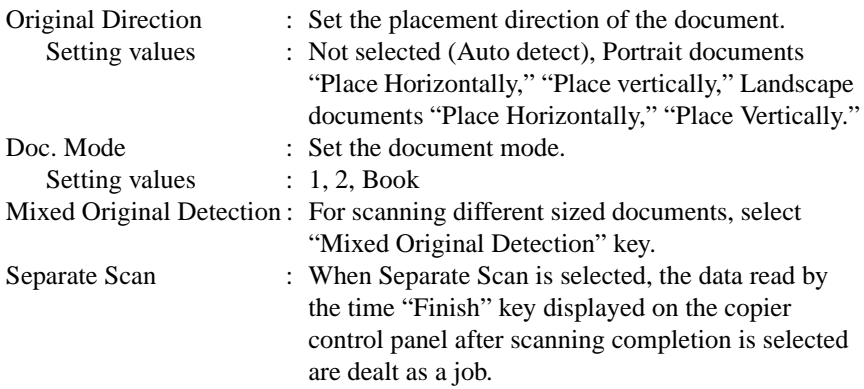

## <span id="page-84-0"></span>■ **URL Notification**

This function notifies the information on the location, in which scanned data is stored, by e-mail.

- Select the notifying party using one-touch key registration.
- The party is one selected from among only those registered in one-touch key registration with e-mail addresses.

#### **Procedure**

- 1. Press the Scan key on the copier.
- 2. Select the "Auxiliary" key to go to the "Auxiliary" screen.
- 3. Specify the notifying party using the corresponding one-touch key.
- 4. Specify the e-mail address, which automatically sets the function.

## ■ **Setting Checks**

It is possible to check the details of settings on the copier control panel.

- Select the "Mode Check" key.
- Check the settings of "Scan to Server."

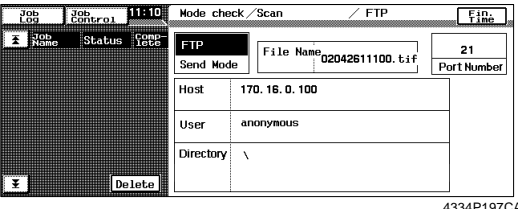

# **7.4 Scan to HDD**

Scan to HDD is the function that saves image data scanned by the copier in the user directory of the hard disk built in the copier. The image data saved in the hard disk can be downloaded to the PC using PageScope Light. For management of the saved data, see "Job Operations on PageScope Light," "Job Management" of chapter 8. ☞[p.121](#page-129-0)

### *NOTE*

*The hard disk is optional. This function can be used only after the hard disk has been mounted on the copier.*

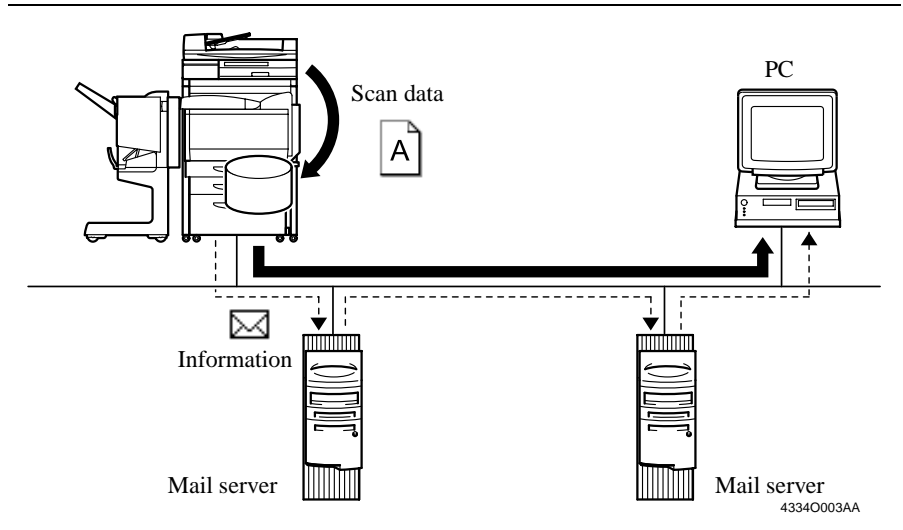

- 1. Using PageScope Light, create the user directory. On the Create User directory screen, you specify the User Directory Name and Password. ☞[p.78](#page-86-0)
- 2. Using PageScope Light, make the setting for One-Touch Key Registration or One Time Registration.

The destination, User directory and URL Notification E-mail Address can be set on the One-Touch Key Registration screen, and the destination, User Directory, URL Notification E-mail Address, and other scan mode functions can be set on the One Time Registration screen. ☞[p.110](#page-118-0)

3. On the copier control panel, specify the destination to which the scanned data is to be transmitted.

The destination is set by selecting the key, in which One-Touch Key Registration or One Time Registration has been made in step 2. ☞[p.80](#page-88-0)

4. On the copier control panel, specify the document scan mode.

#### <span id="page-86-0"></span>*MEMO*

*Even if URL Notification has not been set during One-Touch Key Registration or One Time Registration on PageScope Light, it is possible to specify the URL Notification party from the copier control panel.*  $≊p.82$  $≊p.82$ 

5. Press the Start key on the copier. This lets the copier scan the document and save the scanned data in the hard disk. If the URL notification party has been specified, the information on the location,

in which scanned data is stored, is transmitted by e-mail.

6. Download the scanned data from the hard disk.  $\mathcal{F}p.83$  $\mathcal{F}p.83$ 

If URL Notification has not been specified:

Access the user directory specified on PageScope Light and download the data from the hard disk. At this time, a password for accessing the user directory is required. If PUBLIC has been specified, no password is necessary.

If URL Notification has been specified:

Refer to the information given in the e-mail message and access the location, in which scanned data is stored. At this time, a password for accessing the user directory is required. If PUBLIC has been specified, no password is necessary.

# **Creating a User Directory**

## ■ **Creating Procedure**

- 1. Start PageScope Light.
- 2. From the "File" tab, select "HDD Directories."
- 3. Clicking the "Create" button will open the "Create User Directory" screen. Type data in "User Directory Name" (8 alphanumeric characters or less), "Password," and "Retype Password" and click the "Create" button. When you type data in "User Directory Name" with alphabet, always type in the capital letters.

dir1 No name can be registered. DIR1 OK

• "Public directory" and "user directory"

The "directory name" can be freely assigned for "User Directory". It is the location, in which scanned data is stored for Scan to HDD.

The contents of the "user directory" can be accessed only when the password set upon registration is entered. The "user directory" can be created arbitrarily from a PageScope Light screen.

The "public directory" is the location, in which scanned data is stored for Scan to HDD and which anyone can access without needing a password. The directory name is "PUBLIC."

## ■ File Storage Life

It can set the period of storage of scanned data in the hard disk.

- 1. Start PageScope Light.
- 2. Enter the password and log on to the Administrator mode.
- 3. From the "File" tab, select "File Storage Life."
- 4. Set the following items.

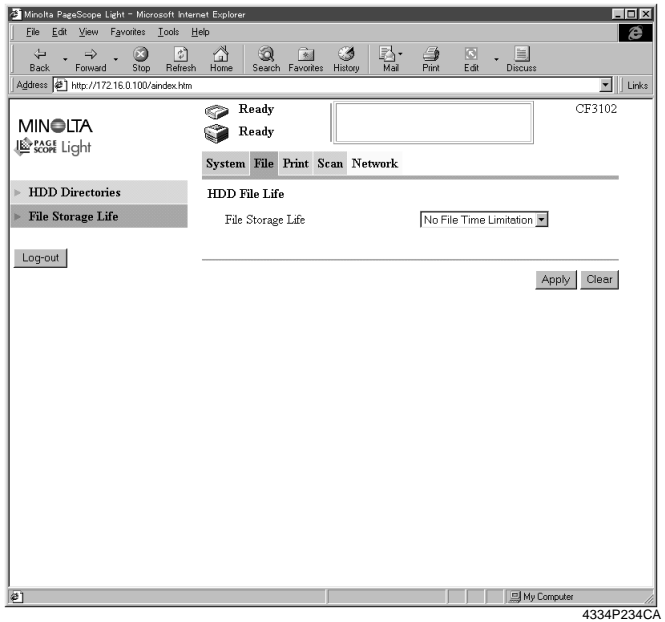

File Storage Life : Specify the period of storage of files in the hard disk. Setting value : No File Time Limitation, 1 day, 2 day, 3 day, 4 day, 5 day, 6 day, 7day

# **Scan Operation**

<span id="page-88-0"></span>*80*

You have the choice of two scan operating procedures available selected according to whether the one-touch key is used to specify the destination or one time key is used.

## ■ **Specifying the destination using a one-touch key:**

- 1. Press the Scan key on the copier.
- 2. Select the "Destination" tab.
- 3. Select the "IndexList" key.
- 4. Select the target index from the index list. Touch "Enter." (Registering Index ☞[p.110](#page-118-0))
- 5. Select the one-touch key which has been registered for Scan to HDD.

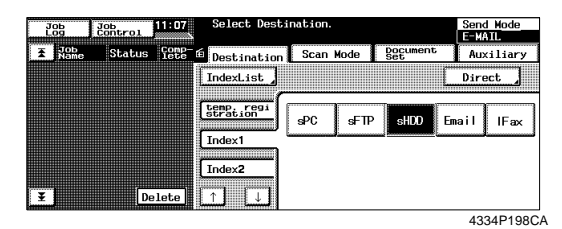

- 6. Set the scanning mode. (Ref.: Setting the Scanning Mode) ☞[p.81](#page-89-0)
- 7. Specify the document. (Ref.: Specifying the Document) ☞[p.81](#page-89-0)
- 8. Press the Start key.

#### *MEMOS*

- *One-touch key registration is possible from PageScope Light.*
- *For details of one-touch key registration, see "Advance Registration of Destinations" of chapter 7.* ☞*[p.110](#page-118-0)*

## ■ **Specifying the destination using a one time key:**

The destination may be set using a one time key.  $\mathcal{F}_{p}$  [p.115](#page-123-0)

# <span id="page-89-0"></span>**Details of Scan Operation Settings**

## ■ **Setting the Scanning Mode**

- 1. Press the Scan key on the copier.
- 2. Select the "Scan Mode" tab.
- 3. Set the following items.

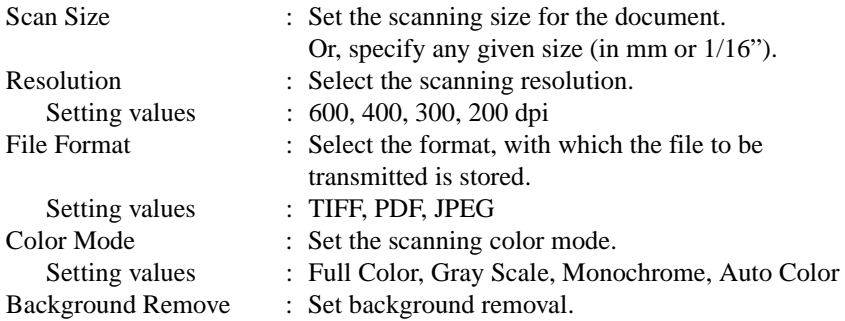

## ■ **Specifying the Document**

Set the type of the document to be scanned.

- 1. Press the Scan key on the copier.
- 2. Select the "Document Set" tab.
- 3. Set the following items.

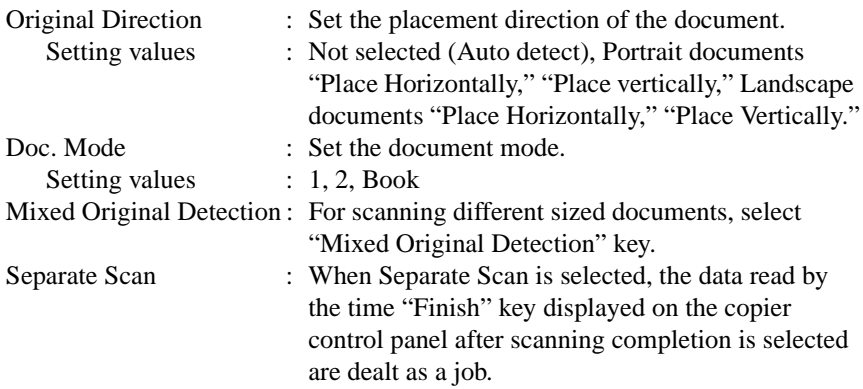

## <span id="page-90-0"></span>■ **URL Notification**

This function notifies the information on the location, in which scanned data is stored, by e-mail.

- Select the notifying party using one-touch key registration.
- The party is one selected from among only those registered in one-touch key registration with e-mail addresses.

#### **Procedure**

- 1. Press the Scan key on the copier.
- 2. Select the "Auxiliary" key to go to the "Auxiliary" screen.
- 3. Specify the notifying party using the corresponding one-touch key.
- 4. Specify the e-mail address, which automatically sets the function.

## ■ **Setting Checks**

- Select the "Mode Check" key.
- Check the settings of "Scan To HDD." The specific settings made can be checked on the copier control panel.

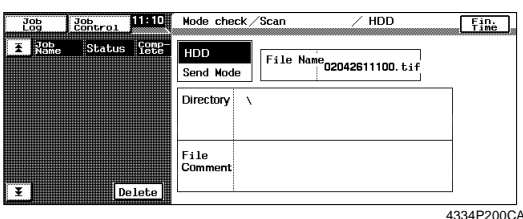

## <span id="page-91-0"></span>**Downloading Scanned Data from the Hard Disk**

Start PageScope Light and download the scanned data.

- 1. Start PageScope Light.
- 2. Select "File" "HDD Directories."

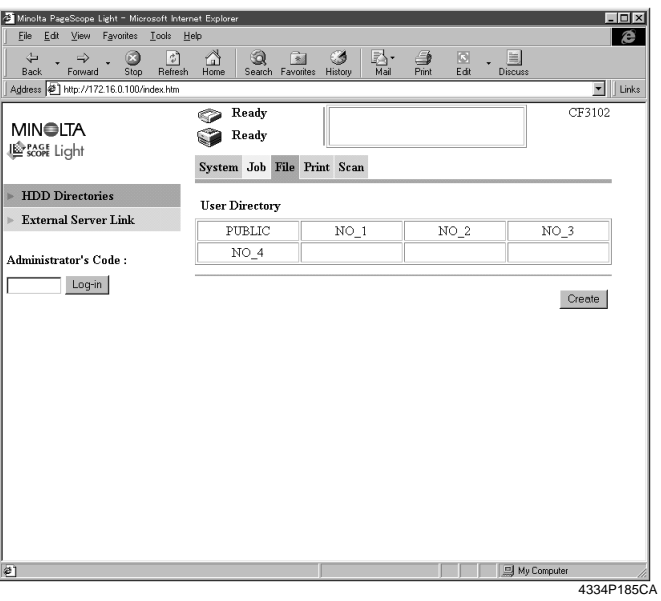

- 3. Click the specified user directory or PUBLIC.
- 4. If the user directory has been clicked, type the password.

5. A list of files stored is displayed. Select the specific file to be downloaded and click the "Acquire Selected File" button.

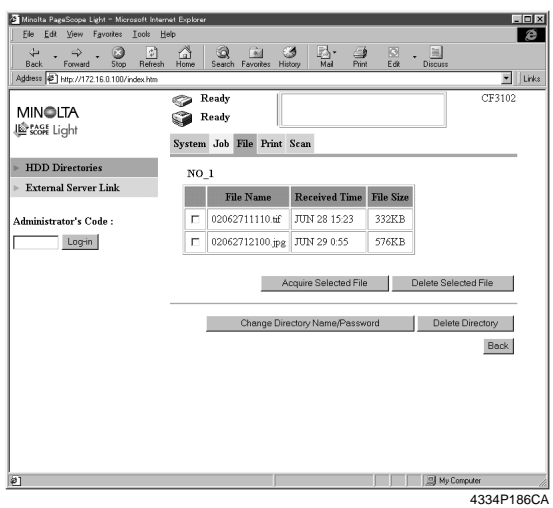

## Data list screen

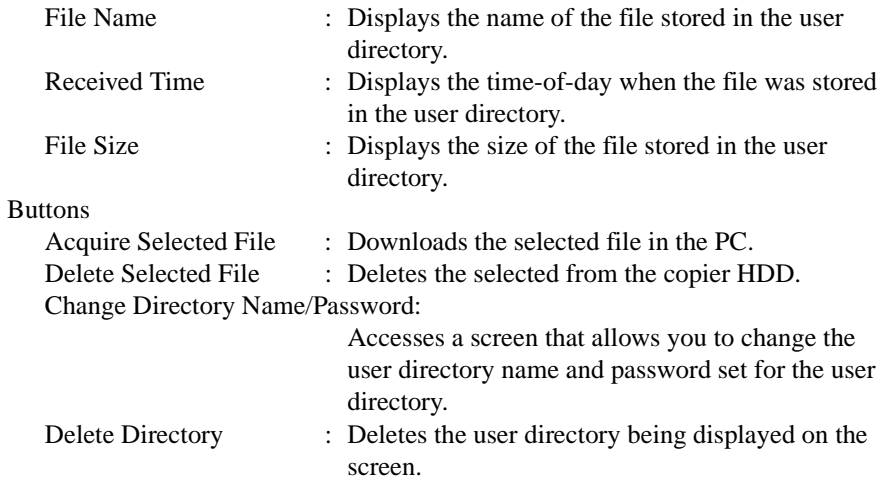

6. Follow these procedures to acquire the scanned data from PageScope Light.

#### **For TIFF and PDF format**

- 1. It opens "Downloading files..." dialog box.
- 2. Specify the place in which the files can be downloaded, then click "OK" button.

#### **For JPEG format**

- 1. Scanned image will then appear.
- 2. Click and select on the image and show the menu by right-click.
- 3. Select "Save the image as..." and save the file.

# **7.5 Scan to E-mail**

Scan to E-mail is the function that transmits image data scanned by the copier as a file attached to e-mail.

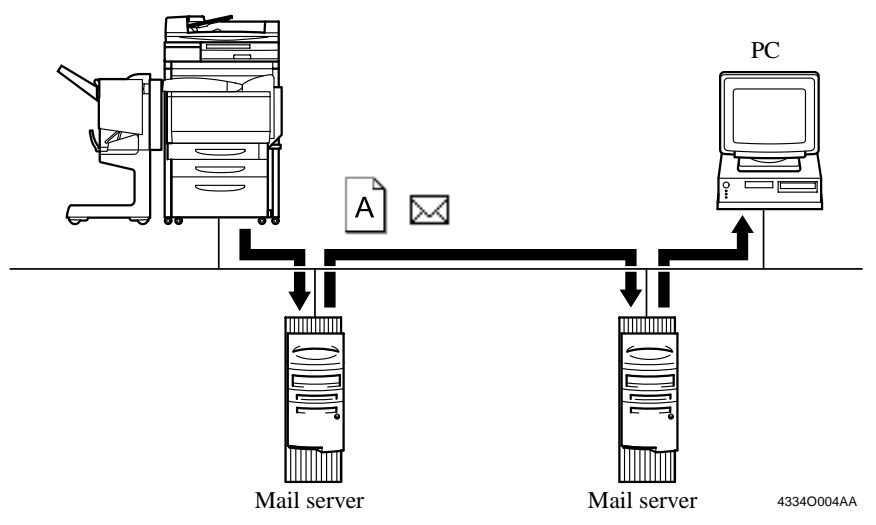

If the size of the file attached to e-mail is limited and if a file size exceeds this limit, the file may be divided (in binary units) for transmission. For mail (file) division setting, see "Scan to E-mail Setting" of chapter 7. ☞[p.88](#page-96-0)

- 1. Using PageScope Light, make the mail transmission setting and option setting.
- 2. Using PageScope Light, make the setting for One-Touch Key Registration or One Time Registration.

The destination and the destination e-mail address can be set on the One-Touch Key Registration screen, and the destination, destination e-mail address, and other scan mode functions can be set on the One Time Registration screen. ☞[p.110](#page-118-0)

3. On the copier control panel, specify the destination to which the scanned data is to be transmitted.

The destination is set by selecting the key, in which One-Touch Key Registration or One Time Registration has been made in step 2, or through direct input. ☞[p.90](#page-98-0)

- 4. On the copier control panel, specify the document scan mode.
- 5. Press the Start key on the copier. This lets the copier scan the document and send the scanned data to the mail server by attaching it to an e-mail message.
- 6. From the PC, receive the e-mail stored in the mail server. Check the file attached to the e-mail.

## <span id="page-95-0"></span>**Controller Setting**

#### ■ **E-mail Transmission Setting**

Set the mail server (SMTP server) to enable mail transmission.

#### **Setting from PageScope Light**

- 1. Start PageScope Light.
- 2. Enter the password and log on to the Administrator mode.
- 3. From the "Network" tab, select "E-mail/Internet FAX" "Send."

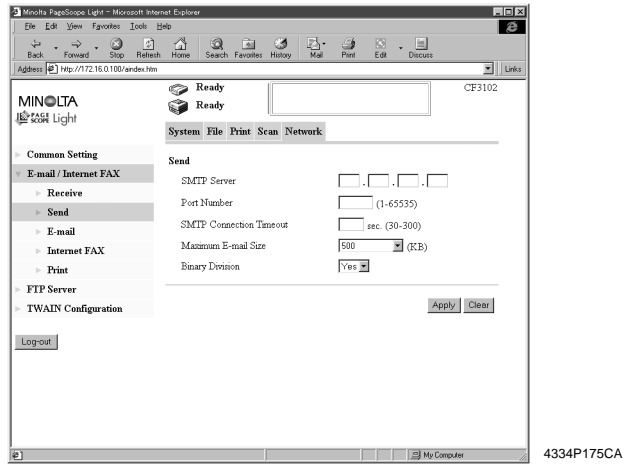

4. Set the following items.

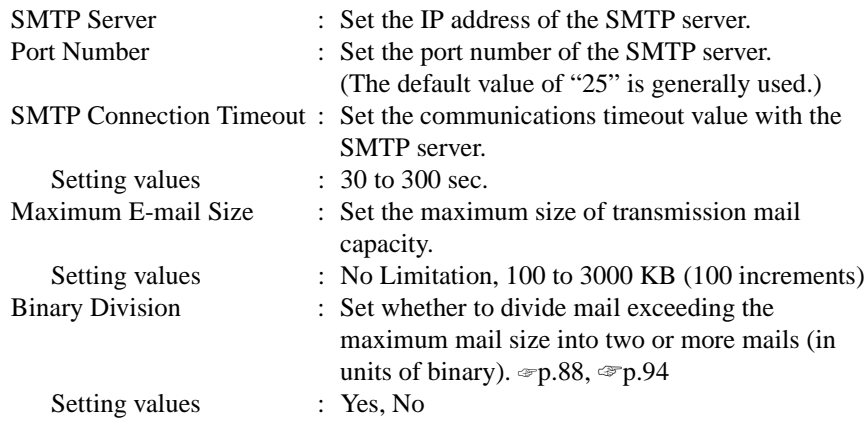

#### <span id="page-96-0"></span>**Setting from the copier control panel**

- 1. Enter the Administrator mode.
- 2. Select "Network set" "E-mail/I-Fax" "Send."
- 3. Set the SMTP Server, Timeout of SMTP Server, and Mail Separation.

## **Binary Division and Scanned File Separation** ☞**[p.62](#page-70-0)**

Different mail transmission operations of Scan to E-mail result depending on the combination of the settings of Binary Division and Scanned File Separation. Examine the following.

Settings [Scanned File Separation: Yes; Binary Division: Yes] If the scanned data exceeds the setting value for "Maximum E-mail Size," the data is divided into each page. If the data size of each page after Scanned File Separation still exceeds the setting value for "Maximum E-mail Size," the data is further divided into a size on a binary level that falls within the setting value.

Settings [Scanned File Separation: Yes; Binary Division: No] If the scanned data exceeds the setting value for "Maximum E-mail Size," the data is divided into each page. If the data size of each page after Scanned File Separation still exceeds the setting value for "Maximum E-mail Size," the data is discarded.

Settings [Scanned File Separation: No; Binary Division: Yes] If the scanned data exceeds the setting value for "Maximum E-mail Size," it is divided into a size on a binary level that falls within the setting value.

Settings [Scanned File Separation: No; Binary Division: No] If the scanned data exceeds the setting value for "Maximum E-mail Size," it is discarded.

## *NOTE*

*If two or more pages are scanned with no hard disk mounted in the copier, the data is transmitted at all times by the page regardless of the setting made of Scanned File Separation.*

## **Restoring binary-divided data to an original state**

If binary-divided scanned data is received, it can be restored to the original state by using mail client software that is capable of doing that.

For more details, see the instruction manual of your mail client software or help.

### ■ **Setting the Mail Options**

The subject and message of e-mail can be set for mail transmission through Scan to E-mail.

#### **Setting from PageScope Light**

- 1. Start PageScope Light.
- 2. Enter the password and log on to the Administrator mode.
- 3. From the "Network" tab, select "E-mail/Internet FAX" "E-mail."

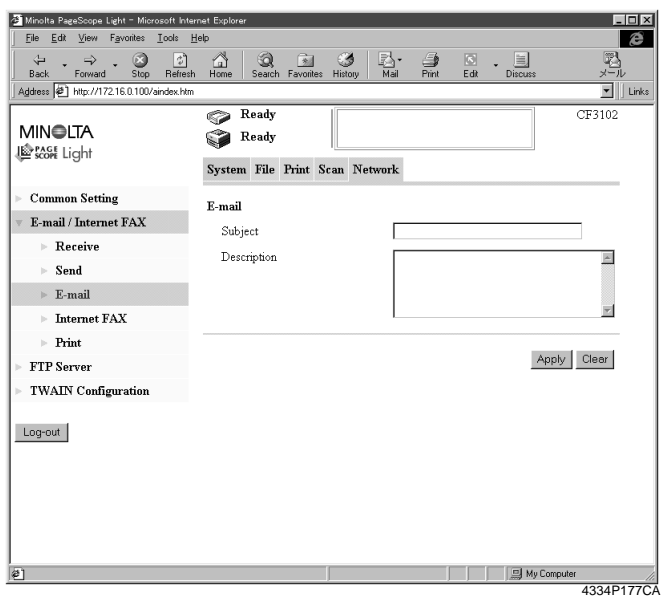

4. Set the following items.

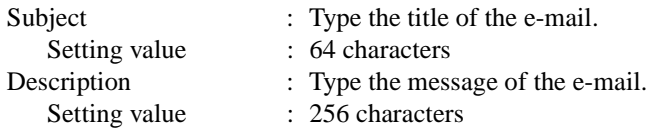

When the above settings are made, the subject and message are appended to the email in Scan to E-mail.

# **Scan Operation**

<span id="page-98-0"></span>*90*

You have three ways to choose from to perform the scan operation depending on whether the destination is set with a one-touch key or a one time key, or set through direct input from the copier control panel.

## ■ **Specifying the destination using a one-touch key:**

- 1. Press the Scan key on the copier.
- 2. Select the "Destination" tab.
- 3. Select the "IndexList" key.
- 4. Select the target index from the index list. Touch "Enter." (Registering Index ☞[p.110](#page-118-0))
- 5. Select the one-touch key in which the destination has been set. The one-touch keys that can be used at this time are only those, for which "Scan To E-mail" has been set for Job Type when one-touch key registration was made.

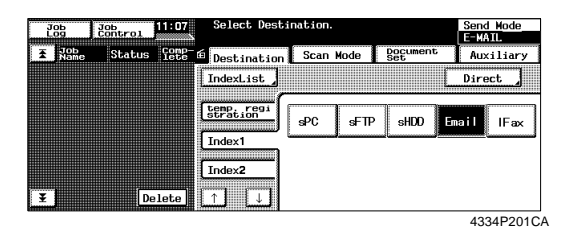

- 6. Set the scanning mode. (Ref.: Setting the Scanning Mode) ☞[p.92](#page-100-0)
- 7. Specify the document. (Ref.: Specifying the Document) ☞[p.92](#page-100-0)
- 8. Press the Start key.

#### *NOTES*

- *One-touch key registration is possible from PageScope Light.*
- *For details of one-touch key registration, see "Advance Registration of Destinations" of chapter 7.* ☞*[p.110](#page-118-0)*

## ■ **Specifying the destination using a one time key:**

The destination may be set using a one time key.  $\mathcal{F}p.115$  $\mathcal{F}p.115$ 

#### ■ **Direct Input**

The address used in Scan to E-mail can be directly input from the control panel of the copier, instead of using the one-touch key or one time key.

- 1. Press the Scan key on the copier.
- 2. Select "Direct."

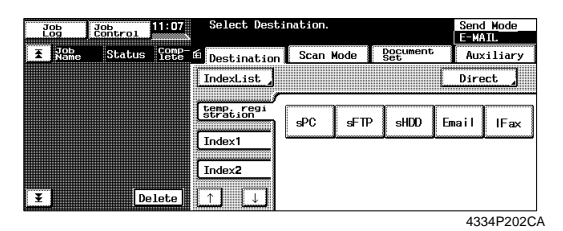

- 3. Select "E-MAIL."
- 4. Using keys on the control panel and 10-Key Pad, type the e-mail address of the destination. (1800 alphanumeric characters or less; if two or more addresses are entered, place "," between two different addresses.)

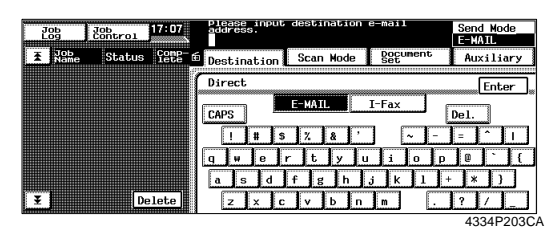

- 5. Select "Enter." This brings you back to the scan basic screen.
- 6. Set the scanning mode. (Ref.: Setting the Scanning Mode)  $\infty$  [p.92](#page-100-0)
- 7. Specify the document. (Ref.: Specifying the Document) ☞[p.92](#page-100-0)
- 8. Press the Start key.

# <span id="page-100-0"></span>**Details of Scan Operation Settings**

### ■ **Setting the Scanning Mode**

- 1. Press the Scan key on the copier.
- 2. Select the "Scan Mode" tab.
- 3. Set the following items.

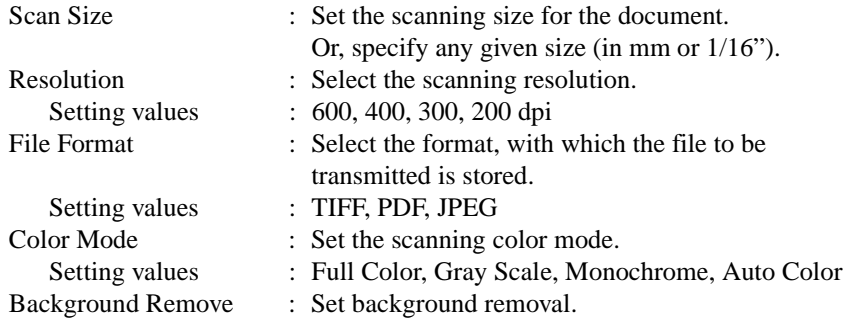

### ■ **Specifying the Document**

Set the type of the document to be scanned.

- 1. Press the Scan key on the copier.
- 2. Select the "Document Set" tab.
- 3. Set the following items.

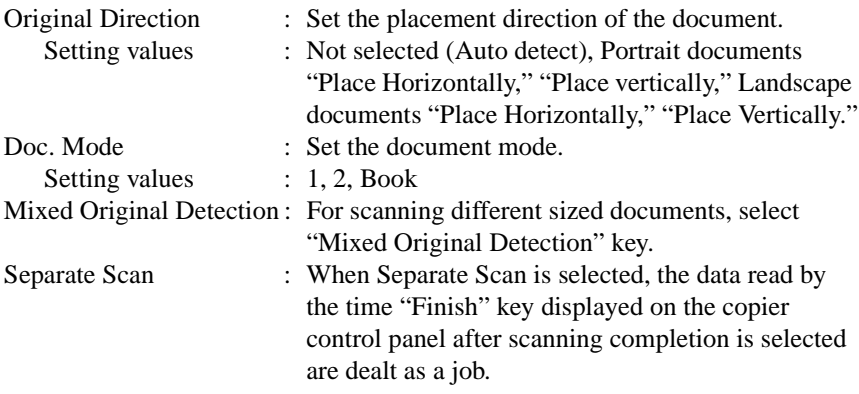

#### ■ **Setting Checks**

- 1. Select the "Mode Check" key.
- 2. Select the "Send" tab to check the settings made for Scan to E-mail.

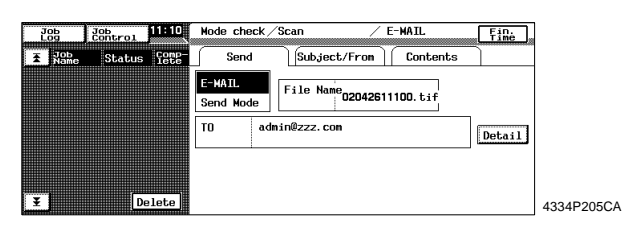

3. Select the "Subject/From" tab to check the data set for "SUBJECT" and "FROM" (sender's address).

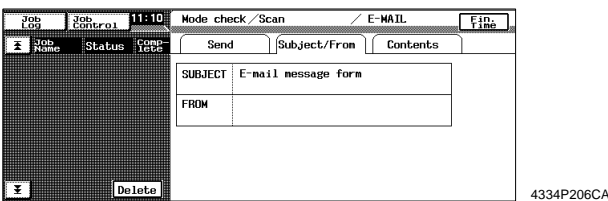

4. Select the "Contents" tab to check the message of the e-mail.

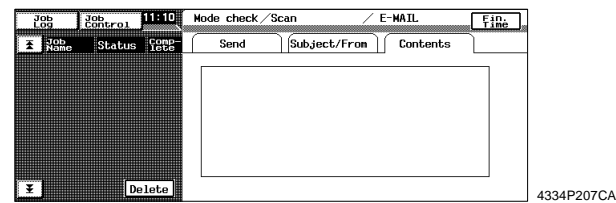

5. Select the "Send" tab then "Detail" to check the e-mail address of the sender.

#### ■ **Error Message**

For [E-mail Address (From:)], set the address to which the mail server sends the error message when an error occurs during transmission of the e-mail.

Setting from PageScope Light [E-mail Address (From:)] ☞[p.62](#page-70-0)

# <span id="page-102-0"></span>**7.6 Internet Fax**

Internet Fax is the function that transmits the image data captured through scanning as a file attached to e-mail. It differs from Scan to E-mail in that the format of the attached file is standardized. Image data can be transmitted and received among the a devices that complies with the Internet Fax standard.

Transmission can be executed by following the same procedure as in Scan to Email.

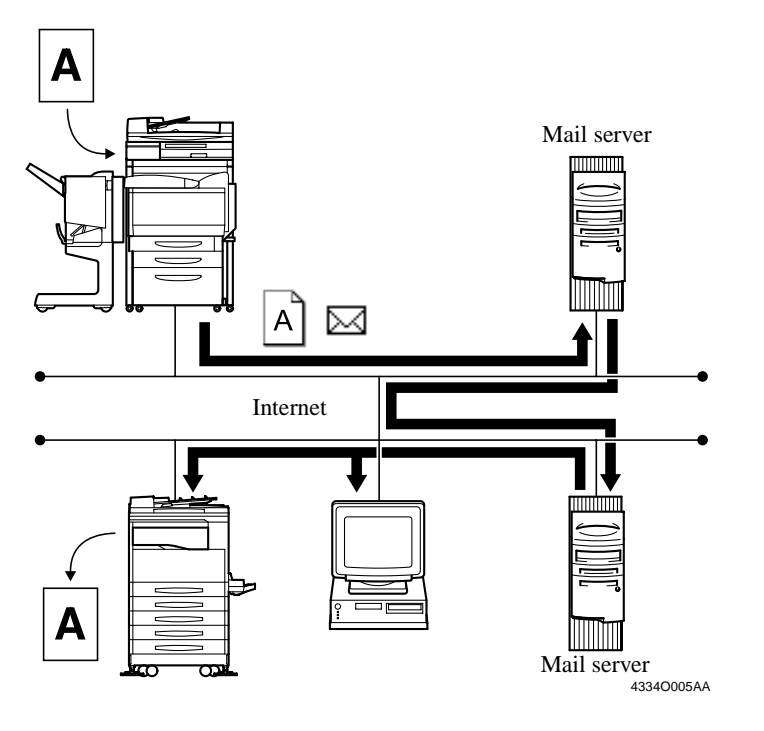

#### *NOTES*

- *If "Scanned File Separation" (*☞*[p.62\)](#page-70-0) is set to "Yes" and a document consisting of two or more pages is sent by Internet Fax, the document will be sent page-by-page regardless of the setting of the maximum mail size.*
- *Depending on the model of the Internet Fax machine on the receiving end, a file transmitted through binary division (*☞*[p.87\)](#page-95-0) may not be properly received by the receiving machine. Check with the receiving end before actually sending the Internet Fax.*

- 1. Using PageScope Light, make the settings for mail transmission, mail reception, mail options, and printing for the Internet Fax received data. ☞[p.96](#page-104-0)
- 2. Using PageScope Light, make the setting for One-Touch Key Registration or One Time Registration. The destination, destination e-mail address, and e-mail address to which Internet

Fax is replied can be set on the One-Touch Key Registration screen, and the destination, destination e-mail address, e-mail address to which Internet Fax is replied, and other scan mode functions can be set on the One Time Registration screen. ☞[p.110](#page-118-0)

3. On the copier control panel, specify the destination to which the scanned data is to be transmitted.

The destination is set by selecting the key, in which One-Touch Key Registration or One Time Registration has been made in step 2, or through direct input. ☞[p.100](#page-108-0)

- 4. On the copier control panel, specify the document scan mode.
- 5. Press the Start key on the copier. This lets the copier scan the document and send the scanned data through Internet Fax.

# <span id="page-104-0"></span>**Controller Setting**

## ■ **Internet Fax Transmission Setting**

To make the settings, use the same screen as that used for setting for Scan to E-mail. (The same transmission settings are made for Scan to E-mail and Internet Fax.)

## ■ **Reception Setting**

Set the mail server (POP3 server) to enable mail reception from the lnternet FAX.

#### **Setting from PageScope Light**

- 1. Start PageScope Light.
- 2. Enter the password and log on to the Administrator mode.
- 3. From the "Network" tab, select "E-mail/Internet FAX" "Receive."

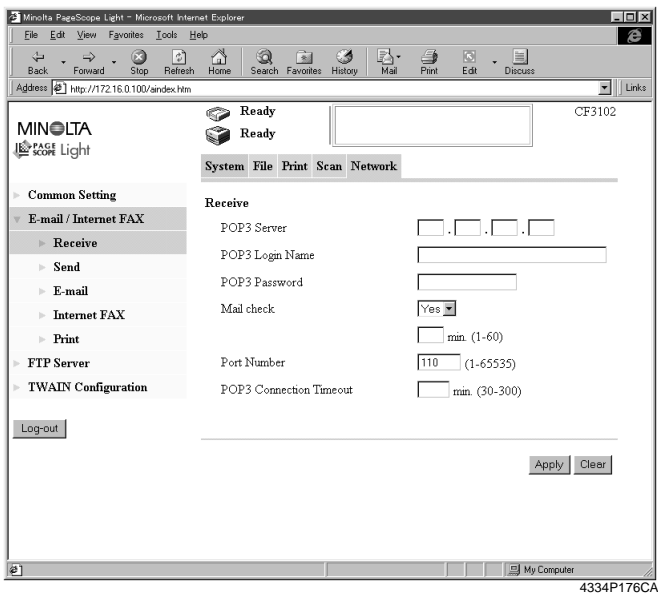

4. Set the following items.

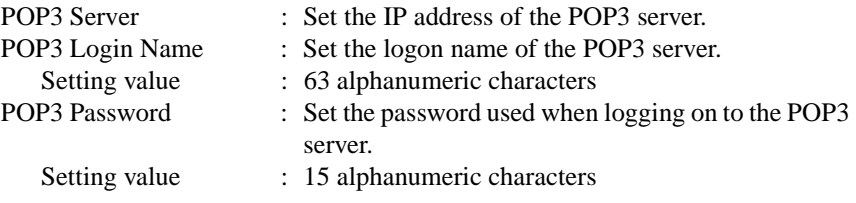

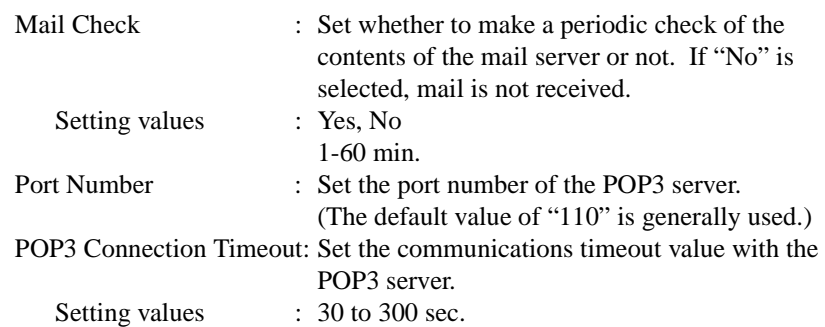

#### **Setting from the copier control panel**

- 1. Enter the Administrator mode.
- 2. Select "Network set" "E-mail/I-Fax" "Receive."
- 3. Set the POP3 server, POP3 login name, POP3 password, and mail check.

# **Setting the Internet FAX Options**

The subject and message of e-mail can be set for mail transmission through Internet Fax.

#### **Setting from PageScope Light**

- 1. Start PageScope Light.
- 2. Enter the password and log on to the Administrator mode.
- 3. From the "Network" tab, select "E-mail/Internet FAX" "Internet FAX."

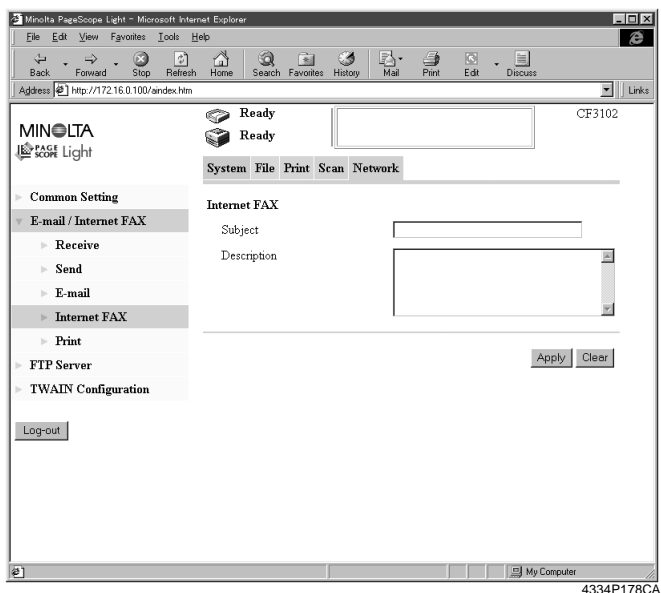

4. Set the following items.

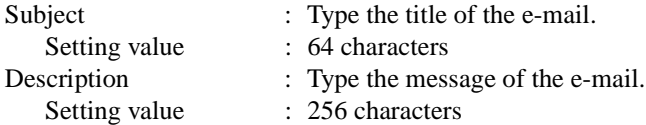

When the above settings are made, the subject and message are appended to the email sent through Internet FAX.

#### ■ **Setting for Printing E-mail/Internet FAX**

Set for printing for internet FAX received data.

#### **Setting from PageScope Light**

- 1. Start PageScope Light.
- 2. Enter the password and log on to the Administrator mode.
- 3. From the "Network" tab, select "E-mail/Internet FAX" "Print."

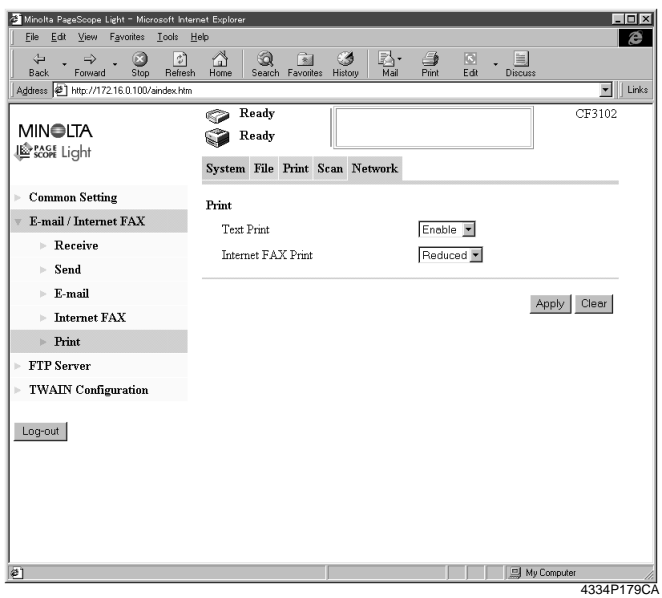

4. Set the following items.

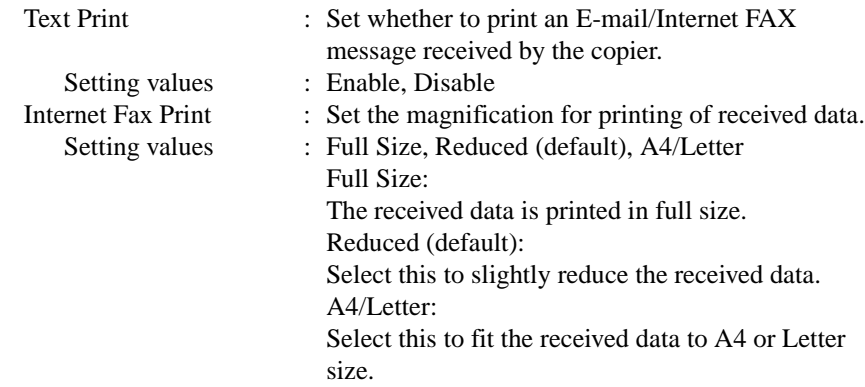
#### **Setting from the copier control panel**

- 1. Enter the Administrator mode.
- 2. Select "Network set" "E-mail/I-Fax" "Print."
- 3. The same items as those with PageScope Light can be set.

# **Scanning Operation for Internet Fax Transmission**

You have three ways to choose from to perform the scan operation depending on whether the destination is set with a one-touch key or a one time key, or set through direct input from the copier control panel.

## ■ **Specifying the destination using a one-touch key:**

- 1. Press the Scan key on the copier.
- 2. Select the "Destination" tab.
- 3. Select the "IndexList" key.
- 4. Select the target index from the index list. Touch "Enter." (Registering Index ☞[p.110](#page-118-0))
- 5. Select the one-touch key in which the destination has been set.

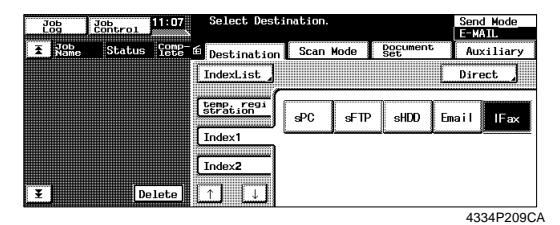

- 6. Set the scanning mode. (Ref.: Setting the Scanning Mode) ☞[p.102](#page-110-0)
- 7. Specify the document. (Ref.: Specifying the Document) ☞[p.103](#page-111-0)
- 8. Press the Start key.

### *MEMOS*

- *One-touch key registration is possible from PageScope Light.*
- *For details of one-touch key registration, see "Advance Registration of Destinations" of chapter 7.* ☞*[p.110](#page-118-0)*

## ■ **Specifying the destination using a one time key:**

The destination may be set using a one time key.  $\mathcal{F}_{p,115}$ 

#### ■ **Direct Input**

- 1. Press the Scan key on the copier.
- 2. Select "Direct."

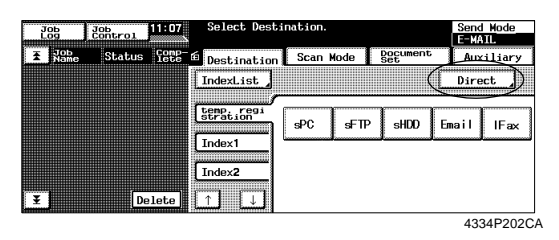

- 3. Select "I-FAX."
- 4. Using keys on the control panel and 10-Key Pad, type the e-mail address of the destination. (1800 alphanumeric characters or less; if two or more addresses are entered, place "," between two different addresses.)

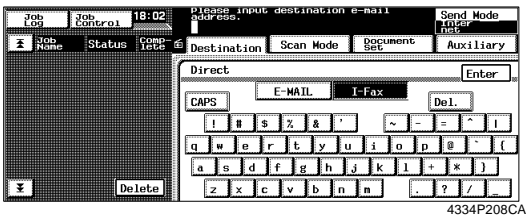

- 5. Select "Enter." This brings you back to the scan basic screen.
- 6. Set the scanning mode. (Ref.: Setting the Scanning Mode) ☞[p.102](#page-110-0)
- 7. Specify the document. (Ref.: Specifying the Document) ☞[p.103](#page-111-0)
- 8. Press the Start key.

## <span id="page-110-0"></span>**Details of Scan Operation Settings**

### ■ **Setting the Scanning Mode**

- 1. Press the Scan key on the copier.
- 2. Select the "Scan Mode" tab.
- 3. Set the following items.

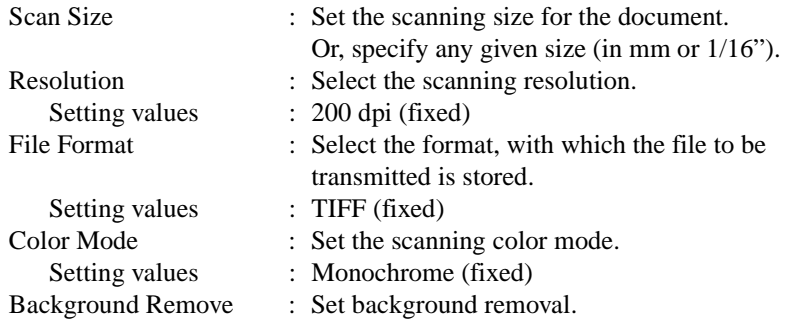

#### *NOTE*

*Regardless of reading size, the paper size actually transmitted is A4/Letter/Legal. For example, when A3 size (11*× *17) document is read, the image will be compressed to A4 (Letter) size and transmitted to the receiver as A4 (Letter) size.*

#### <span id="page-111-0"></span>■ **Specifying the Document**

Set the type of the document to be scanned.

- 1. Press the Scan key on the copier.
- 2. Select the "Document Set" tab.
- 3. Set the following items.

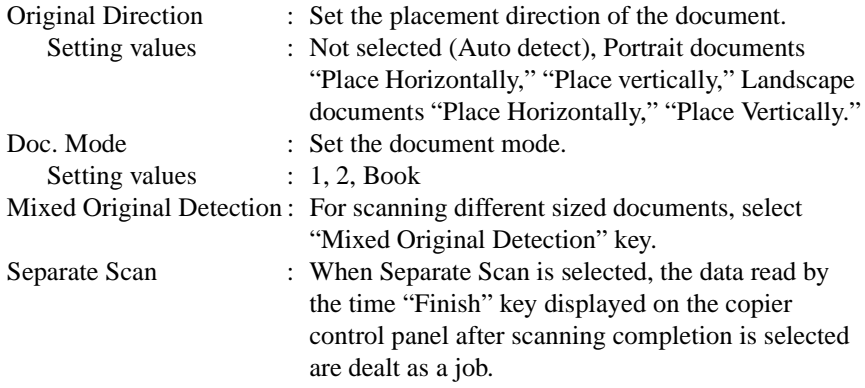

### ■ **Setting Checks**

1. Select the "Mode Check" key. When the "Send" tab is selected, the settings made for Internet Fax can be checked.

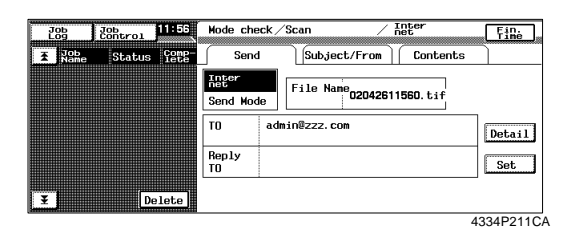

When the "Detail" key is selected, the list of registered e-mail address will then appear.

When the "Set" key is selected, it can select and add "Reply-To address" from the one-touch key.

2. Select the "Subject/From" tab to check the data set for "SUBJECT" and "FROM" (sender's address).

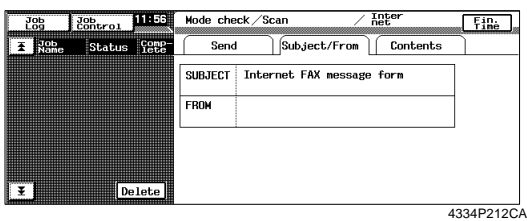

3. Select the "Contents" tab to check the message of the e-mail.

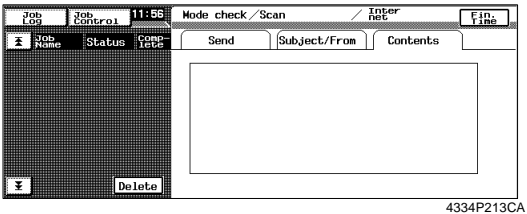

### ■ **Error Message**

For [E-mail Address (Reply-To:)] (Ref.: Advance Registration of Destinations ☞[p.110](#page-118-0)) and [E-mail Address (From:)], set the addresses to which the mail server sends the error message when an error occurs during transmission of the e-mail. If both [E-mail Address (Reply-To:)] and [E-mail Address (From:)] are set, [E-mail Address (Reply-To:)] takes precedence. If either one of these is set, the address entered becomes valid.

Setting from PageScope Light [E-mail Address (Reply-To:)] ☞[p.110](#page-118-0) [E-mail Address (From:)] ☞[p.62](#page-70-0)

## **Internet Fax Reception**

Internet Fax data (e-mail) transmitted from another device that complies with Internet Fax can be received.

The received Internet Fax e-mails on the mail server are collectively retrieved from the mail server and temporarily stored in the copier. The stored data is printed, one job after another, as soon as all the jobs being currently executed are completed. No mails on the mail server will be erased until it is confirmed that they have been correctly printed.

The printed data is not stored in memory or hard disk of the copier; rather, it is erased.

Reception of Internet Fax messages is done by asking the POP3 server if there are any e-mails addressed to the inquirer at regular intervals. For the setting of this inquiring interval, see "Reception Setting" of chapter 7. ☞[p.96](#page-104-0)

#### *MEMOS*

- *The following data can be received: Size :Letter, A4, Legal, B4, A3 Color mode :Monochrome binary Compression method :MH, MR, MMR*
- *The print jobs of data received through Internet Fax are not incorporated in the job history of the copier.*

# **7.7 The Operation of Capturing Images by TWAIN**

TWAIN is the interface that allows images captured by a specific device to be input through a computer of a different platform. It is applied to control the scanner of the copier so as to capture scanned images in applications. To use TWAIN, it is necessary that a TWAIN driver be installed in the PC and TWAIN settings be made on the copier. The function described in this step is valid only for use in network environment.

## **Installing the TWAIN Driver**

- 1. Open the location of the printer driver CD-ROM, in which the TWAIN driver is stored.
- 2. Execute SETUP.EXE.

## **Controller Setting**

#### **Setting from PageScope Light**

- 1. Start PageScope Light.
- 2. Enter the password and log on to the Administrator mode.
- 3. From the "Network" tab, select "TWAIN Configuration."

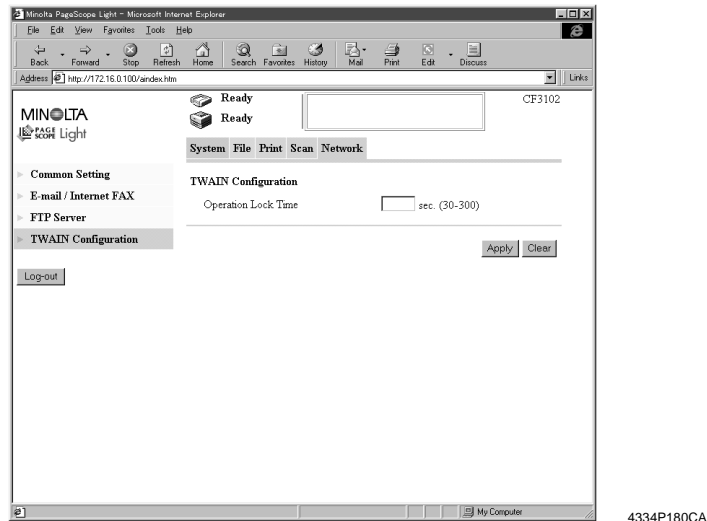

4. Set the following items.

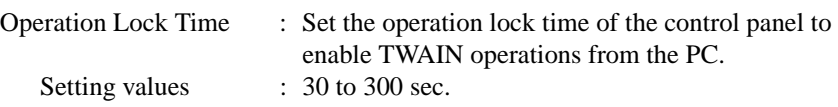

#### **Setting from the copier control panel**

- 1. Enter the Administrator mode.
- 2. Select "Network set" "Twain."
- 3. The Panel lock timeout for TWAIN can be set.

## **Capturing Images by TWAIN**

### ■ **Setting the Document**

- 1. Select scan by TWAIN from the application.
- 2. Select the device (IP address + port number), from which the scanned data is to be captured. The list of image-capturing devices contains all TWAINcompatible devices on the network. The conditions for retrieving the imagecapturing devices can be set in the Setting dialog box that will be displayed when the "Setting" button is clicked (Ref.: "Retrieving Scanners") ☞[p.109](#page-117-0).

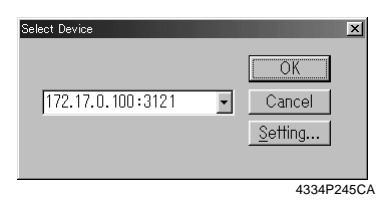

3. Clicking the "OK" button will open the scan dialog box.

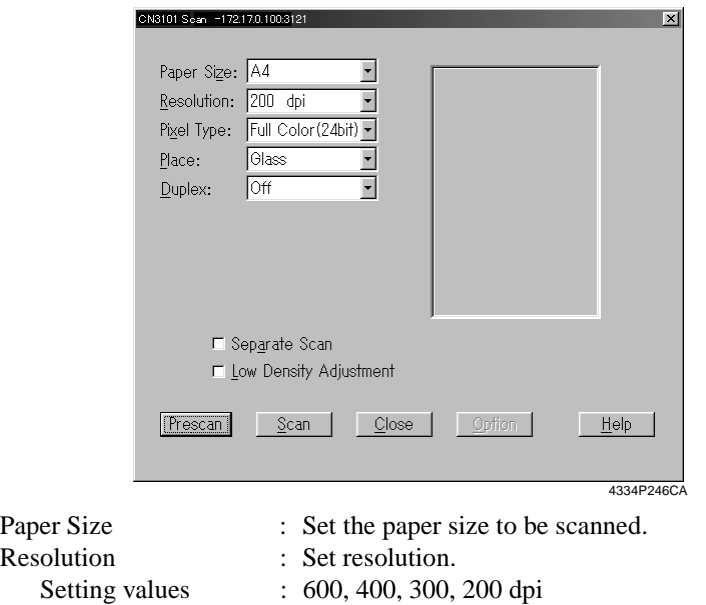

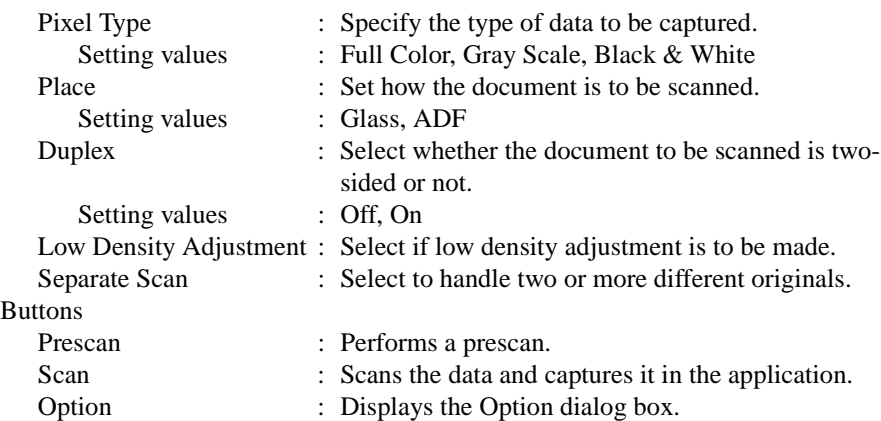

#### **7. Settings and Operations for Scan Functions**

Click the "Scan" button will scans the data and captures it in the application.

• Setting on the Option dialog box

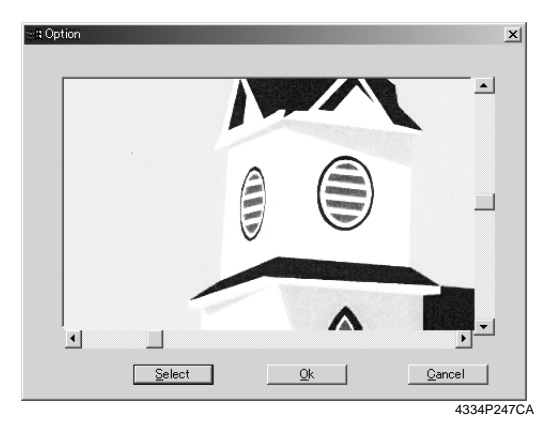

Clip an area enclosed by a rectangle (up to five areas can be set).

## <span id="page-117-0"></span>**Retrieving Scanners**

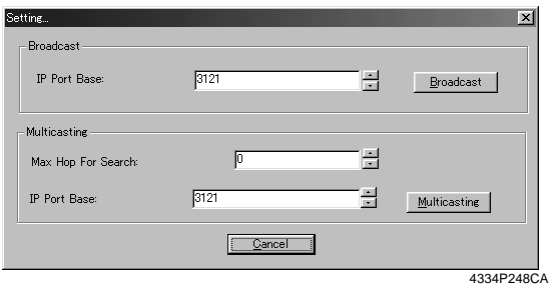

• Broadcast: Retrieves scanners by the broadcast protocol.

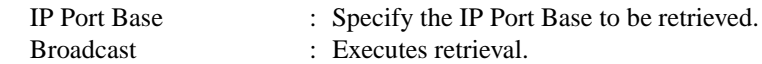

• Multicasting: Retrieves scanners by the multicasting protocol.

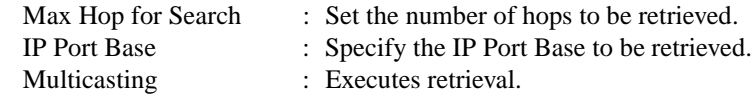

# <span id="page-118-0"></span>**7.8 Advance Registration of Destinations**

When using the scan function, it is convenient if the destination is registered through the copier control panel in advance. PageScope Light is used to register the destination.

# **One-Touch Key Registration**

One-Touch Key Registration allows you to call up destination at the touch of a key. It eliminates the need for entering the destination each time the scan function is used. It is extremely effective for the destinations, to which data is frequently transmitted. Settings for this function are made using PageScope Light.

### **Setting Procedure**

- 1. Start PageScope Light.
- 2. From the "Scan" tab, select "One-Touch Key Registration."
- 3. From the list of One-Touch Key Registration, select one Index.

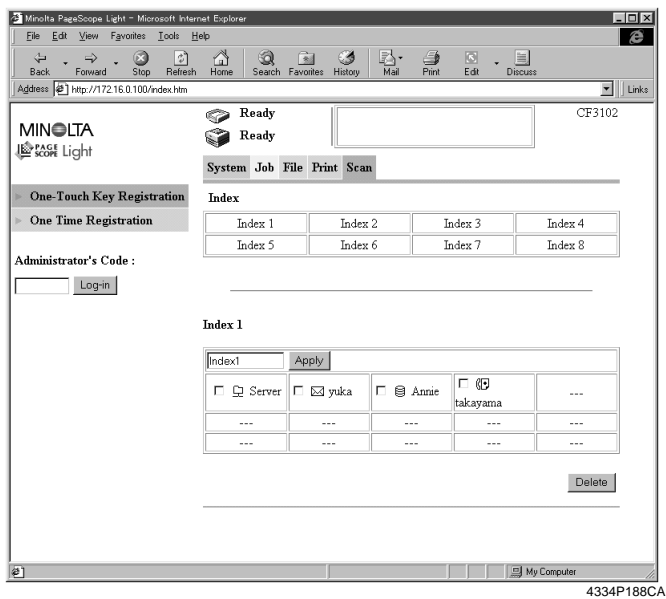

Index name : Displays the name of the index set. It can be selected and renamed.

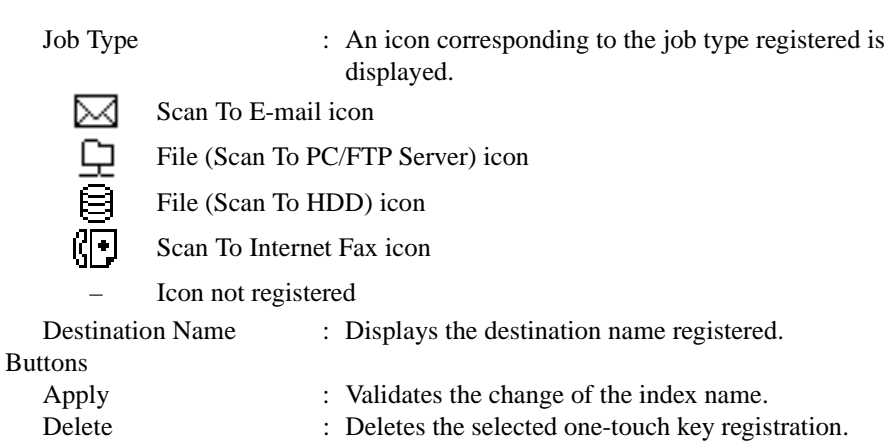

- 4. Click the one-touch key registration box.
- 5. Select the appropriate job type.

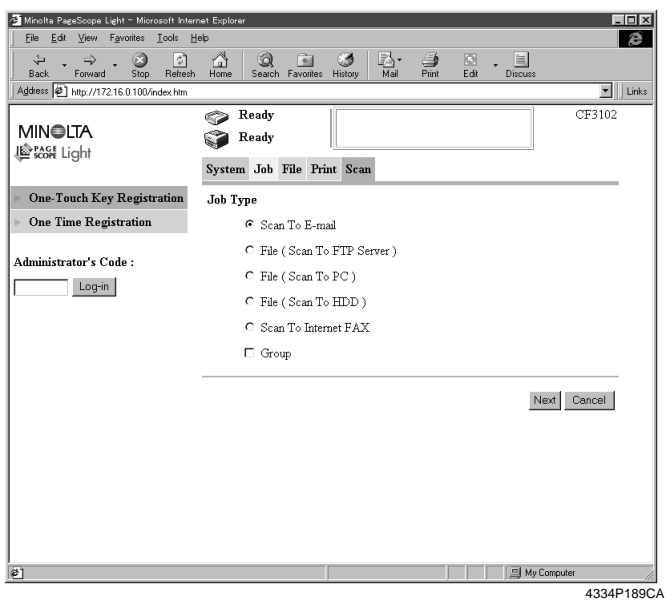

Job Type

Scan To E-mail File (Scan To FTP Server) File (Scan To PC) File (Scan To HDD) Scan To Internet Fax

### **7. Settings and Operations for Scan Functions**

- 6. When "Group" is selected, the destination to be newly registered for one-touch key registration can be set as group transmission.
- 7. Clicking the "Next" button will display the items to be set for each job type.

#### **Registration Items**

• When "Scan To E-mail" is selected

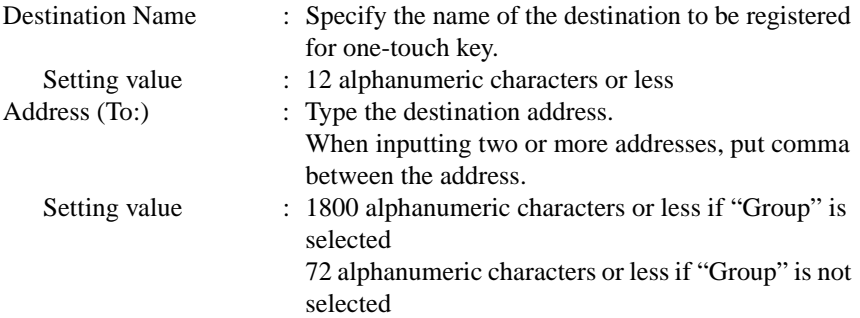

#### • When File (Scan To FTP Server) is selected

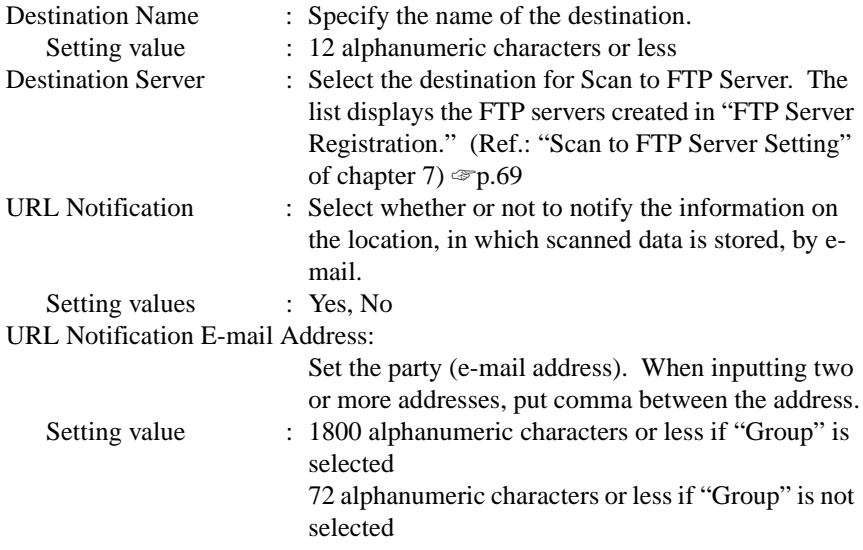

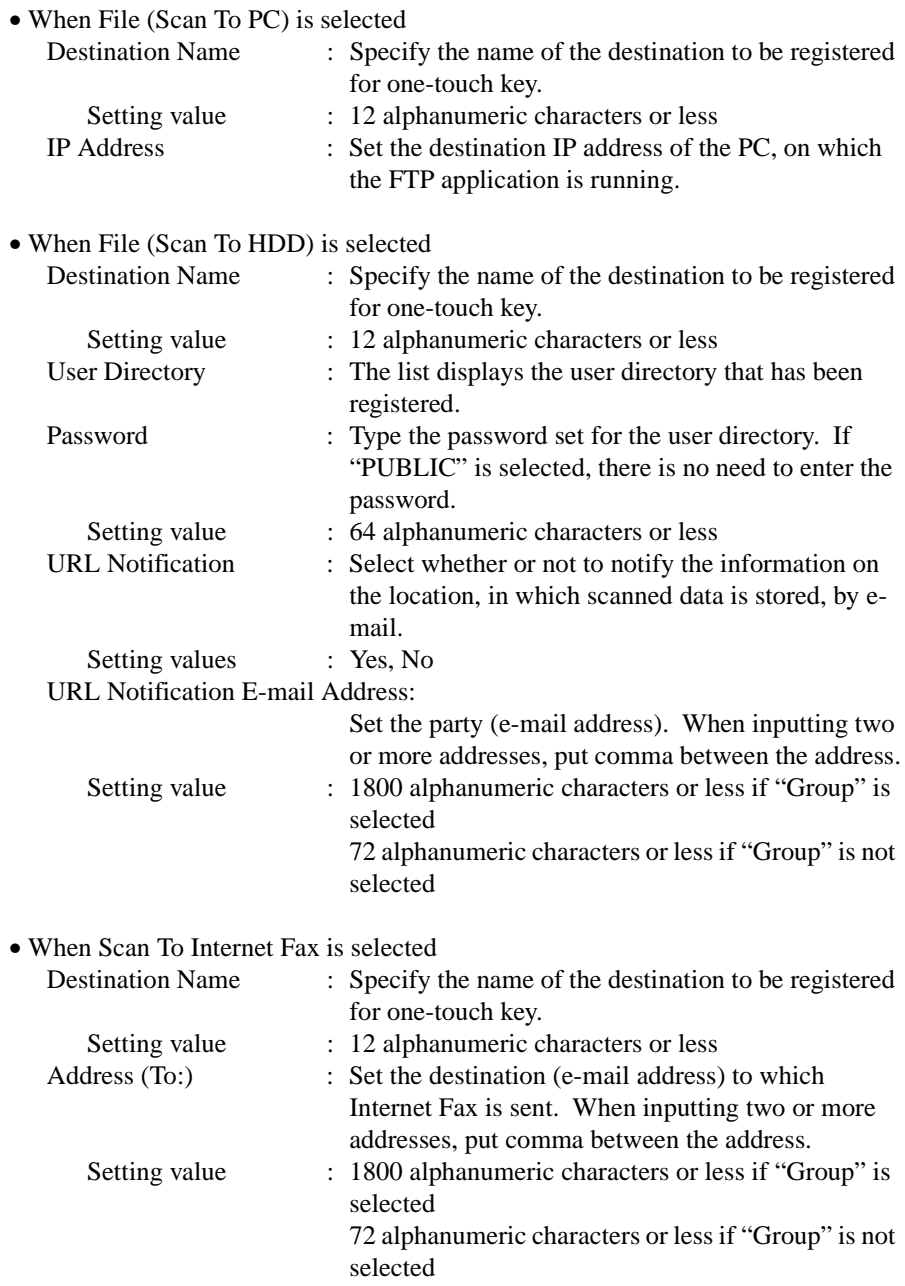

E-mail Address (Reply-To:): Set the e-mail address of the sender. Setting value : 72 alphanumeric characters or less

#### *MEMO*

*When inputting two or more addresses, put comma between the address.*

## <span id="page-123-0"></span>**One Time Registration**

Settings for One Time Registration are made using PageScope Light. This function differs from One-Touch Key Registration in that, when the transmission task is executed, these settings are gone. That is, the settings for One Time Registration are valid only for one time use. If you want to recall settings a number of times, use One-Touch Key Registration.

#### **Setting Procedure**

- 1. Start PageScope Light.
- 2. From the "Scan" tab, select "One Time Registration."
- 3. The One Time Registration list will be displayed.

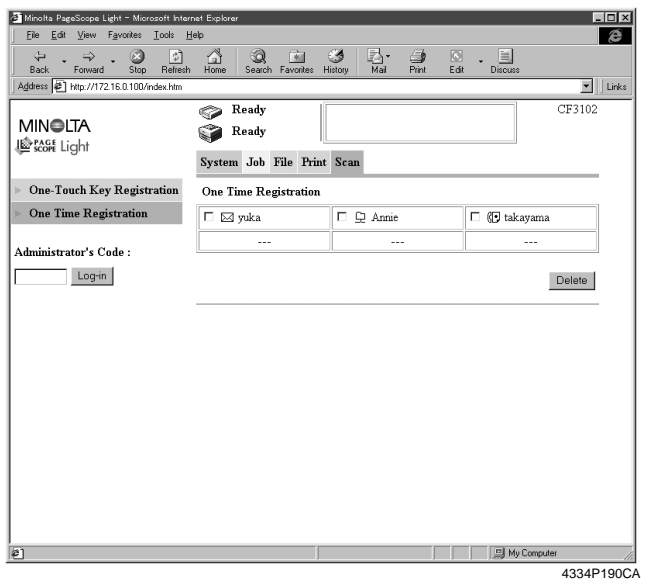

- Job Type : An icon corresponding to the job type registered for one time registration is displayed.
	- **NABE**

Scan To E-mail icon

File (Scan To PC/FTP Server) icon

File (Scan To HDD) icon

- Scan To Internet Fax icon
- Icon not registered

Destination Name : Displays the destination name registered for one time registration.

- 4. Click the One Time Registration box.
- 5. Select the appropriate job type.

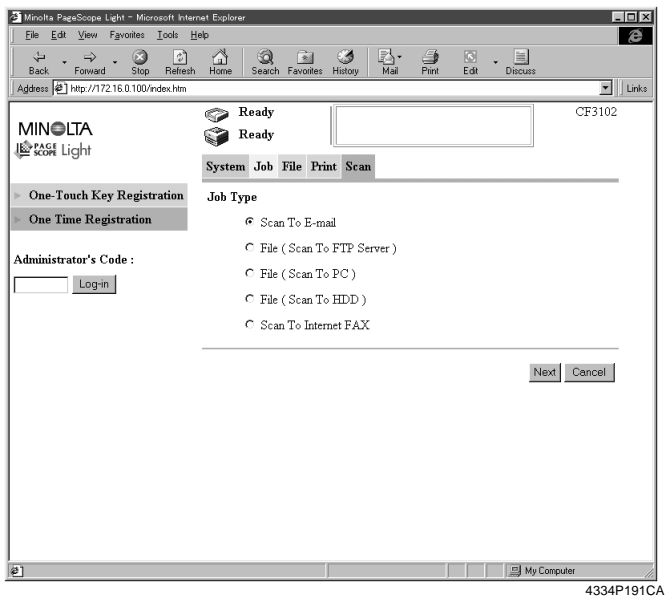

6. Clicking the "Next" button will display the items to be set for each job type.

#### **Registration Items**

• When "Scan To E-mail" is selected

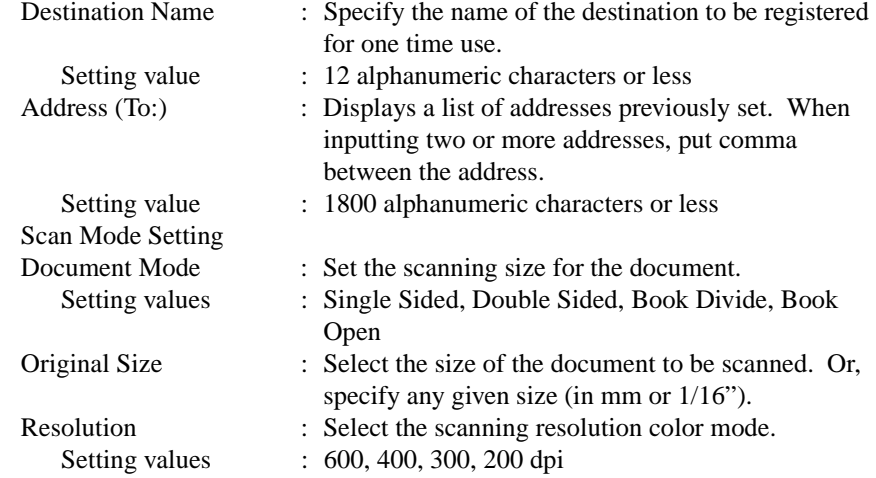

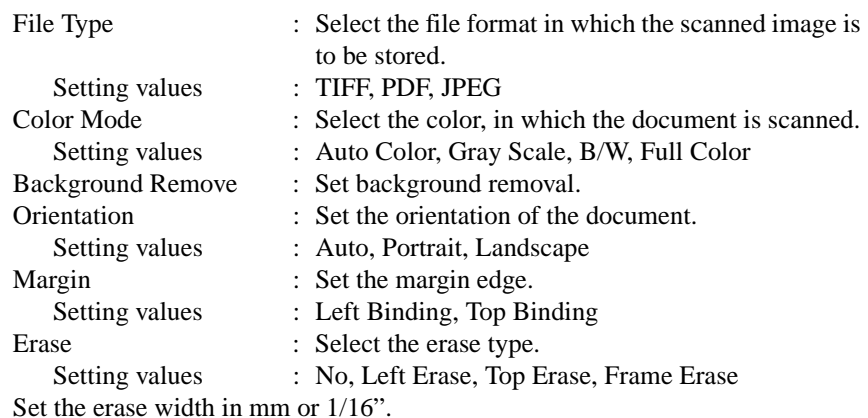

• When File (Scan To FTP Server) is selected

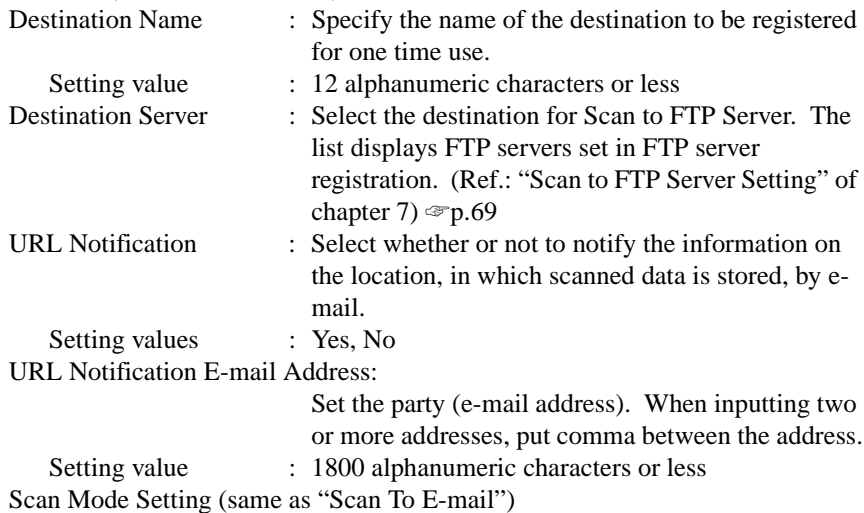

• When File (Scan To PC) is selected

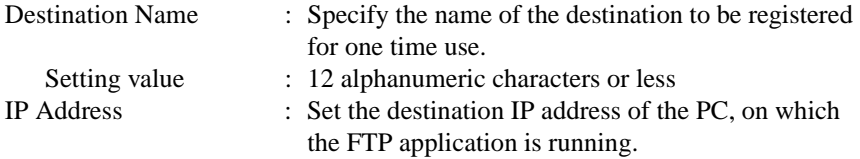

Scan Mode Setting (same as "Scan To E-mail")

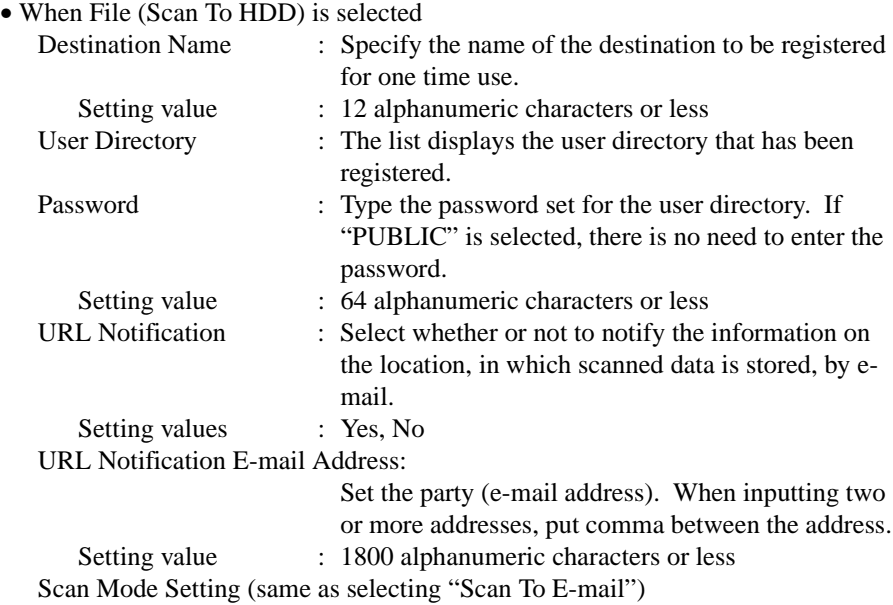

#### **7. Settings and Operations for Scan Functions**

*118*

• When Scan To Internet Fax is selected

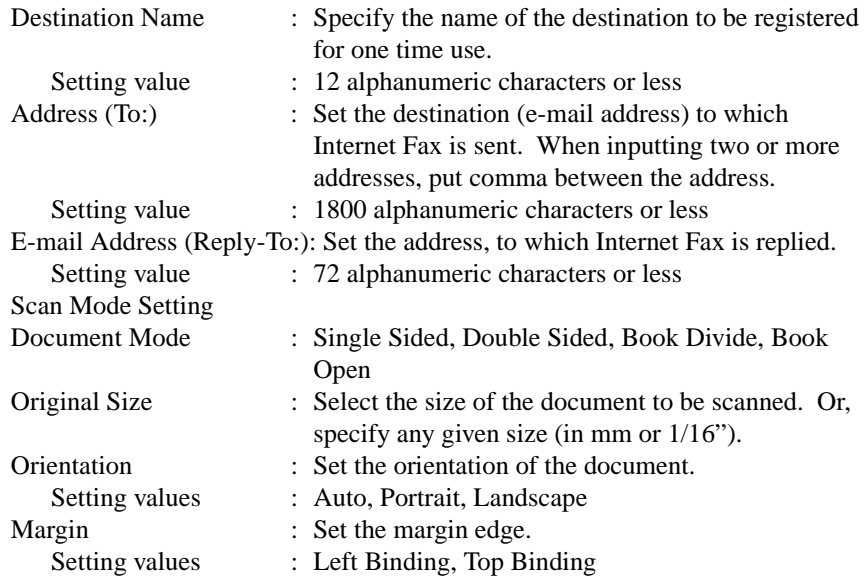

Erase : Select the erase type. Setting values : No, Left Erase, Top Erase, Frame Erase Set the erase width in mm or  $1/16$ ".

#### *NOTE*

*Though entry of the number characters more than the specified limit may be possible on the browser, the effective number of characters is as specified.*

# **8.1 Print Job Management**

This chapter explains print job management.

# **Specifying Operation for Job**

It is possible to specify the operation for the job in the copier by setting the printer driver.

• Select the "Job Management" tab and select, from the "Store Job" list, what to do with the job after it has been electronically processed.

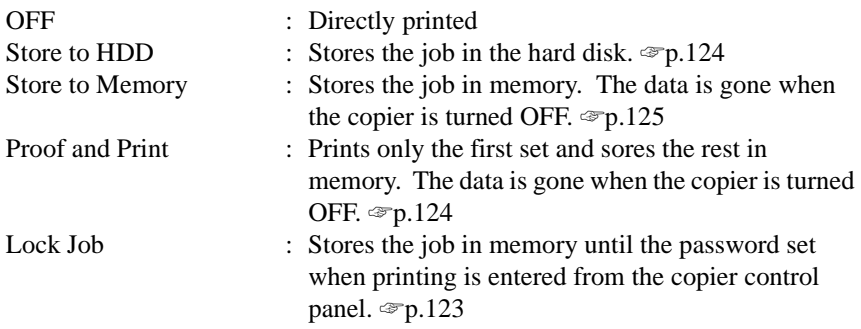

## ■ **The Number of Holdable Job**

The copier can hold up to 50 jobs (which is copying, printing or scanning function).

### *NOTES*

- *It can hold up to 5 jobs of scanning function.*
- *It can hold up to 49 print jobs. One job is saved for copying or scanning function.*
- *Job transmitted by Lock Job setting are not counted in 50 jobs*

# **Identifying a Print Job by Name**

A unique name can be given to a print job for identification. When a name is given, the job name will be displayed on the copier control panel and PageScope Light.

- 1. Select the "Job Management" tab.
- 2. Type the user name in "User Name" of "Job Owner" (up to 255 alphanumeric characters).
- 3. Type the job name in "Job Name" of "Job Owner" (up to 255 alphanumeric characters).

A default value can be set and used for "User Name," instead of assigning a user name for each job.

#### **Setting the default user name:**

- 1. Select the "Device Option Setting" tab.
- 2. Type the default user name in "Default User Name" of "Job Owner" (up to 255 alphanumeric characters).

## **Transmitting a Print Job to a Copier in Which the Copy Track Function is Active**

If the Copy Track function is enabled in the copier, it is necessary to enter the access number before running a print cycle. For the procedure to set the management function using the access number on the copier side, see Administrator Operations (5.6 Supervising Copier Use (Copy Track Function)) of User Manual of the copier.

- 1. Select the "Job Management" tab.
- 2. Select "Access Code" and enter an access number (3 digits, 0 to 998) in "Access Number."

A default value can be set and used for the access number instead of assigning one for each job.

3. Transmit a job.

When a division No. entered is a valid division No. of the copier, the job will be printed and counted for the division No. specified.

#### **If a print job is transmitted by entering an access number that is illegal with the Copy Track function on the copier side or a job is transmitted without checking Access Code:**

- 1. The message "Job has been done improperly. Check the record." appears on the copier control panel. At this time, the job is canceled.
- 2. Select "Job Log" "Print Log" tabs on the copier control panel and check the history.

## <span id="page-131-0"></span>**Printing Pages with a Distribution Number**

To identify each print job, a distribution number can be printed in the background. The optional HDD and 256-MB memory must be mounted on the copier.

- 1. Select the "Job Management" tab.
- 2. Select "Distribution Number" of "Distribution."
- 3. When "1st Page Only" is selected, the distribution number will be printed on the first page only.
- 4. In "Distribution Color," specify the color (red, blue, or black) of the distribution number.
- 5. Set the starting distribution number in "Starting Number."

# **Lock Job**

When Lock Job is set for printing, the copier will not start the print cycle until the password entered when the print job is set up is entered on the copier. It comes in handy for printing a confidential document.

## **Operation on the PC side:**

- 1. Select the "Job Management" tab.
- 2. Select "Lock Job" from "Store Job."
- 3. Type the password (4 digits, 0000 to 9999).

## **Operation on the copier side:**

The copier cancels the lock and starts a print cycle after a job has been transmitted with Lock Job specified. For details, see Basic Operations (6.3 Job Control Screens (To Unlock a job)) of User Manual of the copier.

- 1. Touch "Job Control" "Unlock Job" on the control panel to display a list of locked jobs.
- 2. From the list of locked jobs, select one to be unlocked. To unlock more than one locked jobs, touch "Job" in succession.
- 3. Enter the 4-digit password for unlocking from the 10-Key Pad. When press the password, the job disappears from the list of locked jobs. This job will then be put in the status of "Waiting Print" and wait for its turn.

## *MEMO*

*If, for example, a print job is transmitted with "123" entered on the computer side, you need to enter "0123" on the copier side to unlock the job.*

4. When the "Increase Priority" is touched, the job will be printed ahead of others in the print queue. For details, see Basic Operations (6.3 Job Control Screens (Increase Priority Screen)) of User Manual of the copier. The "Job Log" can be used to check the status of the job.

# <span id="page-132-0"></span>**Proof and Print**

When a print cycle is run with Proof and Print set, only the first copy will be printed, while the rest of the copies will be stored in memory. The rest will not be printed until the job is unlocked by the copier control panel.

## **Operation on the PC Side:**

- 1. Select the "Job Management" tab.
- 2. From the "Store Job" list, select "Proof and Print."

## **Operation on the copier side:**

- 1. Touch "Job Control" "Scanned Job" on the control panel to display the stored job list.
- 2. Check the contents of the printed pages for the first set.

If you want to print the rest, select the job, for which "Proof and Print" has been set, from the stored job list and click "OK." To quit printing the rest, click "Delete."

# **Store to HDD**

When "Store to HDD" is set for a job, the job will be printed only after certain steps have been taken. To print the job, call it from the hard disk to the memory and cancel its status of "Job Stored."

The data held in the hard disk are not lost even when the power of the copier is turned OFF. The copier must be mounted with an optional hard disk.

## **Operation on the PC Side:**

- 1. Select the "Job Management" tab.
- 2. From the "Store Job" list, select "Store to HDD."

## **Operation on the copier side:**

- 1. Touch " Job Control" "User Box" on the control panel to display the job list held in the hard disk.
- 2. From the job list held in the hard disk, select one to be called to the memory and touch "Open Job".

This job will be called to the memory and come into the status of "Job Stored".

- 3. Touch "Job Control" "Scanned Job" on the control panel. Then select a job from the stored job list displayed and touch "OK".
- 4. The job will be changed to the status of "Waiting Print" and wait for its turn.
- 5. When the "Increase Priority" is touched, the job will be printed ahead of others in the print queue. For details, see Basic Operations (6.3 Job Control Screens (Increase Priority Screen)) of User Manual of the copier.

The "Job Log" can be used to check the status of the job.

## <span id="page-133-0"></span>**Store to Memory**

If Store to Memory is set for a print job to be printed and the job is transmitted, the job is stored in the memory of the copier and is not printed. The setting must be canceled from the copier control panel to effect printing of the job. The job will be gone when the copier is turned OFF.

### **Operation on the PC Side:**

- 1. Select the "Job Management" tab.
- 2. From the "Store Job" list, select "Store to Memory."

#### **Operation on the copier side:**

- 1. Touch "Job Control" "Scanned Job" on the control panel. Then select a job from the stored job list displayed and touch "OK".
- 2. The job will be changed to the status of "Waiting Print" and wait for its turn.
- 3. When the "Increase Priority" is touched, the job will be printed ahead of others in the print queue. For details, see Basic Operations (6.3 Job Control Screens (Increase Priority Screen)) of User Manual of the copier. The "Job Log" can be used to check the status of the job.

# **8.2 Job Operations on PageScope Light**

The status of the job being processed by the copier can be checked on PageScope Light. It is also possible to delete or otherwise operate a job.

# **Print job list**

This lists the jobs being processed for printing.

### **Display Procedure**

- 1. Start PageScope Light.
- 2. From the "Job" tab, select "Active Job" "Print."

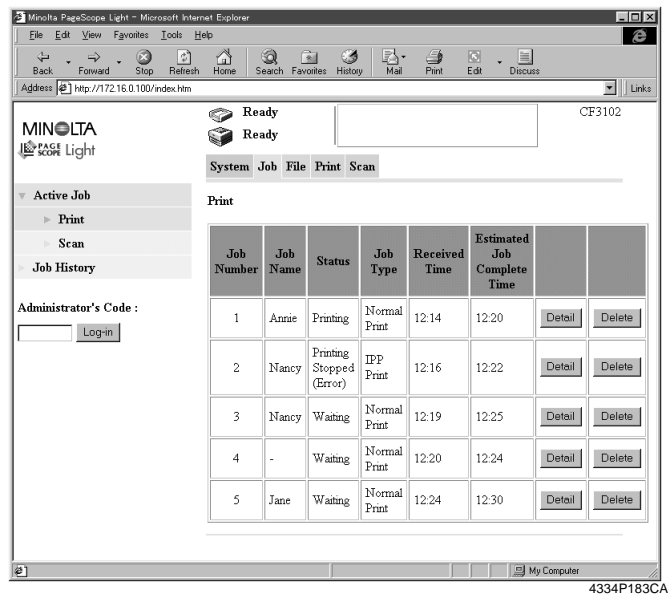

### **Descriptions of Contents of Display**

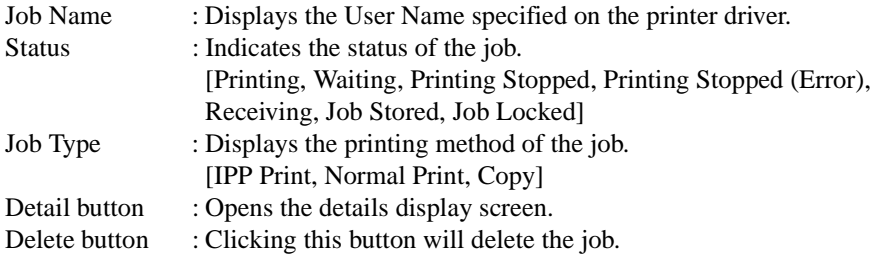

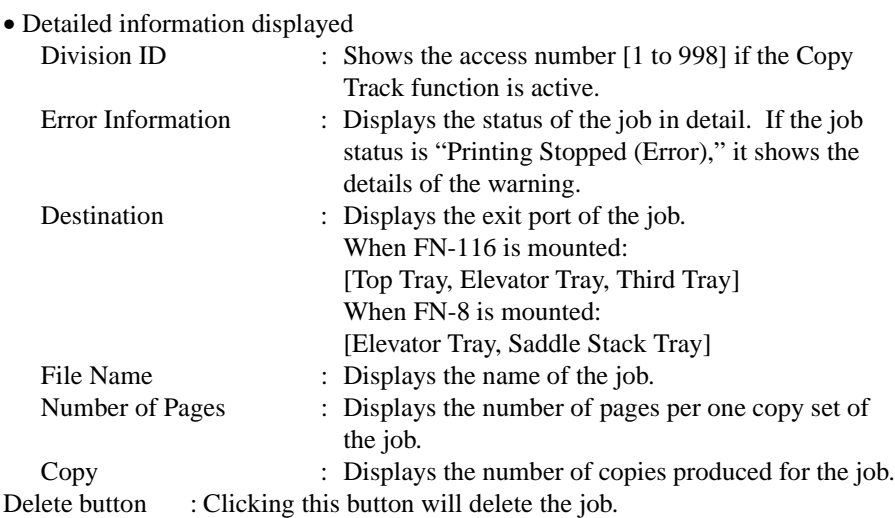

## **Scanner job list**

This lists the jobs being scanned.

### **Display Procedure**

- 1. Start PageScope Light.
- 2. From the "Job" tab, select "Active Job" "Scan."

### **Descriptions of Contents of Display**

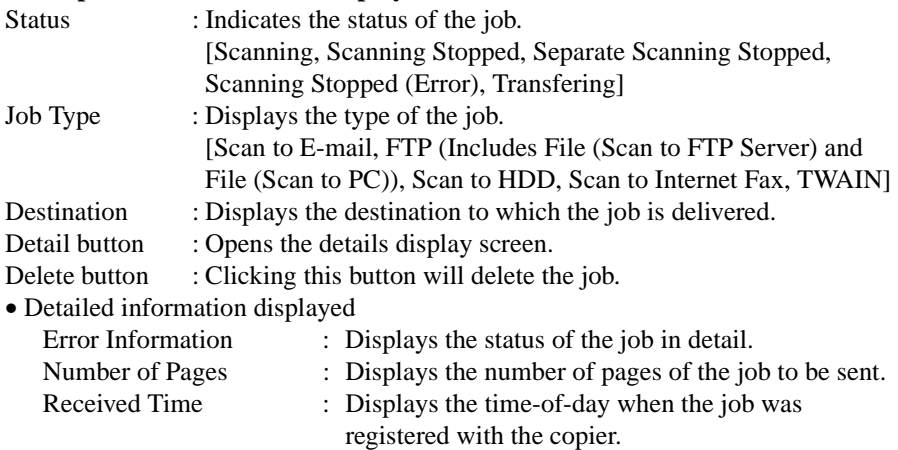

Delete button : Clicking this button will delete the job.

## **Print job history**

This lists the jobs which have been processed for printing.

### **Display Procedure**

- 1. Start PageScope Light.
- 2. From the "Job" tab, select "Job History" "Print."

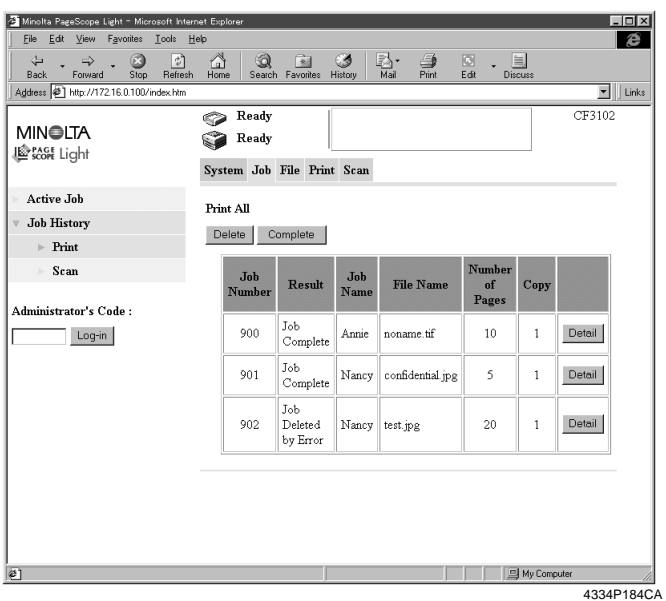

#### **Descriptions of Contents of Display**

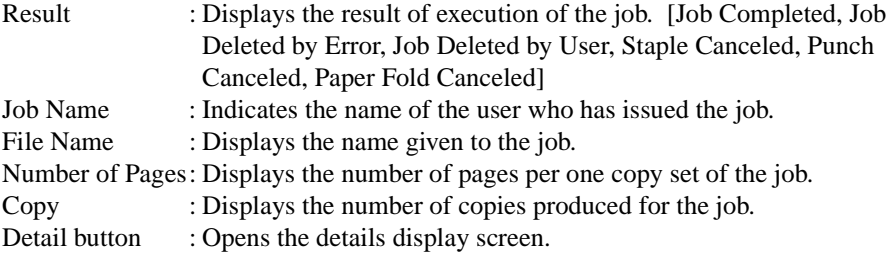

• Detailed information displayed

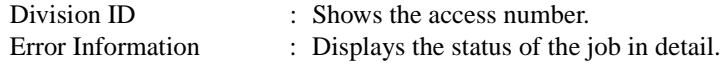

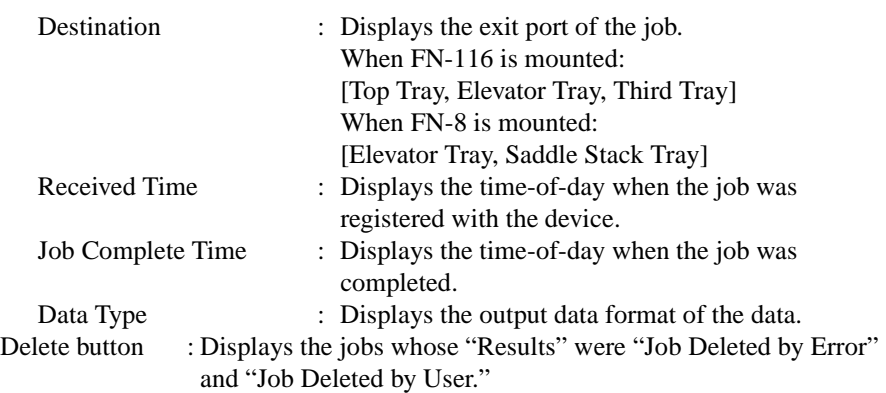

Complete button : Displays the jobs whose "Results" were "Job Completed."

## **Scanner job history**

This lists the history of the jobs which have been scanned.

#### **Display Procedure**

- 1. Start PageScope Light.
- 2. From the "Job" tab, select "Job History" "Scan."

#### **Descriptions of Contents of Display**

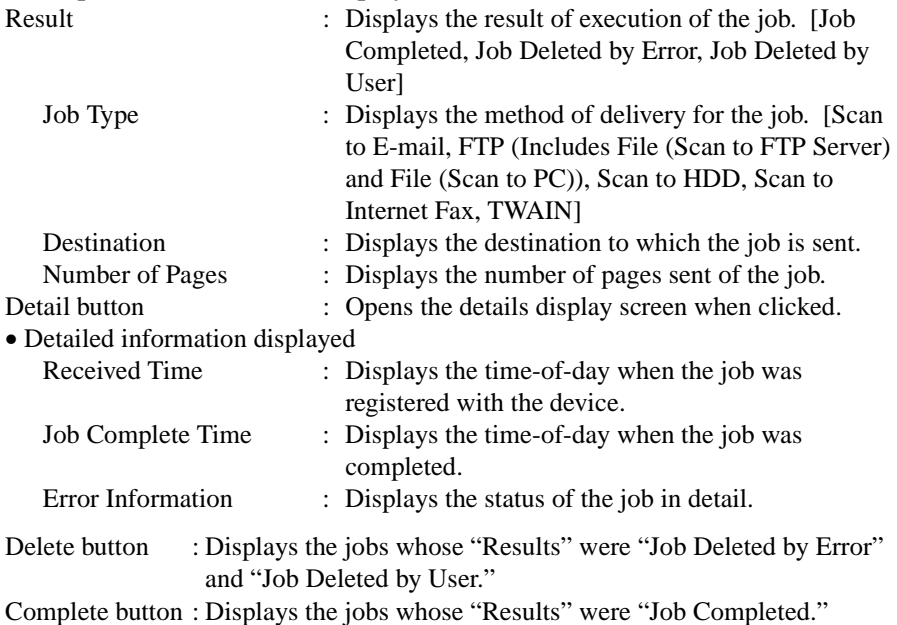

# **9.1 Unable to Print**

This chapter explains the troubleshooting procedures for possible malfunctions. Perform the troubleshooting procedures given below when the copier is unable to print even if you execute a print command from your PC.

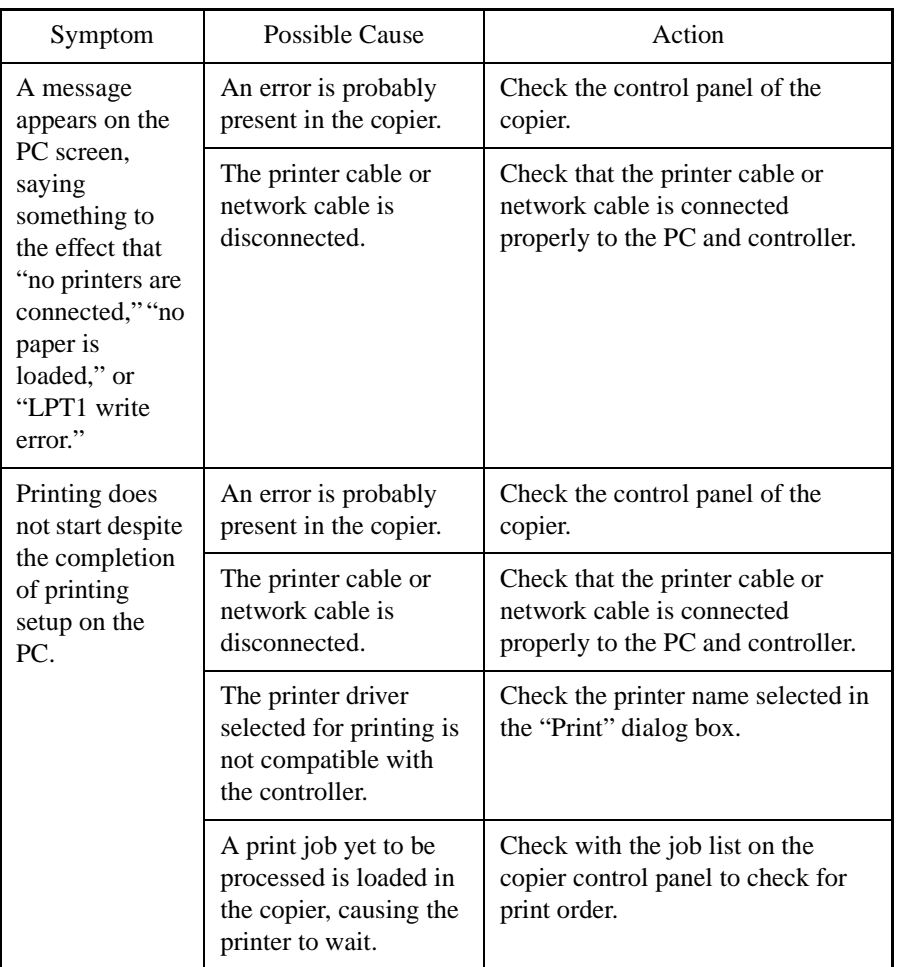

### **9. Troubleshooting**

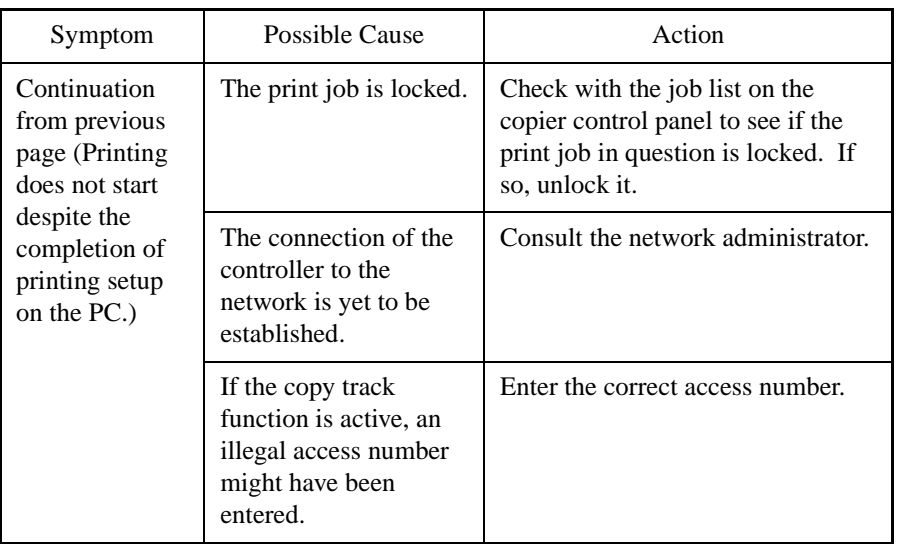

If the problem persists after all these procedures have been performed, read the User Manual of the copier.

# **9.2 Unable to Make Correct Settings / Unable to Print Exactly as Set**

Perform these troubleshooting procedures if you cannot make proper settings in the print driver or when the print results do not represent what has been set.

#### *MEMO*

*Some of the printer driver functions cannot be combined with another. For details, see "Appendix C: Incompatible Function Combinations."* ☞*[p.194](#page-202-0)*

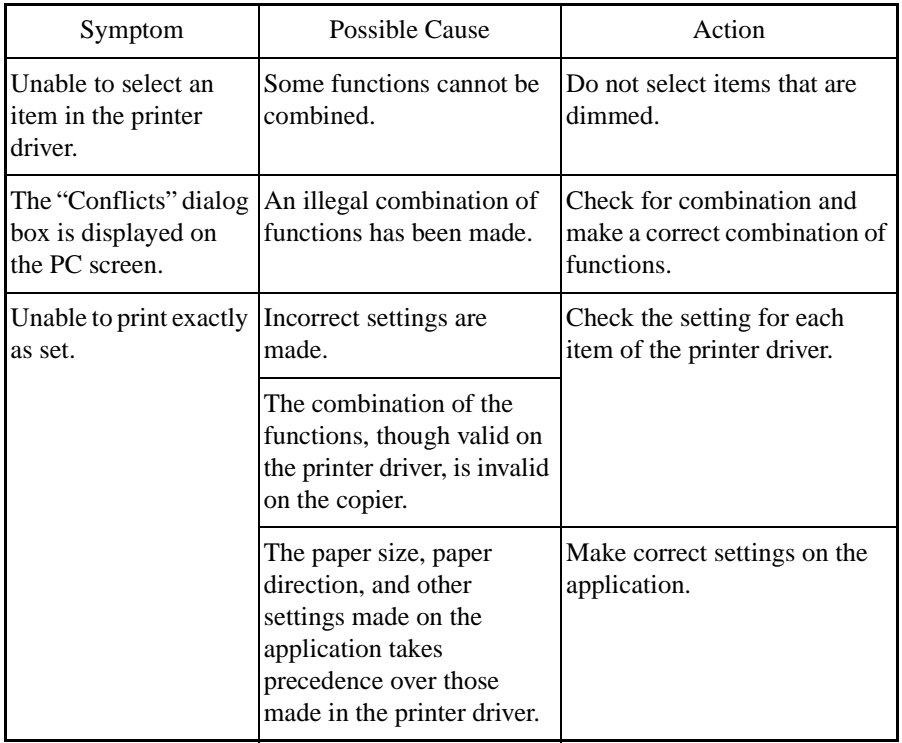

### **9. Troubleshooting**

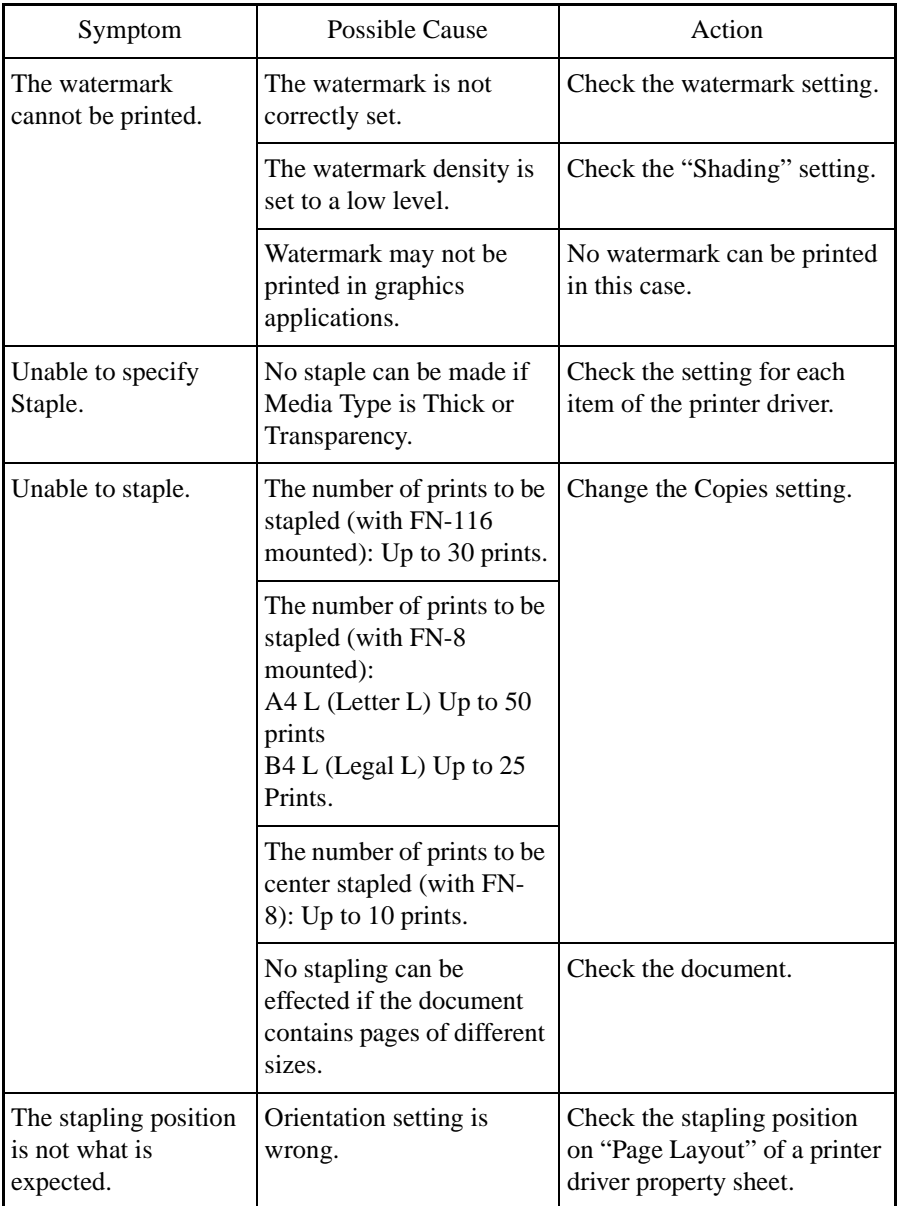

## **9. Troubleshooting**

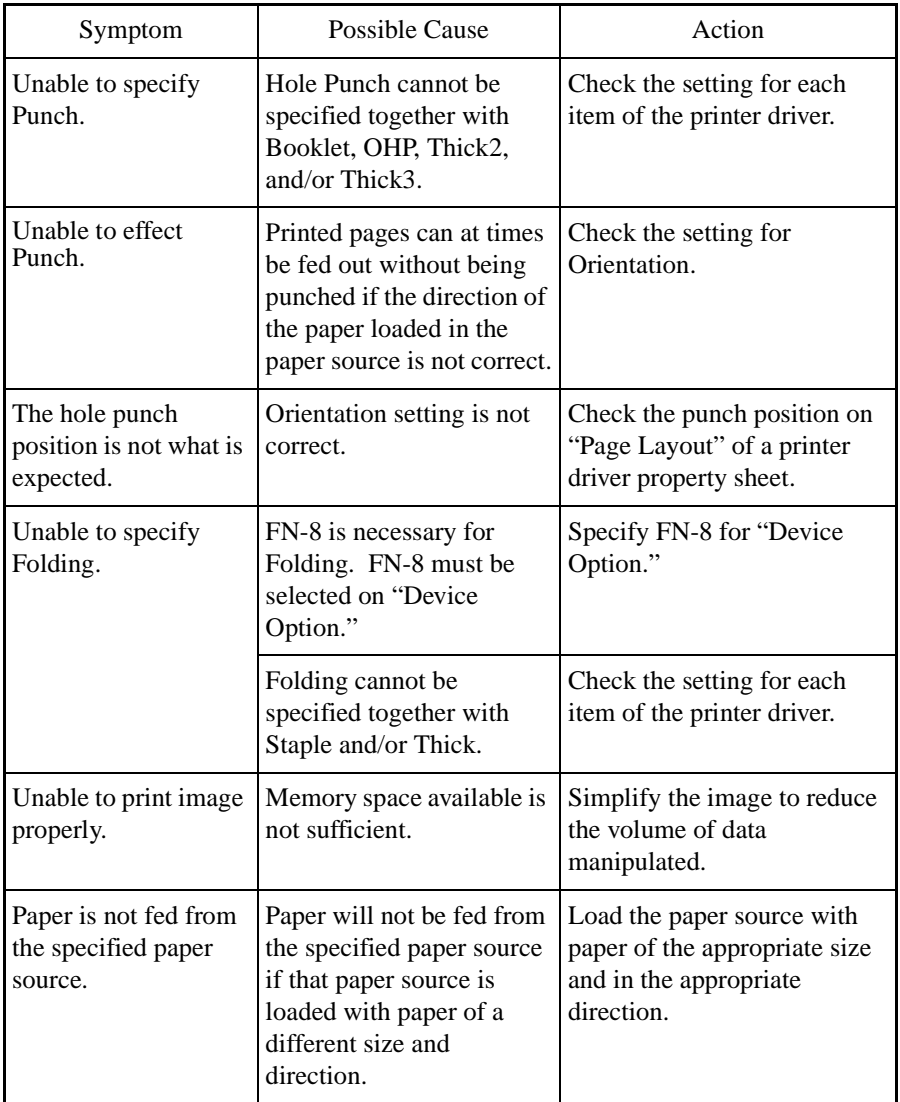
### **9. Troubleshooting**

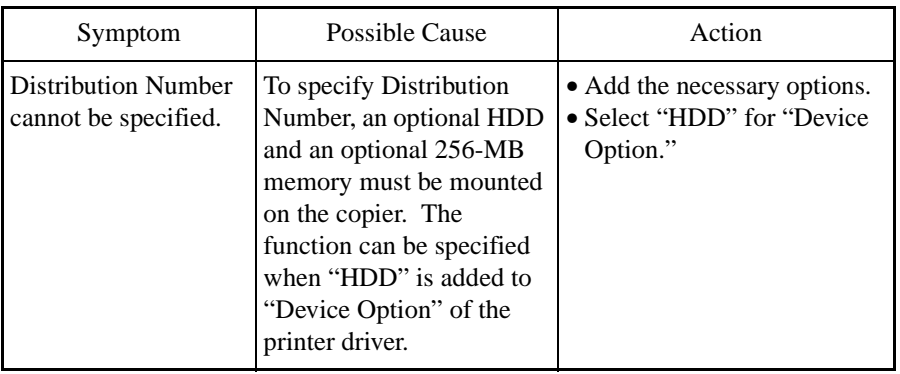

# **A. Product Information**

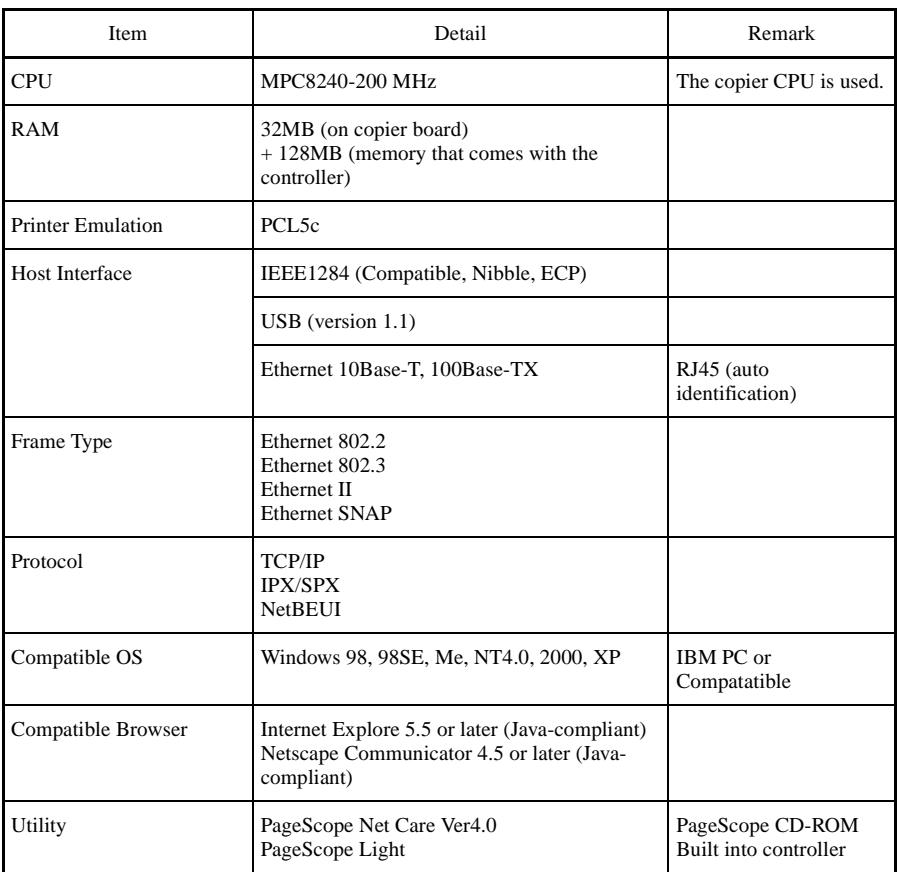

This product has been approved by WHQL.

# **B. How to Use PageScope Light**

### **What is PageScope Light?**

PageScope Light is a device management utility built into the controller. From a PC on the network, start a Web browser and access PageScope Light. Then, controller settings can be changed.

#### **System Requirements**

Network : Ethernet + TCP/IP protocol

Application : Web browser Microsoft Internet Explorer version 5.5 or later (Java-compliant), Netscape Communicator version 4.5 or later (Java-compliant)

#### **Accessing PageScope Light**

PageScope Light can be accessed directly using a Web browser.

- 1. Start the Web browser.
- 2. Type the IP address of the controller as follows in the address box and press the Enter key. http://<controller IP address>/ E.g.: If the controller IP address is 172.16.0.100

http://172.16.0.100/

3. PageScope Light will appear.

#### **Initial Screen Components**

The screen that is displayed immediately after PageScope Light has been accessed consists of the following components. This screen is generally referred to as the user mode screen and can be viewed by anyone. In addition, entering the specified number in "Administrator's Code" on the user mode screen will allow you to enter the "Administrator Mode." ☞[p.141](#page-149-0)

#### *MEMO*

*To set the display environment (language) of PageScope Light, enter the Administrator mode and make the necessary settings on "Preference."*

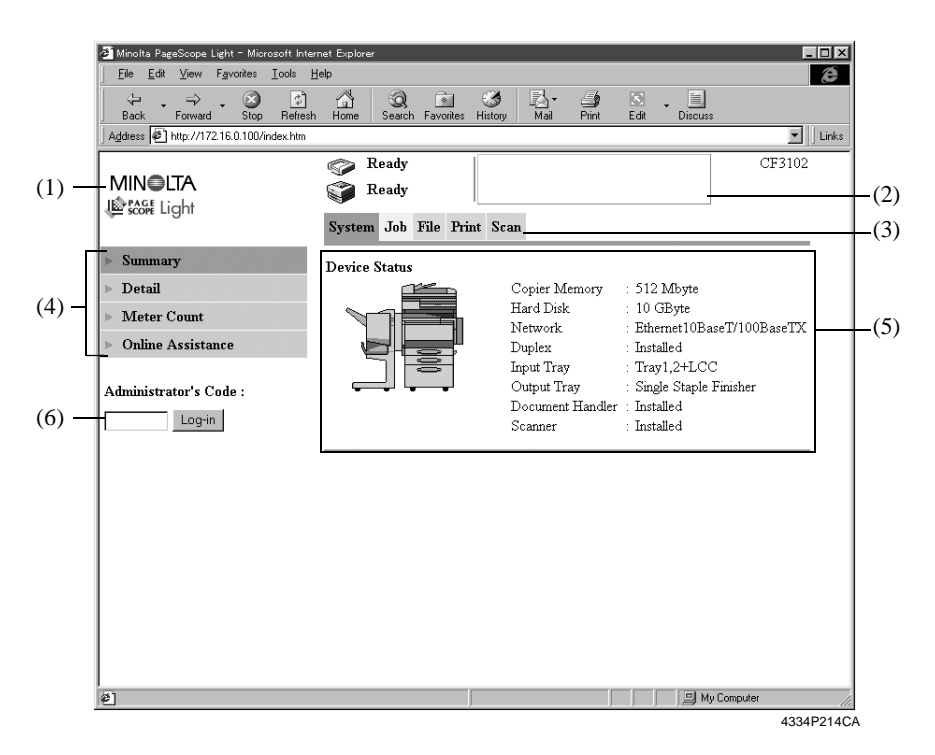

(1) Minolta logo mark

Clicking the Minolta logo mark will let you jump to the following site (Minolta site).

www.minolta.com

Clicking the PageScope Light logo mark will display version information.

(2) Status display

Displays the system status by means of icons and text.

(3) Tabs

Displays the categories to be controlled by PageScope Light.

- System
- Job
- File
- Print
- Scan
- (4) Menu

Displays information and settings in the selected tab. The menu items differ according the specific tab selected for use.

- (5) Information/setting display Displays the details of the menu selected.
- (6) Administrator's Code

Enter the administrator number to log on to the Administrator mode.

#### <span id="page-149-0"></span>**Entering the Administrator Mode**

The operating mode can be switched between the User mode and Administrator mode. To make system settings, it is necessary to enter the Administrator mode.

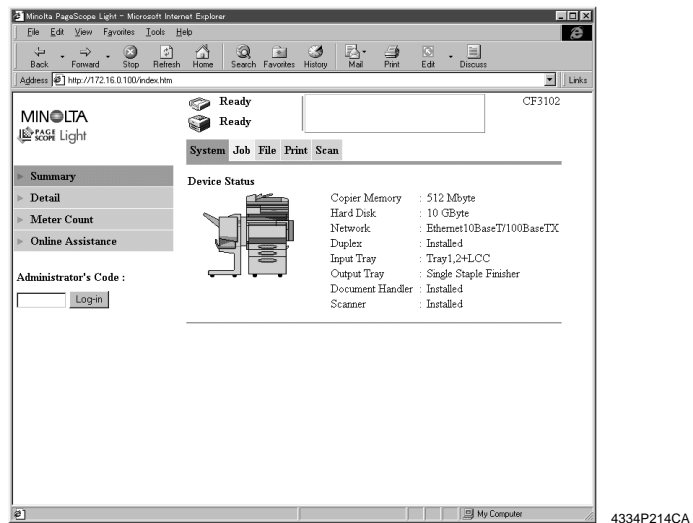

Type the administrator password of the copier in the Administrator's Code box and then click the "Log-in" button. This selects the Administrator mode screen.

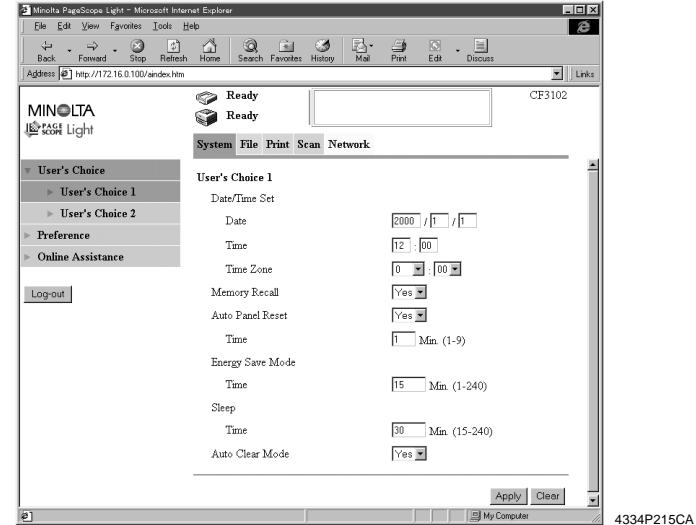

To return to "User Mode," click the "Log-out" button to exit from the Administrator mode.

1. User Mode

#### **Checking Copier Status**

• Checking Paper Source Status

#### **Display Procedure**

Click the "System" tab and then select "Detail" – "Input Tray."

#### **Screen Description**

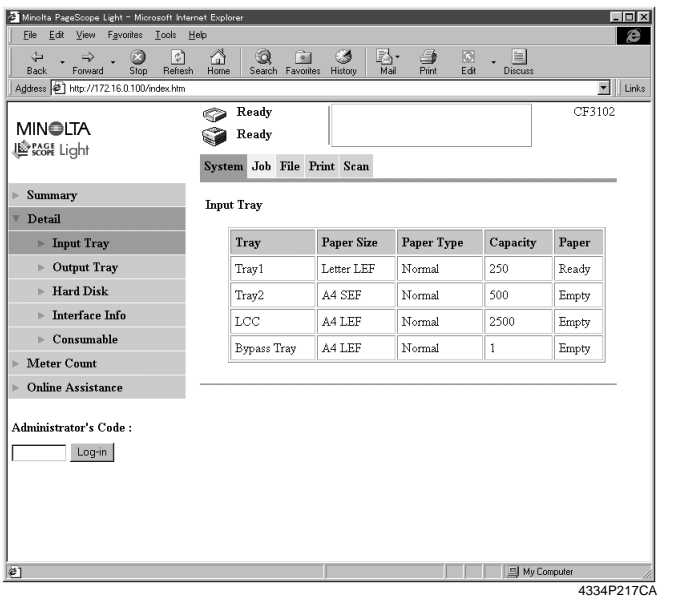

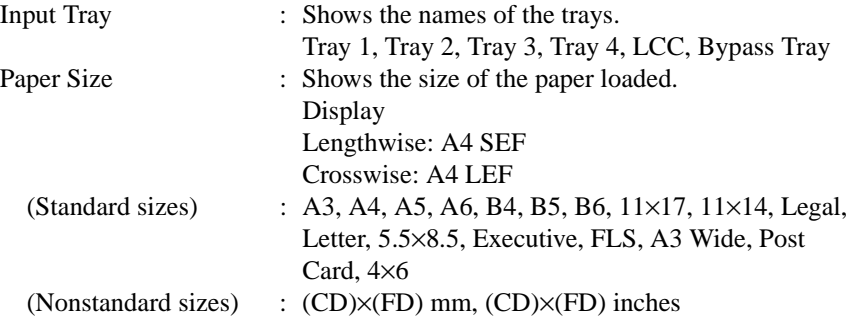

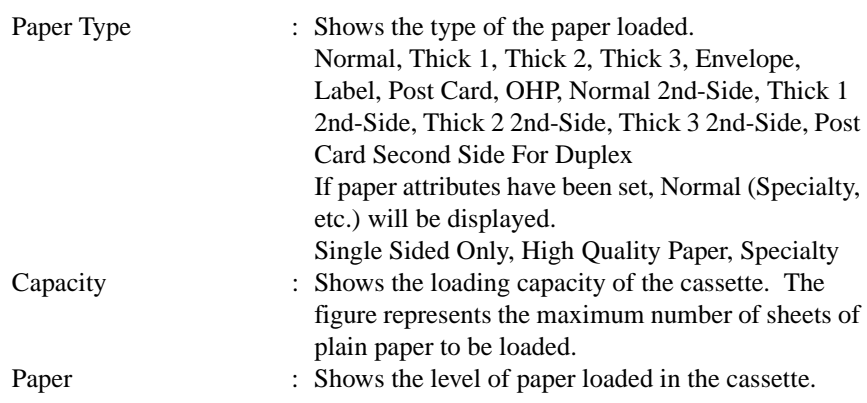

• Checking Exit Tray Status

#### **Display Procedure**

Click the "System" tab and then select "Detail" – "Output Tray."

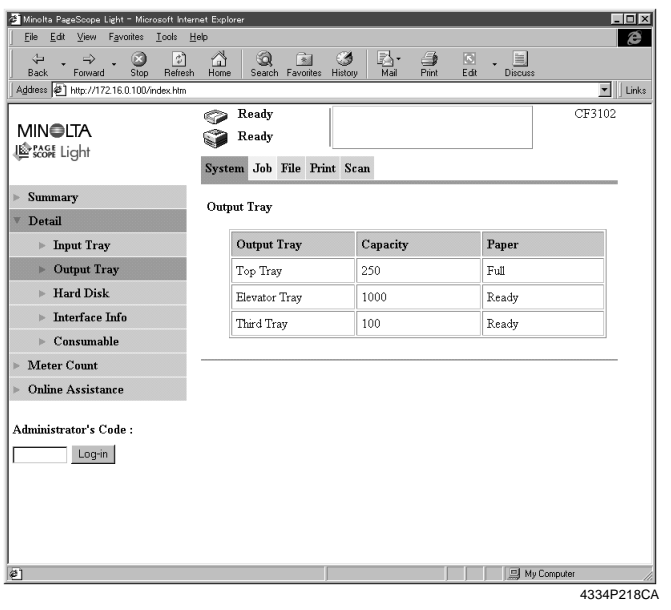

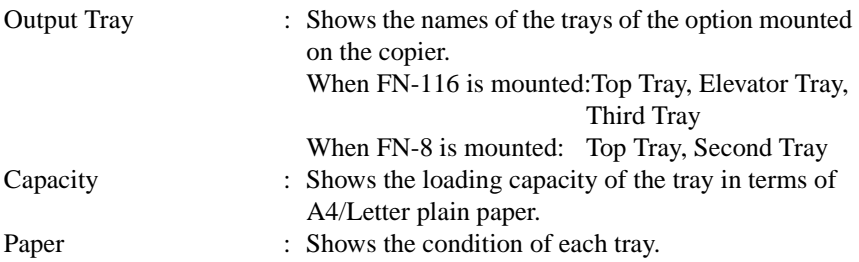

• Checking Hard Disk Status

#### **Display Procedure**

Click the "System" tab and then select "Detail" – "Head Disk"

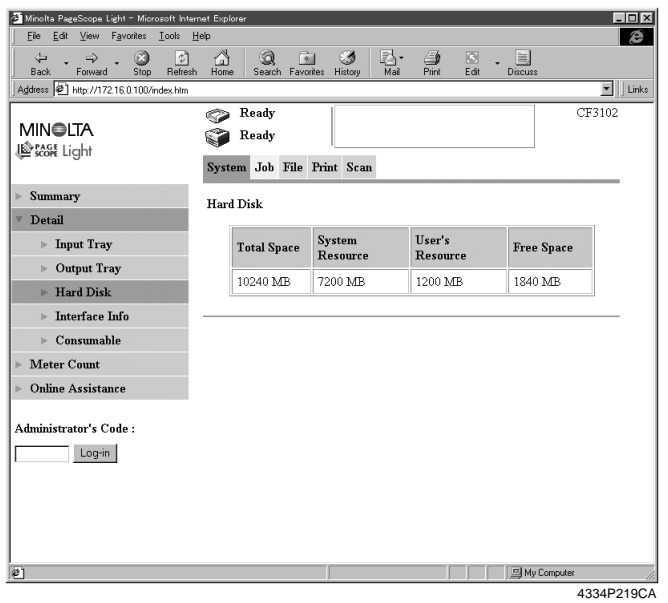

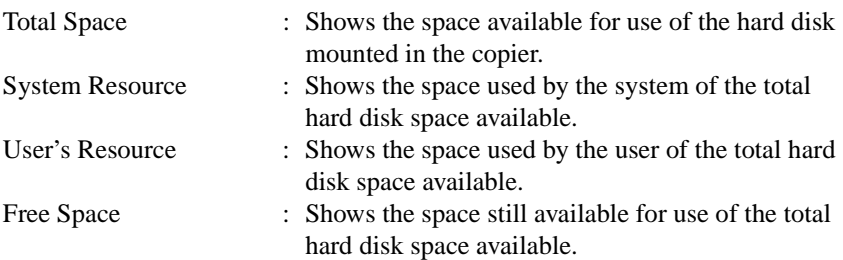

• Checking Network Status

#### **Display Procedure**

Click the "System" tab and then select "Detail" – "Interface Info"

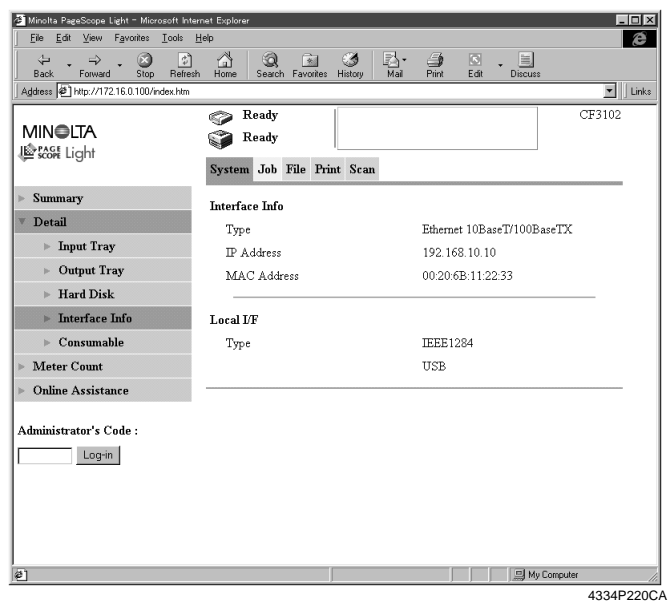

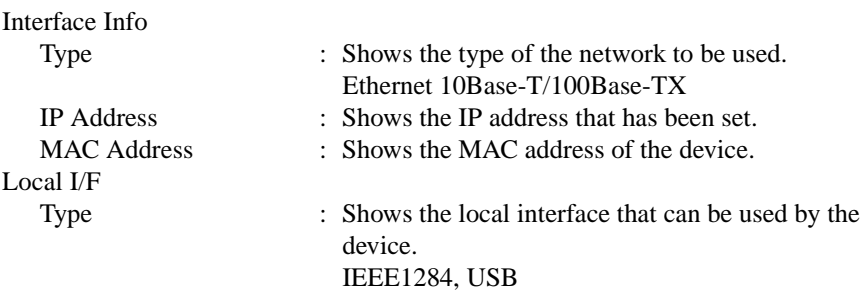

*147*

• Checking Consumables and Supplies Status

### **Display Procedure**

Click the "System" tab and then select "Detail" – "Consumables"

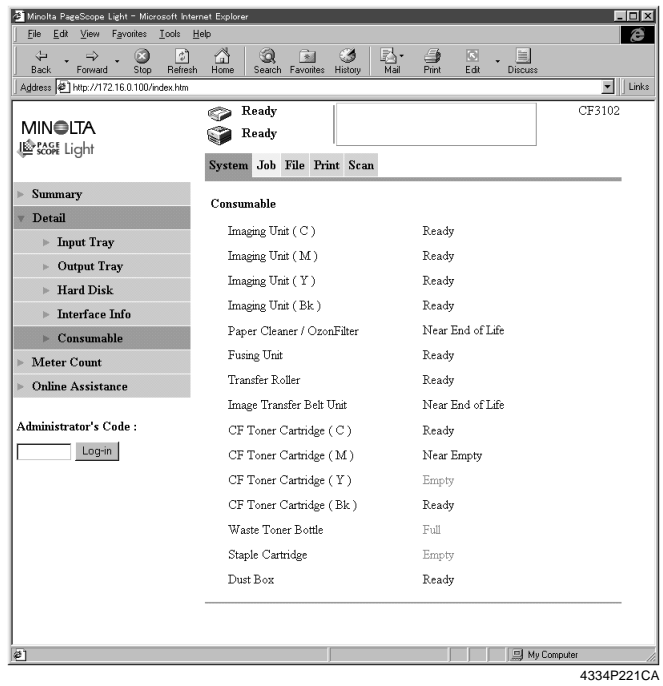

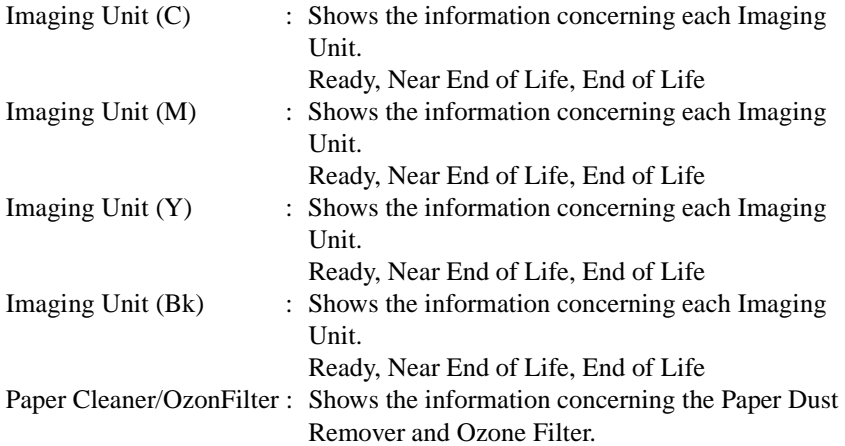

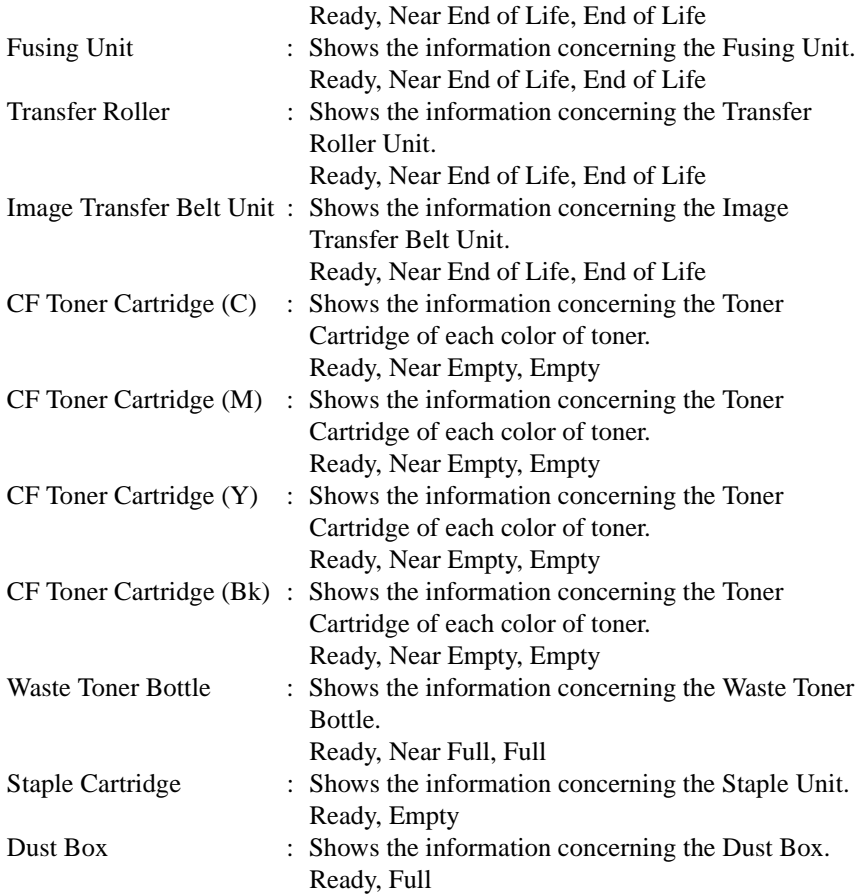

#### **Meter Count**

• Meter Count

### **Display Procedure**

Click the "System" tab and then select "Detail" – "Meter Count"

### **Screen Description**

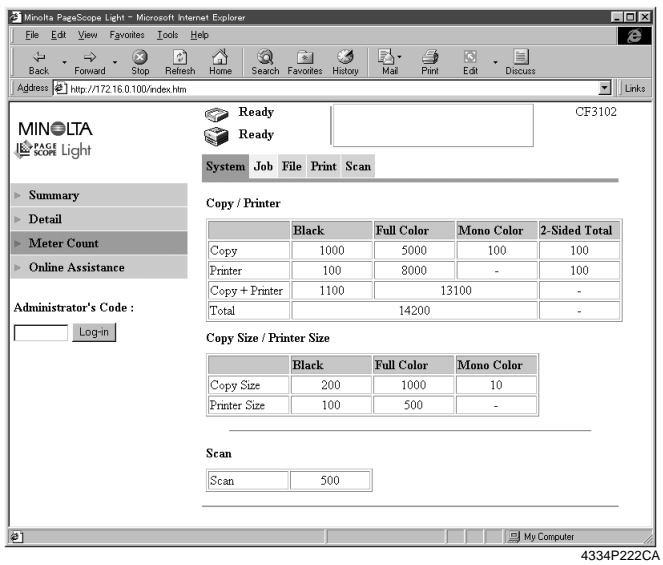

### Copy/Printer

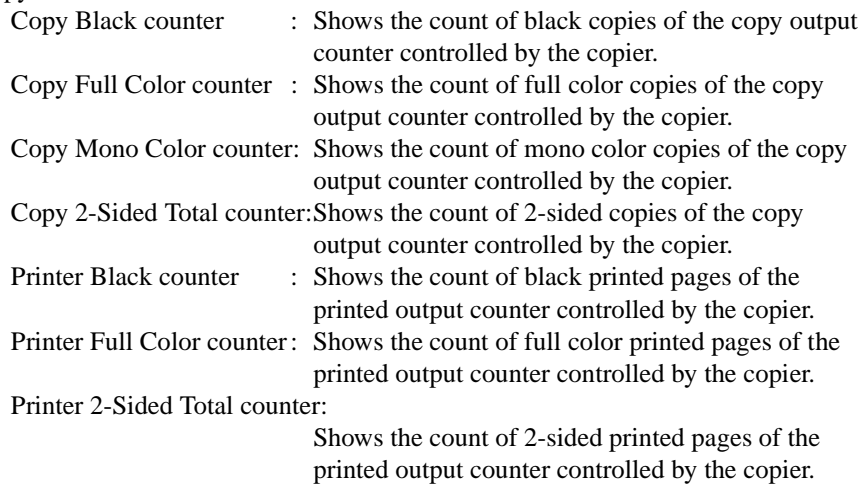

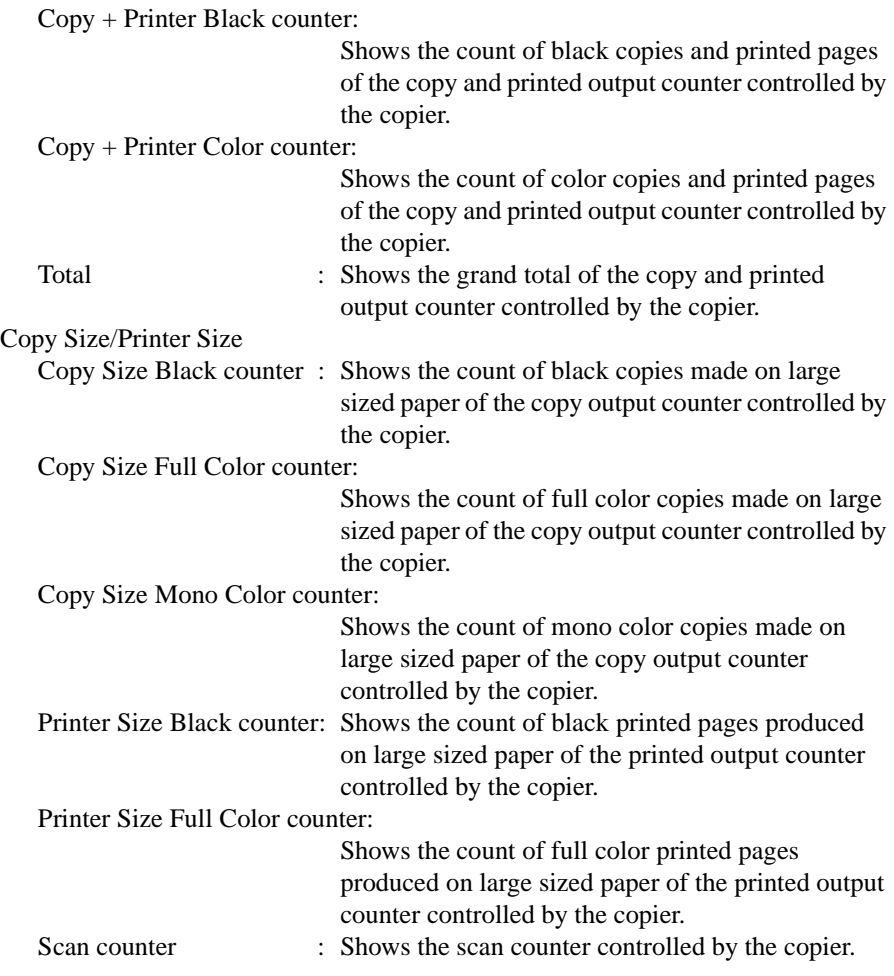

### **Online Support Information**

• Online Support Information

#### **Display Procedure**

Click the "System" tab and then select "Online Assistance"

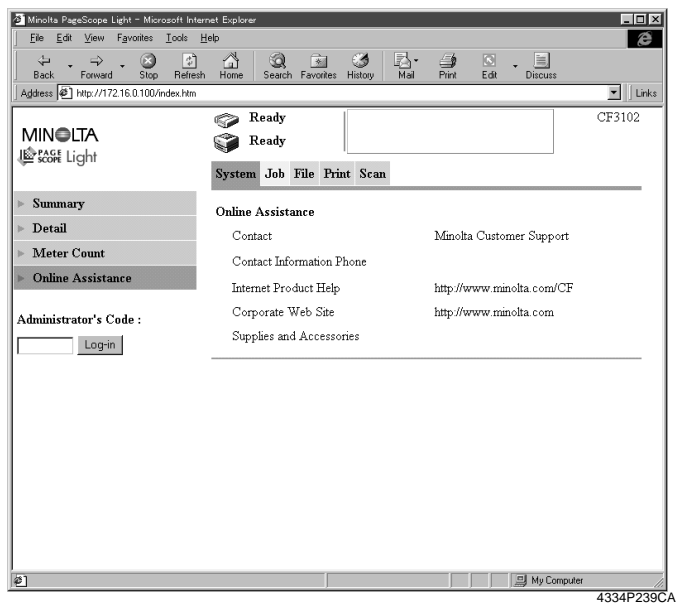

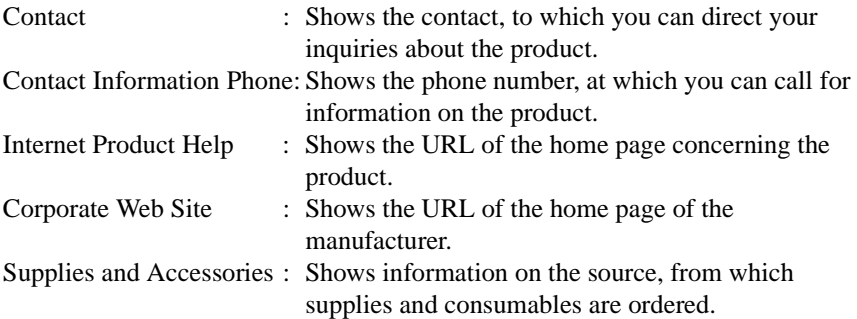

#### **Print job list**

• Print job list

### **Display Procedure**

Click the "Job" tab and then select "Active Job" – "Print"

### **Screen Description**

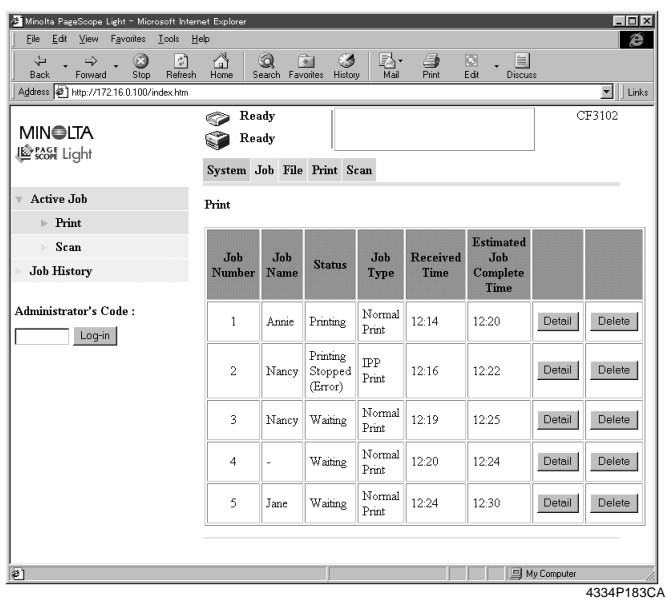

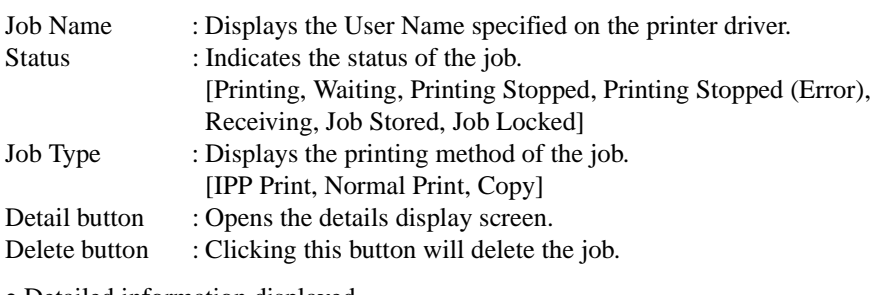

#### • Detailed information displayed

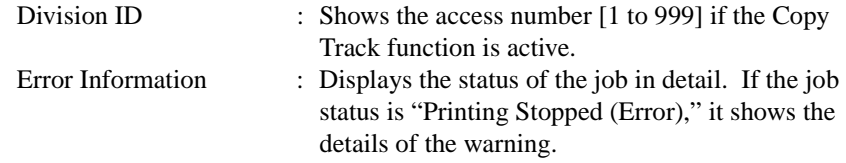

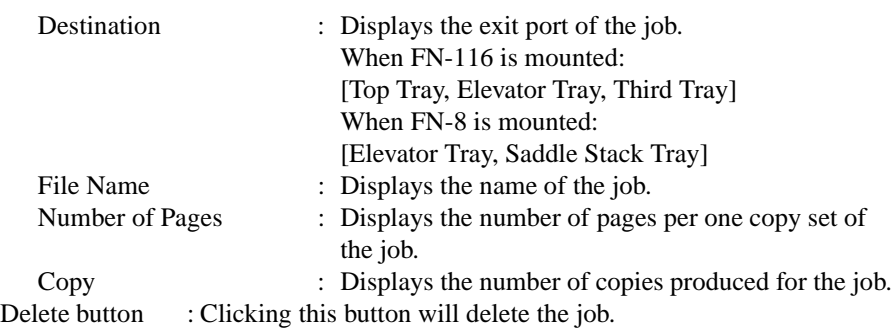

• Scanner job list

# **Display Procedure**

Click the "Job" tab and then select "Active Job" – "Scan"

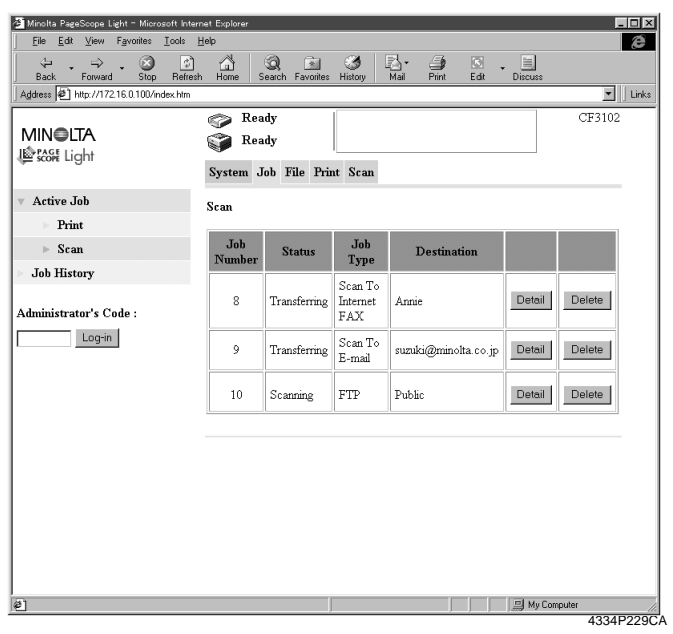

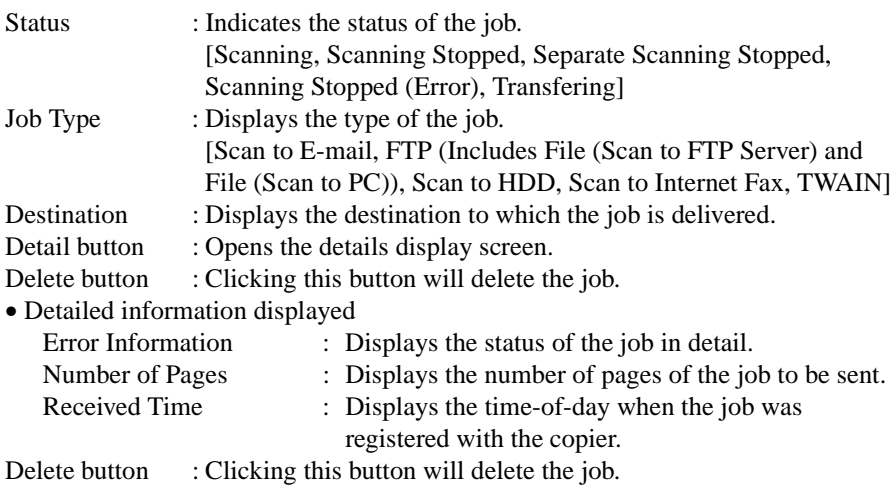

• Print job history

#### **Display Procedure**

Click the "Job" tab and then select "Job History" – "Print"

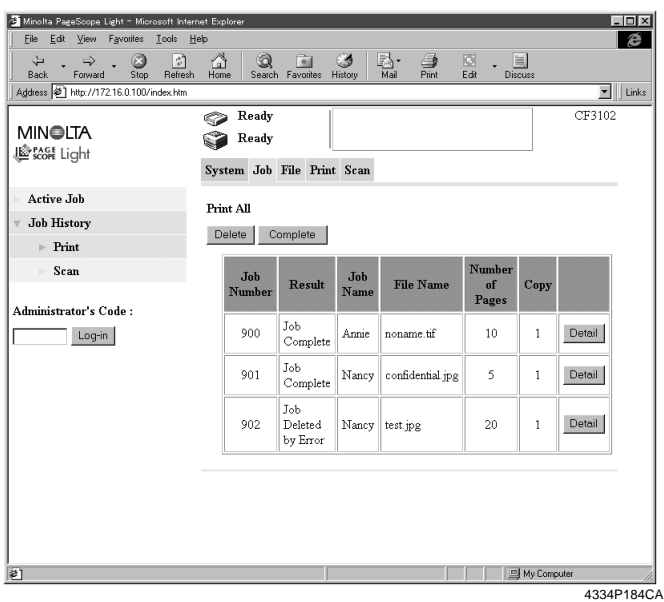

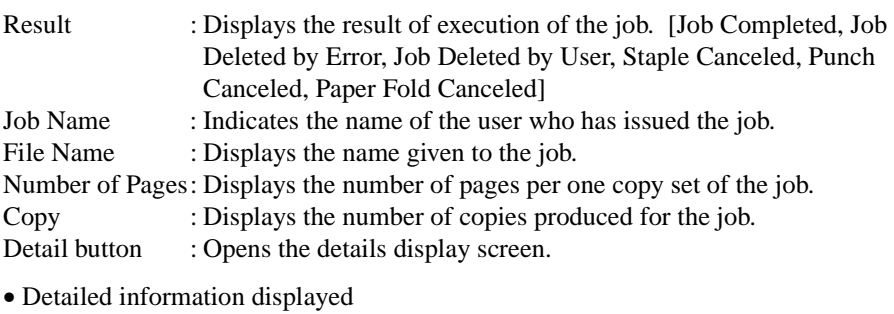

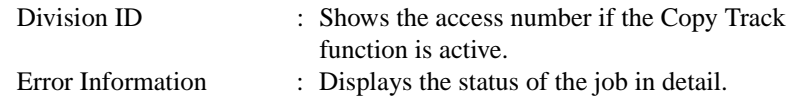

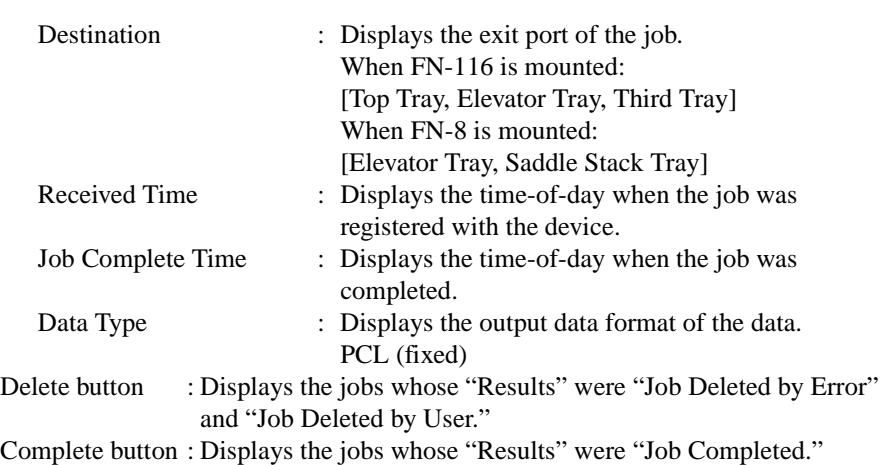

• Scanner job history

### **Display Procedure**

Click the "Job" tab and then select "Job History" – "Scan"

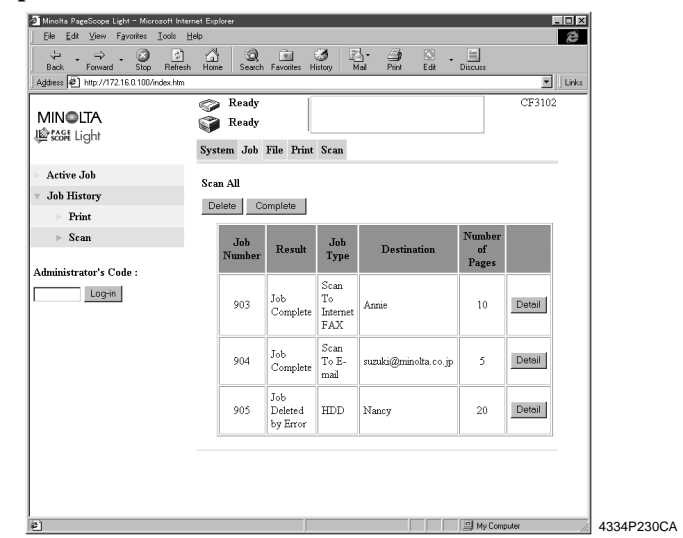

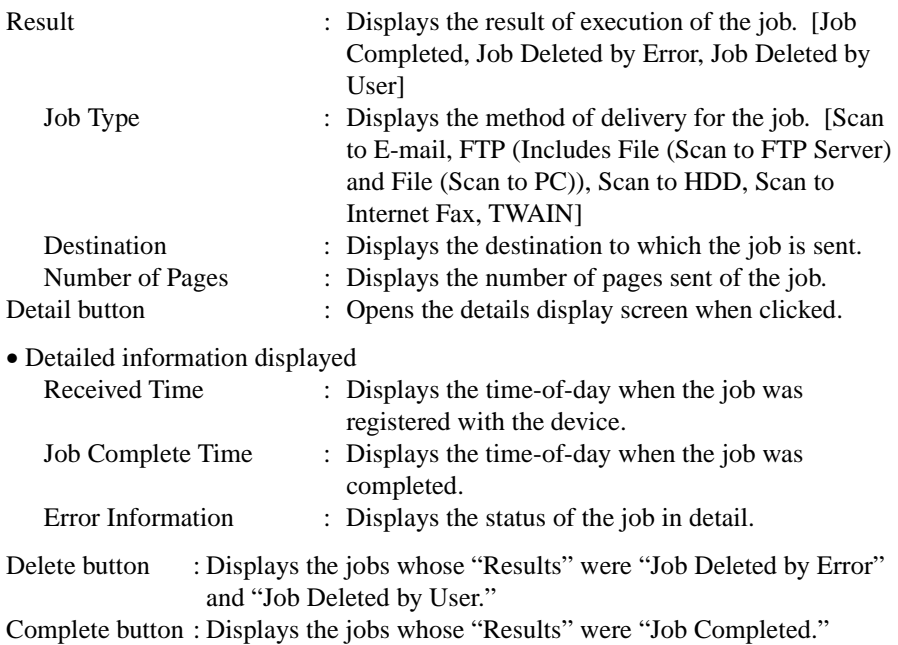

**File** • HDD Directories

#### **Display Procedure**

Click the "File" tab and then select "HDD Directories"

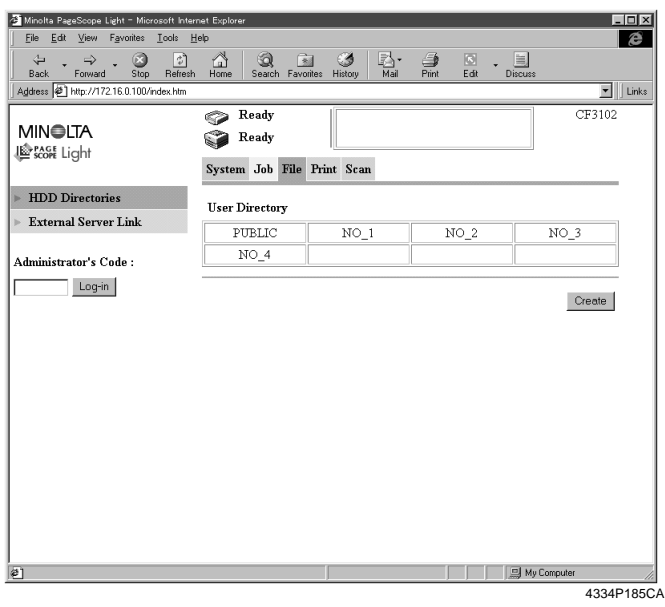

- User directory : Click to display a list of files contained in the directory. A password is necessary for all but PUBLIC. (8 alphanumeric characters or less)
- "Create" button : Selecting an unused directory and clicking "Create" will display the "Create User Directory" registration screen.

### • Fil list

### **Display Procedure**

Click the "File" tab and then select "HDD Directories"

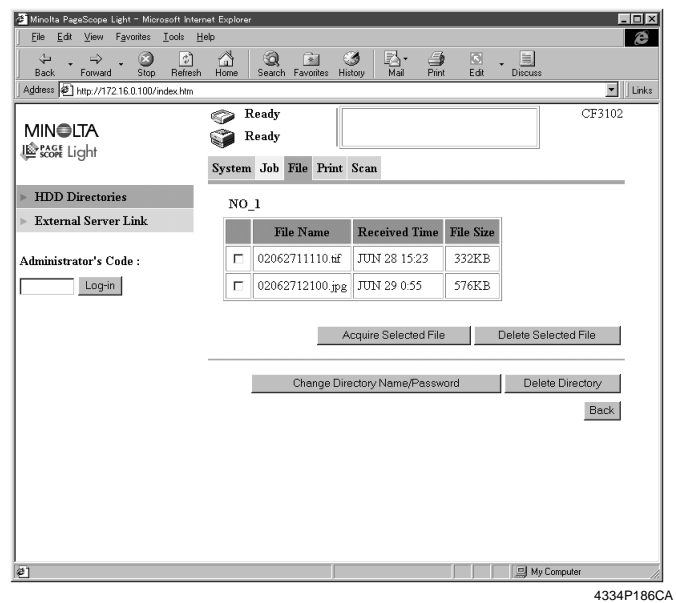

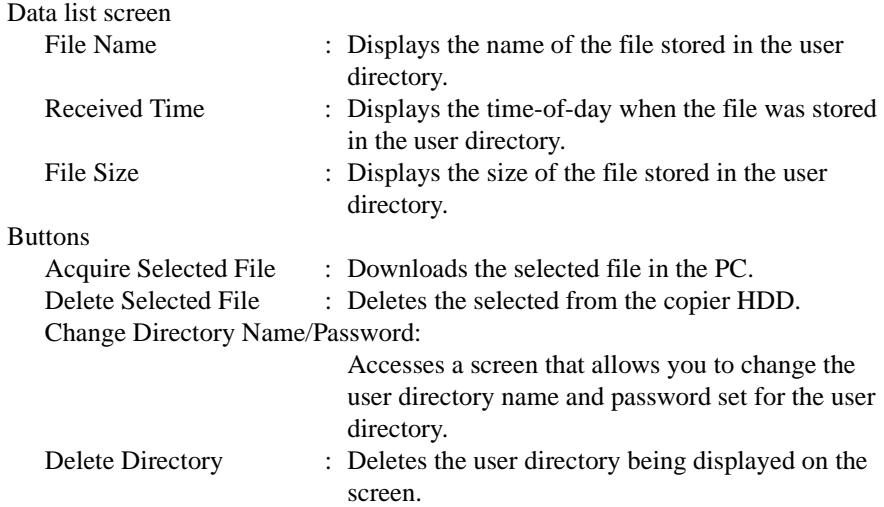

• External server link status

#### **Display Procedure**

Click the "File" tab and then select "External Server Link"

#### **Screen Description**

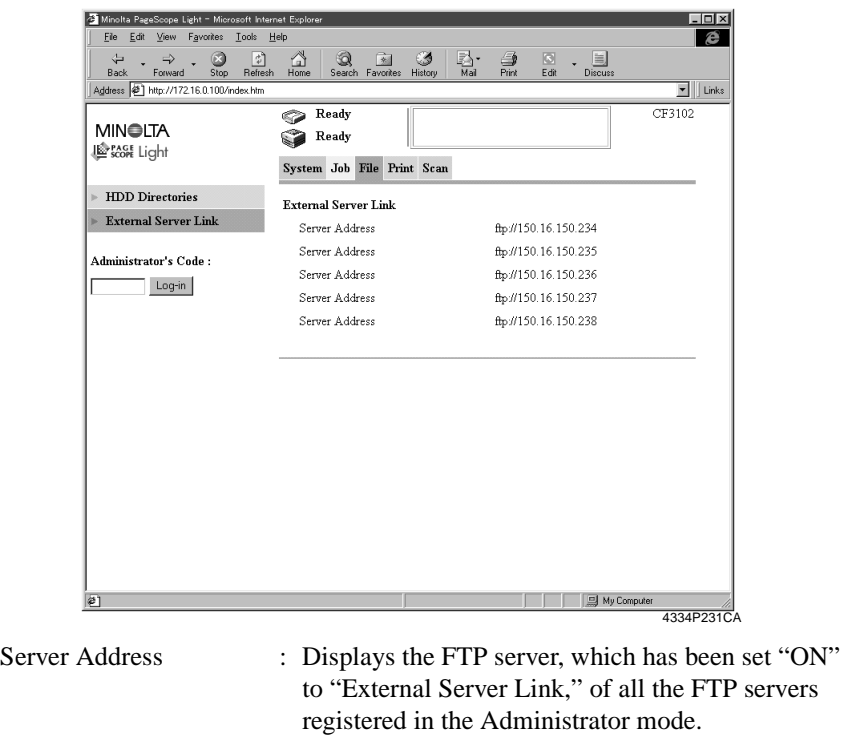

*NOTE*

*In the "External Server Link" function, the FTP server is accessed by the authority of "anonymous."*

access the FTP server.

Double-clicking the address will allow you to

#### **Print**

• Setting Printer

# **Display Procedure**

Click the "Print" tab and then select "Default Set" – "Setting"

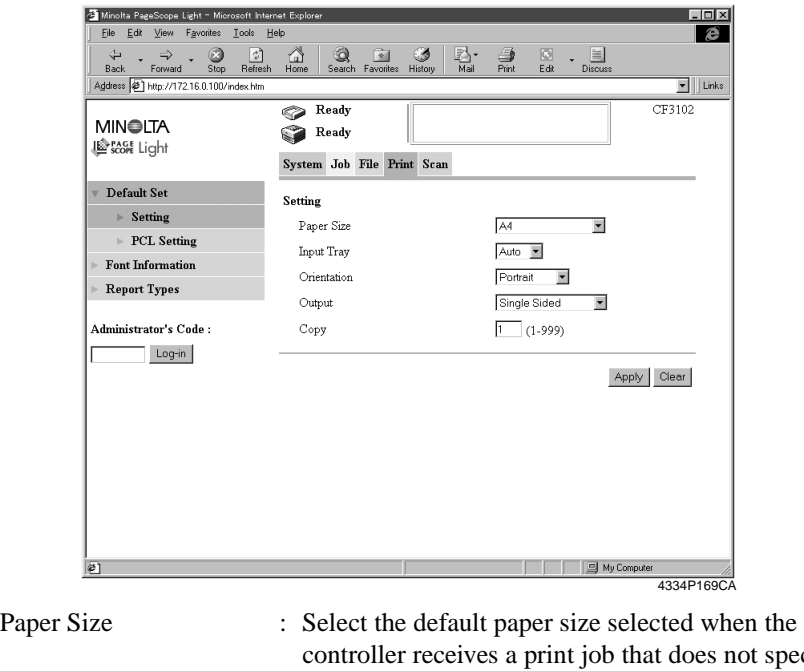

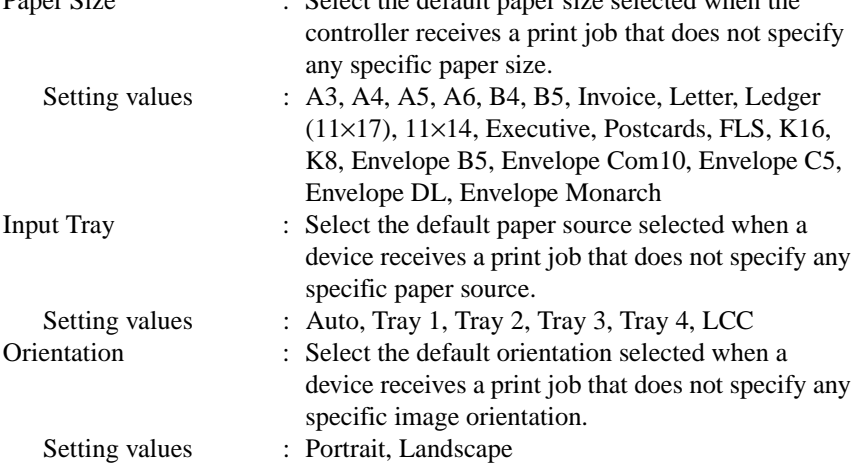

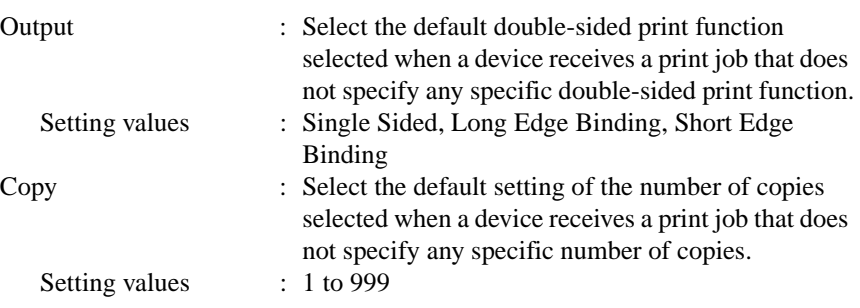

#### • PCL Setting

### **Display Procedure**

Click the "Print" tab and then select "Default Set" – "PCL Setting"

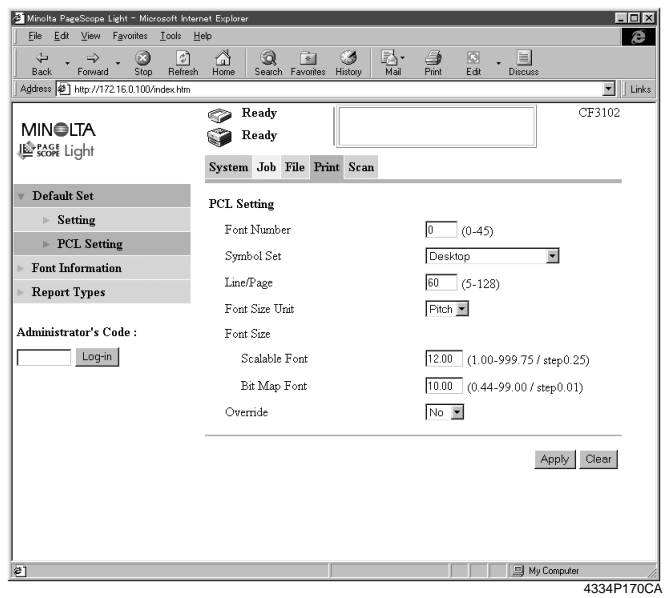

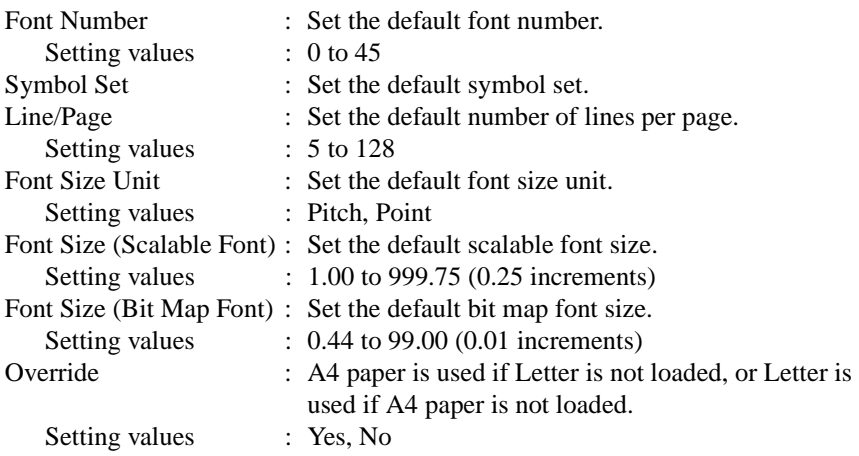

• Font Information

### **Display Procedure**

Click the "Print" tab and then select "Font Information"

### **Screen Description**

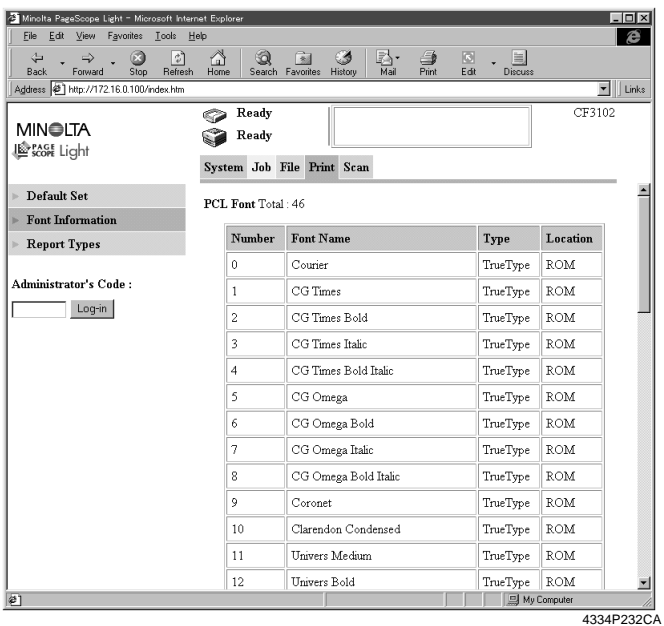

Show the PCL font List.

#### • Report Type

### **Display Procedure**

Click the "Print" tab and then select "Report Type"

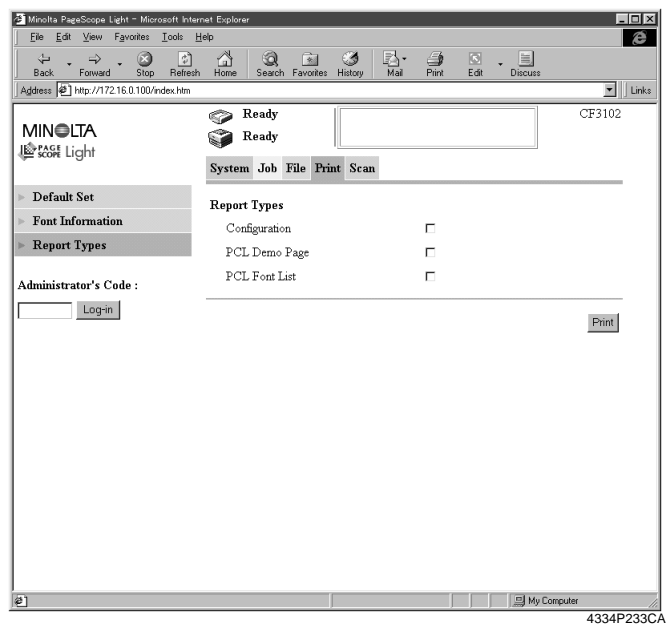

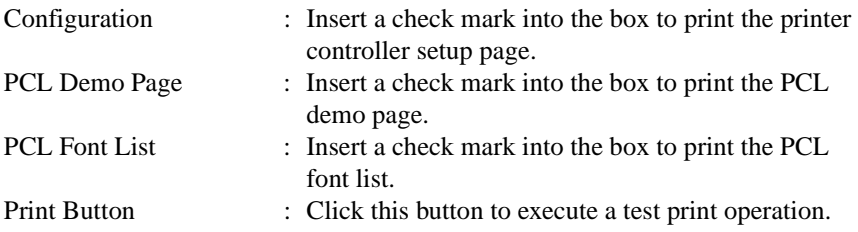

#### **Scan**

• One Touch Key Registration

#### **Display Procedure**

Click the "Scan" tab and then select "One Touch Key Registration"

#### **Screen Description**

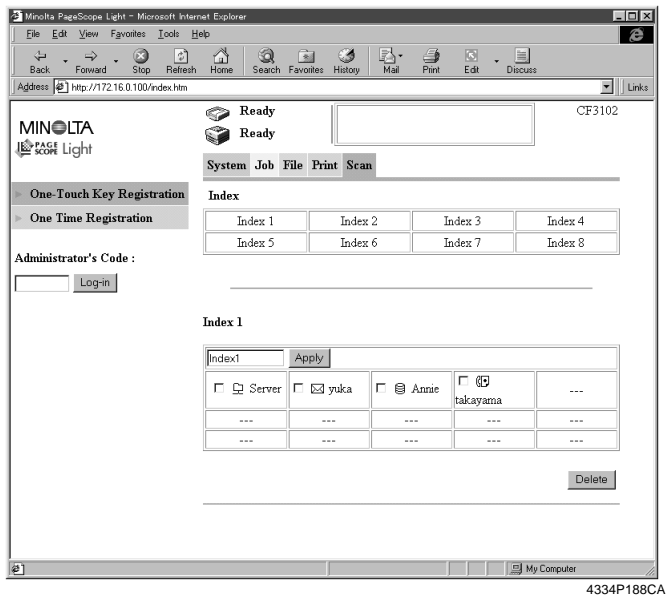

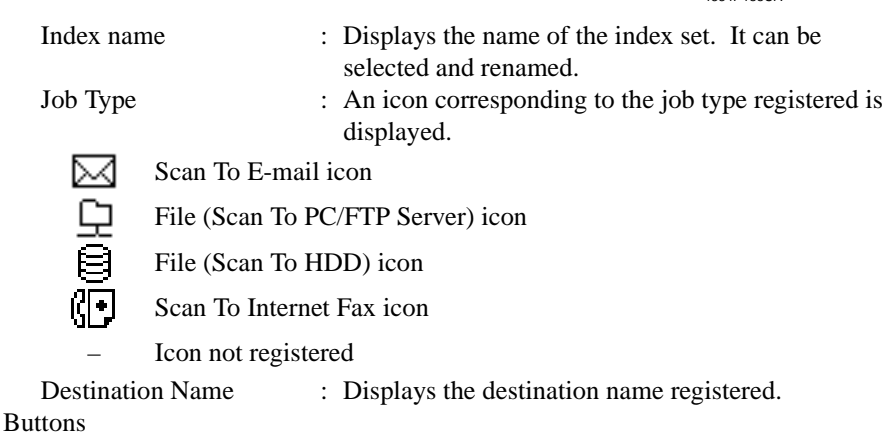

Apply : Validates the change of the index name. Delete : Deletes the selected one-touch key registration.

• One Time Registration

#### **Display Procedure**

Click the "Scan" tab and then select "One Time Registration"

#### **Screen Description**

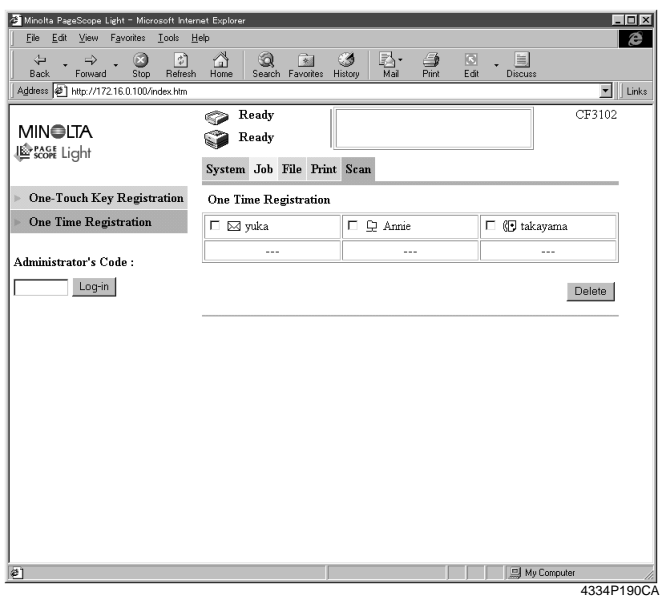

- Job Type : An icon corresponding to the job type registered for one time registration is displayed.
	- See<br>See

Scan To E-mail icon

File (Scan To PC/FTP Server) icon

File (Scan To HDD) icon Scan To Internet Fax icon

– Icon not registered

Destination Name : Displays the destination name registered for one time registration.

2. Administrator Mode

#### **System**

• User's Choice 1

### **Display Procedure**

Click the "System" tab and then select "User's Choice" – "User's Choice1"

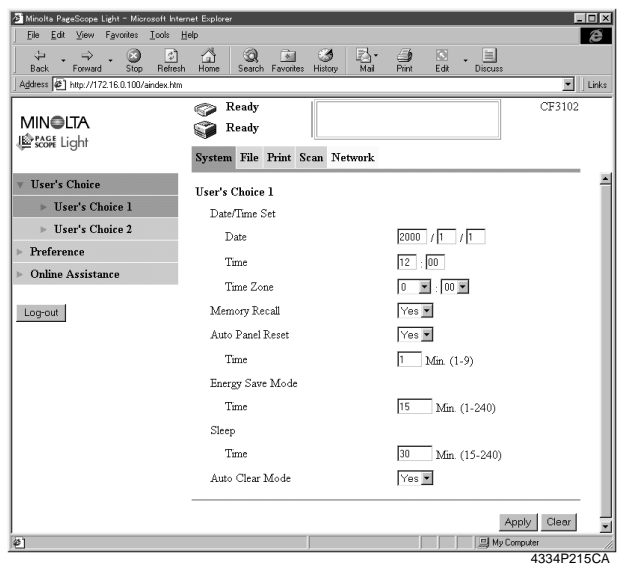

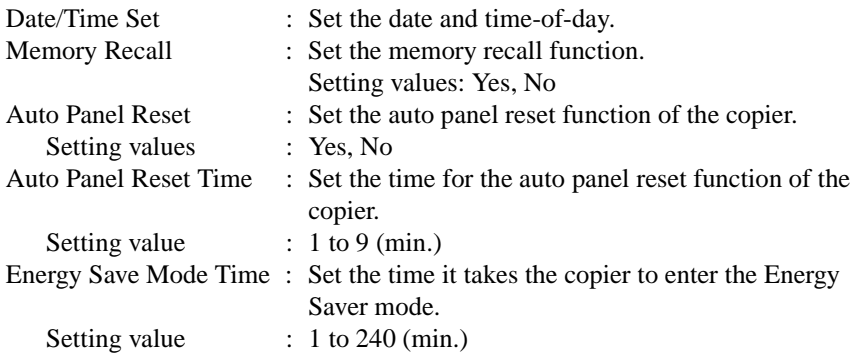

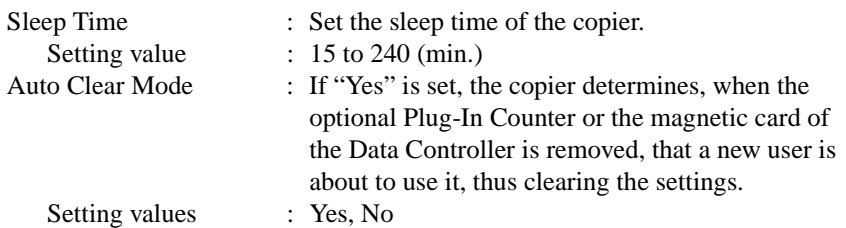

• User's Choice 2

# **Display Procedure**

Click the "System" tab and then select "User's Choice" – "User's Choice2."

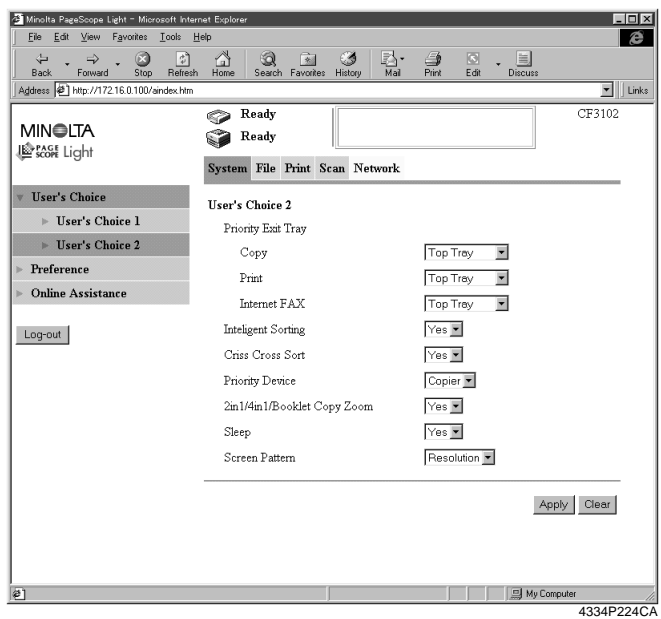

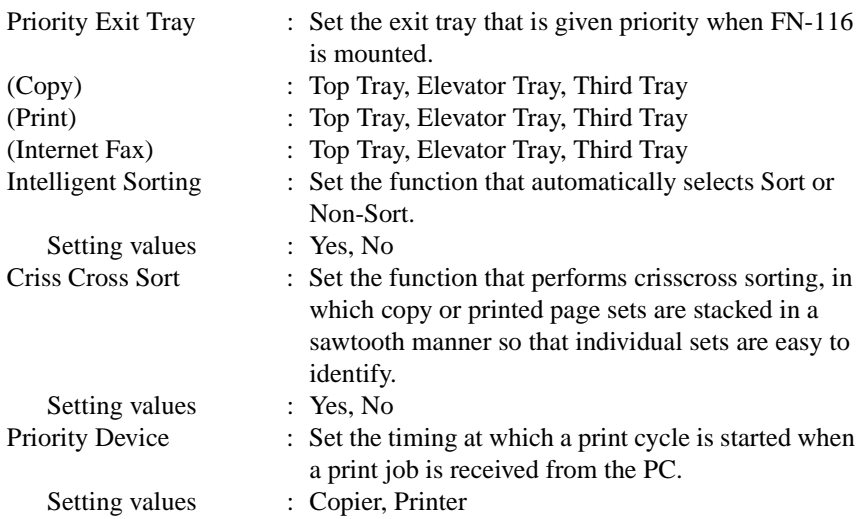

*171*

### 2in1/4in1/Booklet Copy Zoom:

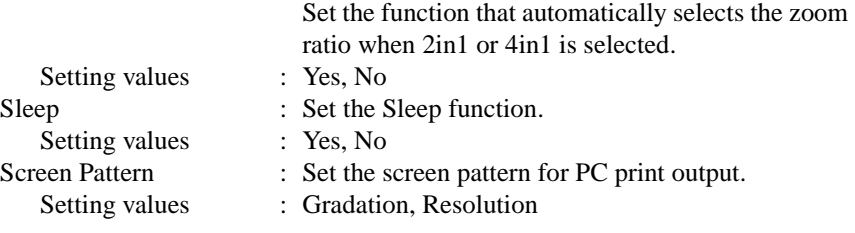
• Setting the Browser

### **Display Procedure**

Click the "Print" tab and then select "Preference"

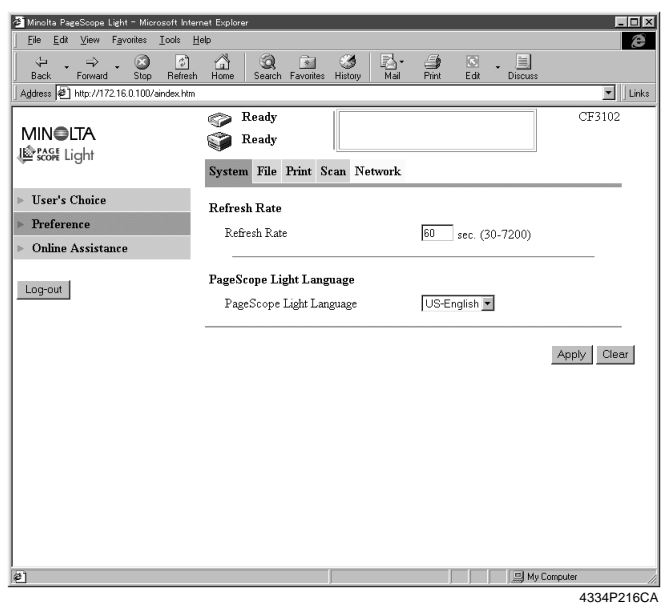

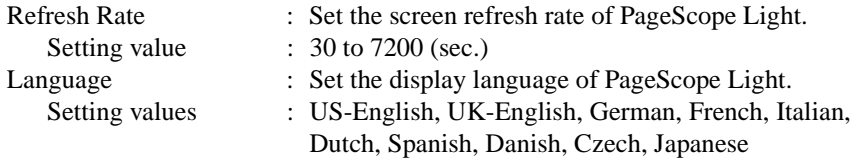

• Online Support Function

## **Display Procedure**

Click the "Scan" tab and then select "Online Assistance."

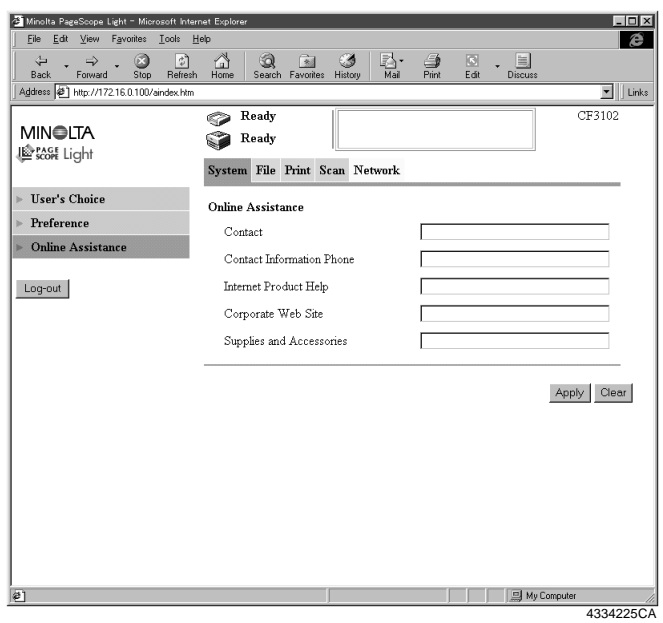

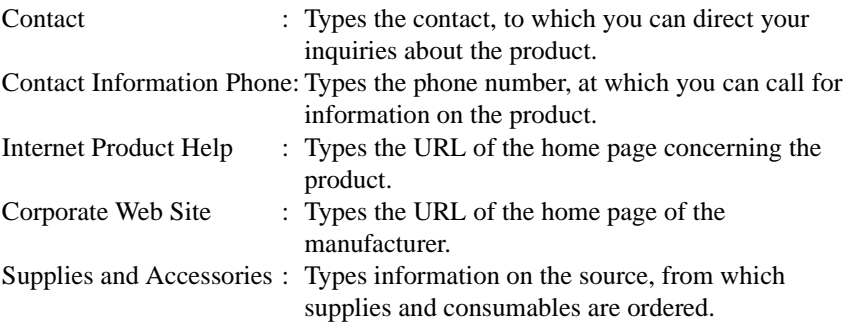

## **File**

• HDD Directories

## **Display Procedure**

Click the "File" tab and then select "HDD Directories."

## **Screen Description**

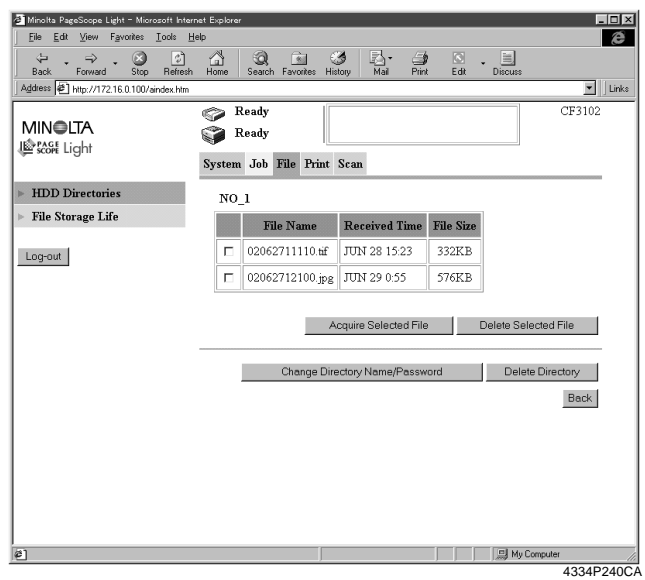

## Data list screen

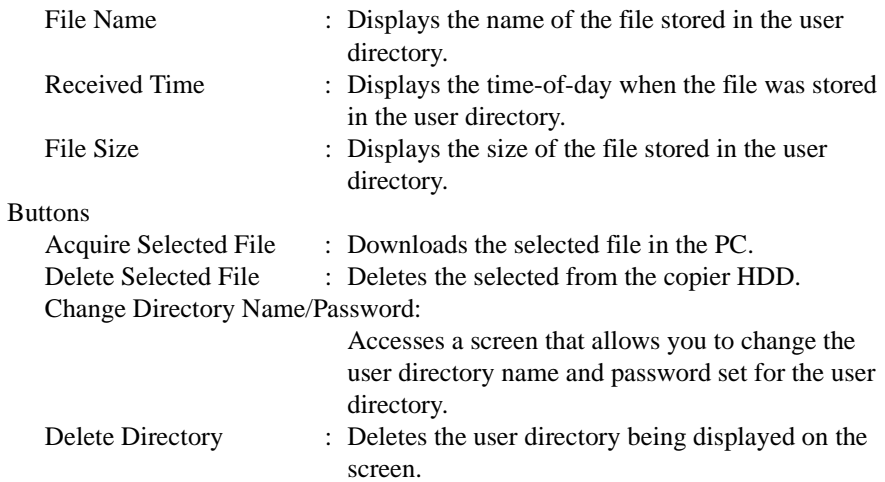

*174*

## • HDD File Life

### **Display Procedure**

Click the "File" tab and then select "File Storage Life."

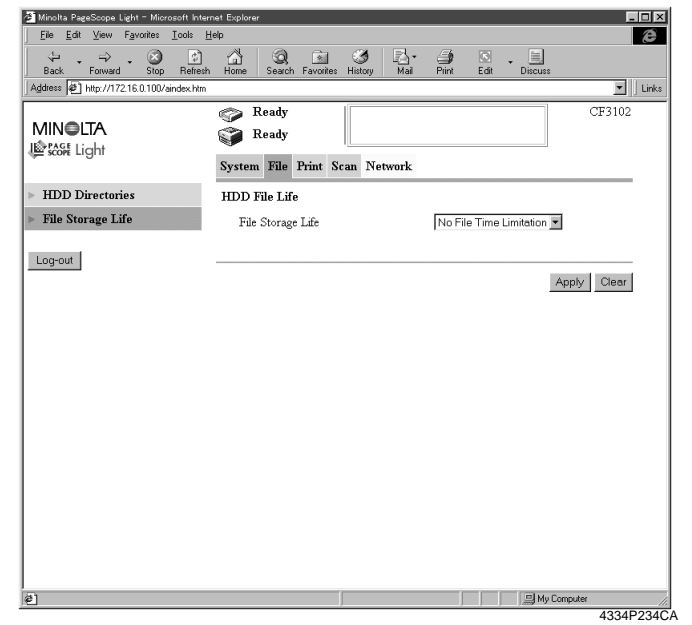

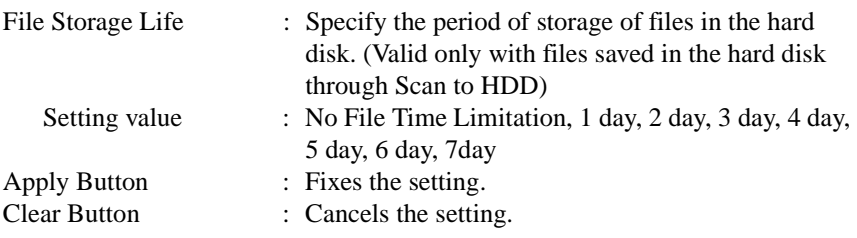

#### **Print**

• Local Interface Setting

## **Display Procedure**

Click the "Print" tab and then select "Local I/F."

### **Screen Description**

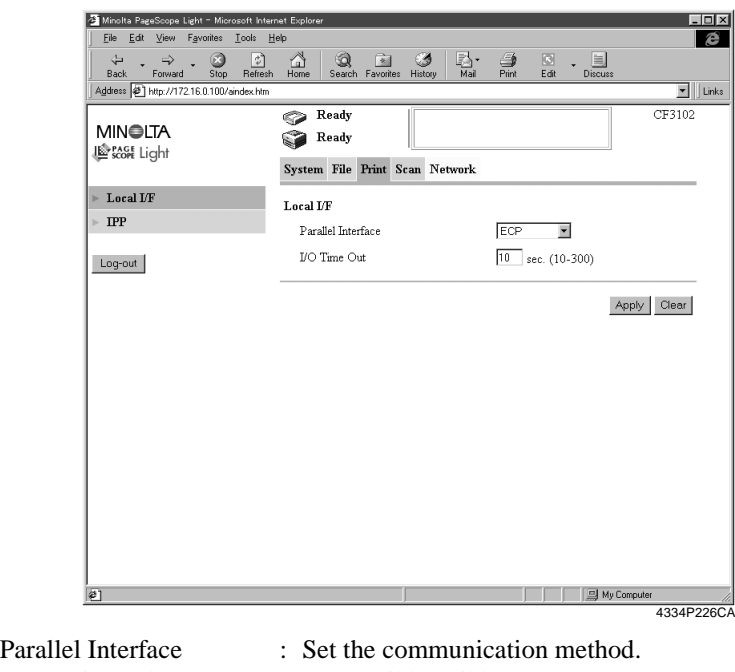

Setting values : Compatible, Nibble, ECP Setting value : 10 to 300 (sec.)

I/O Timeout : Set the communication timeout.

## • IPP Setting

## **Display Procedure**

Click the "Print" tab and then select "IPP."

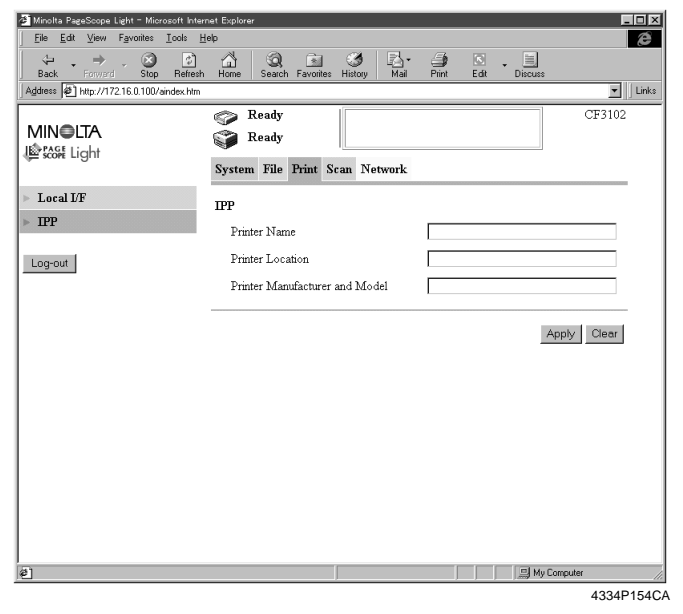

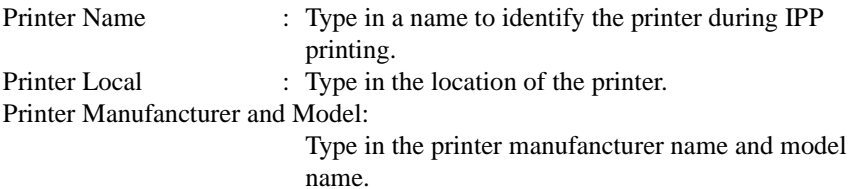

### **Scan**

• Setting the File Format

## **Display Procedure**

Click the "Scan" tab and then select "Scan"

## **Screen Description**

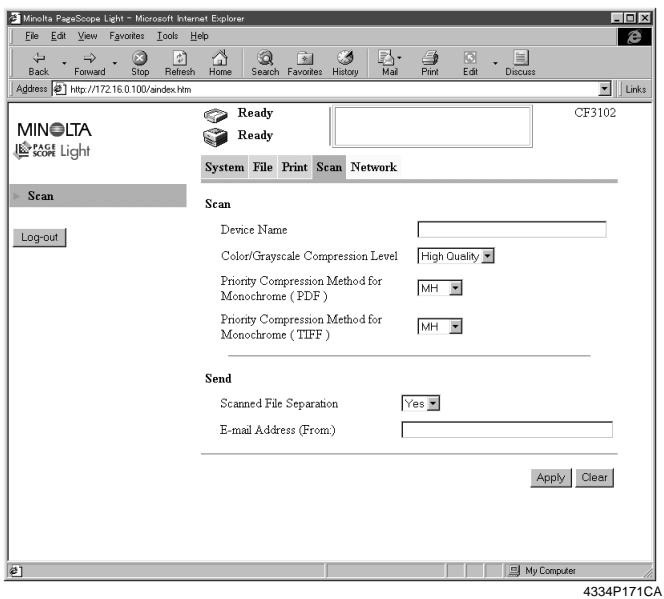

#### • Scan

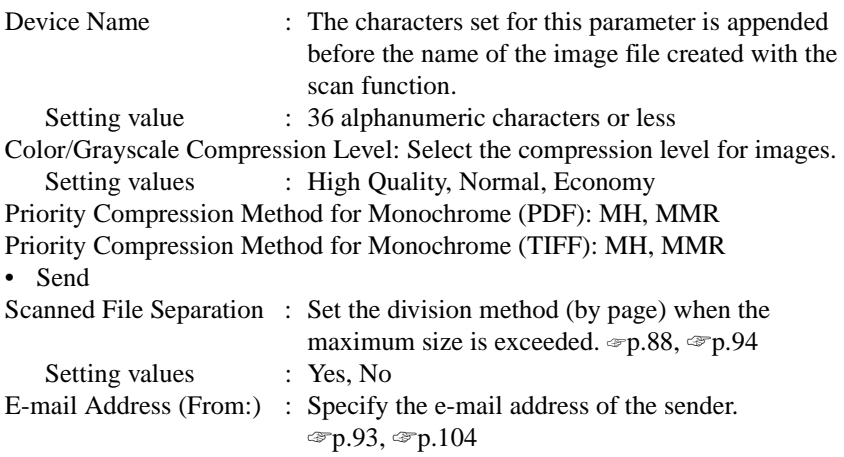

<span id="page-186-0"></span>*178*

#### <span id="page-187-0"></span>**NetWork**

• TCP/IP Setting

## **Display Procedure**

Click the "Network" tab and then select "Common Setting" – "TCP/IP"

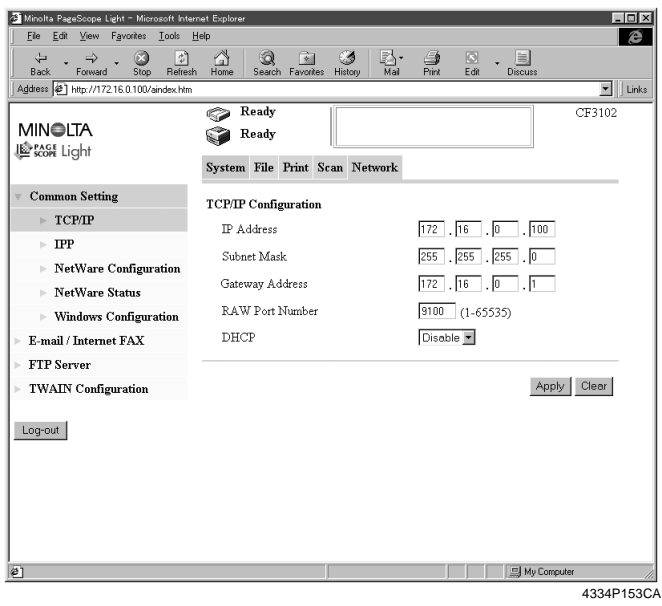

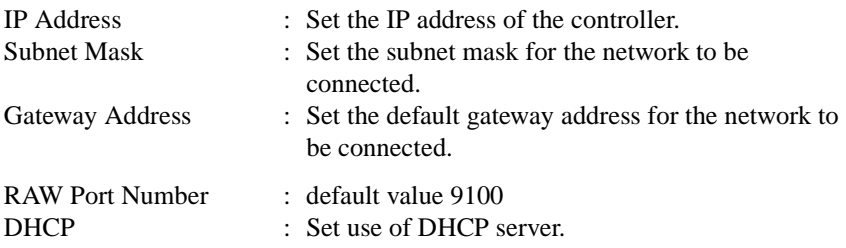

• IPP Setting

## **Display Procedure**

Click the "Network" tab and then select "Common Setting" – "IPP."

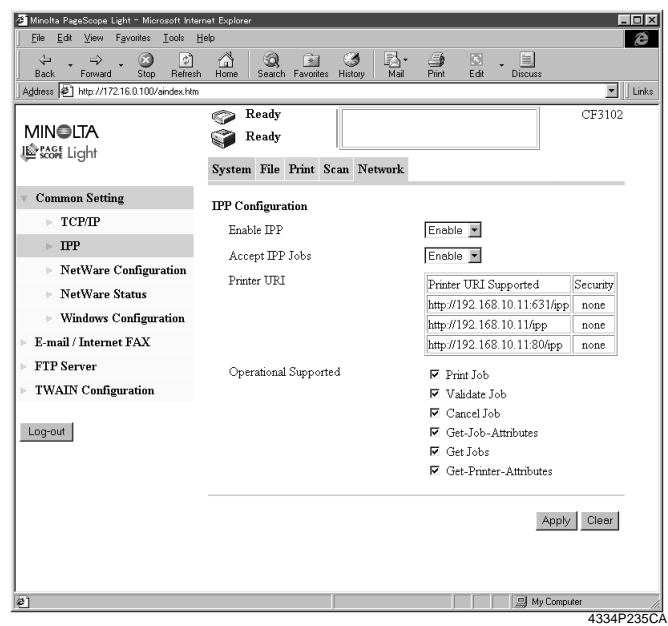

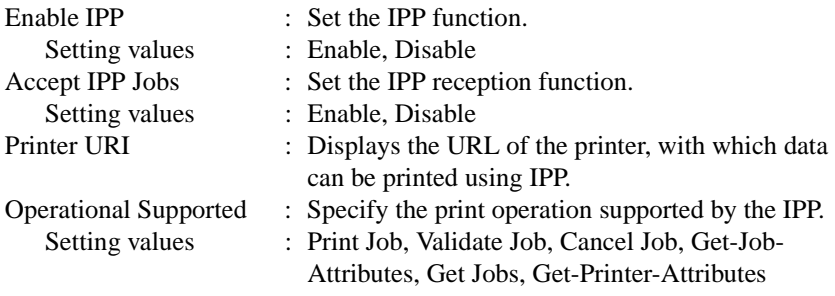

### • NetWare Setting

### **Display Procedure**

Click the "Network" tab and then select "Common Setting" – "NetWare Configuration."

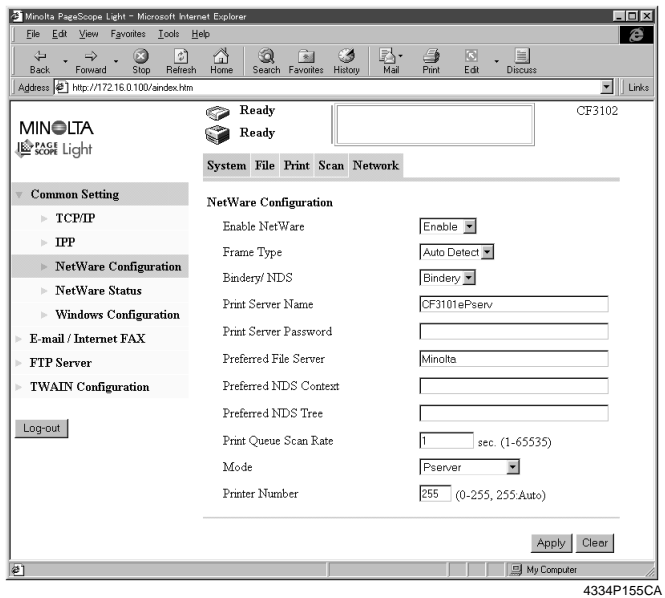

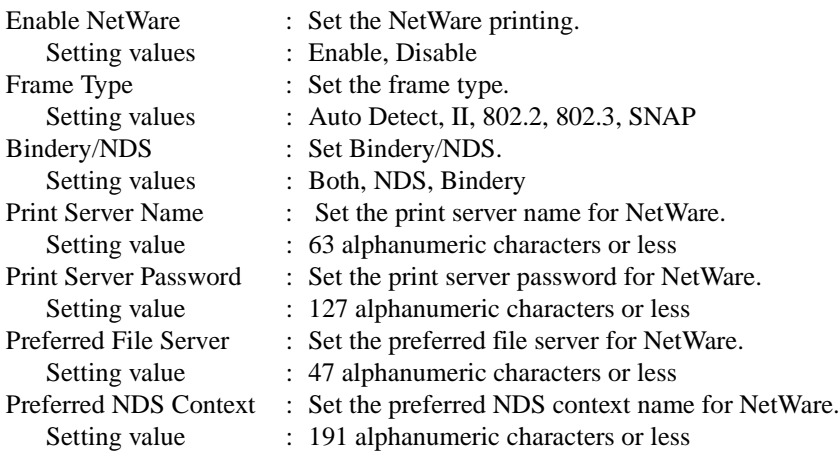

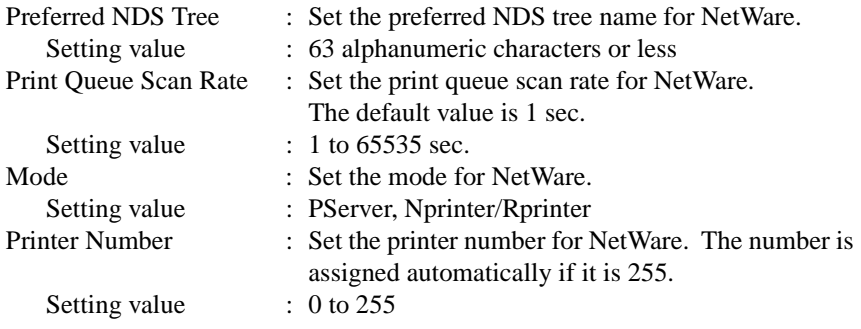

#### • NetWare Status

#### **Display Procedure**

Click the "Network" tab and then select "Common Setting" – "NetWare Status."

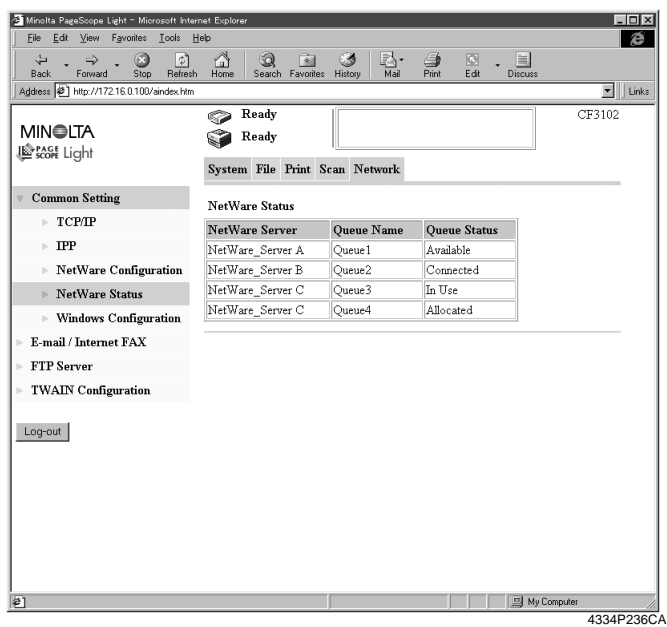

- NetWare Server : Displays the NetWare server name.
- Queue Name : Displays the queue name of the NetWare server.
- Queue Status : Displays the queue status of the NetWare server. [Available, Allocated, In Use, Connected]

• Windows Printing Setting

#### **Display Procedure**

Click the "Network" tab and then select "Common Setting" – "Windows Configuration."

## **Screen Description**

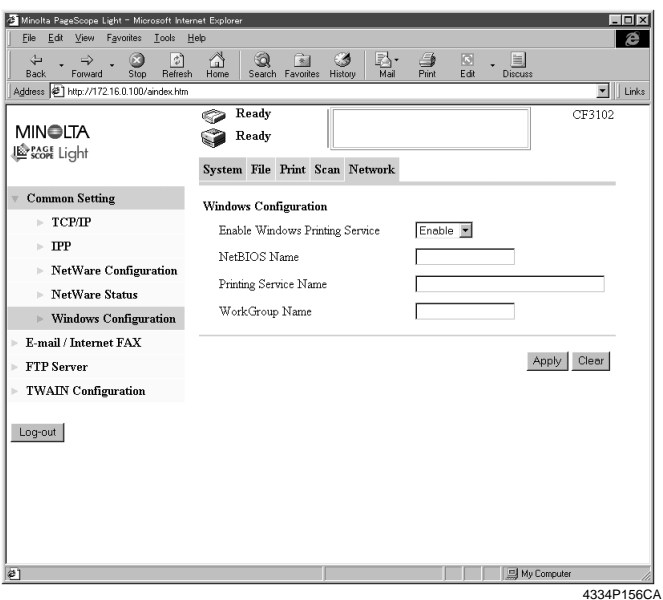

Enable Windows Printing Service:

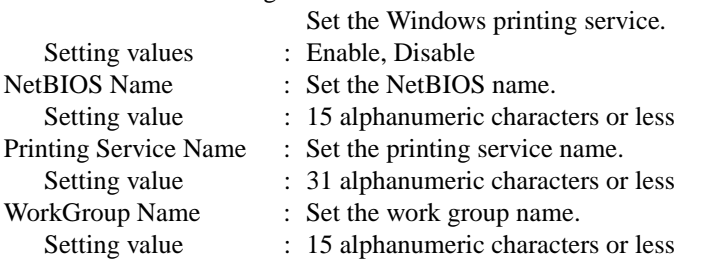

• E-mail/Internet FAX Reception Setting

#### **Display Procedure**

Click the "Network" tab and then select "E-mail/Internet FAX" – "Receive."

#### **Screen Description**

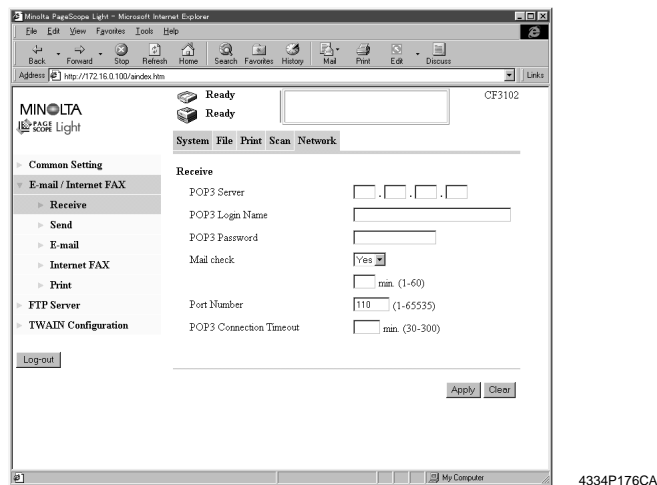

POP3 Server : Set the IP address of the POP3 server. POP3 Login Name : Set the logon name of the POP3 server. Setting value : 63 alphanumeric characters POP3 Password : Set the password used when logging on to the POP3 server. Setting value : 15 alphanumeric characters Mail Check : Set whether to make a periodic check of the contents of the mail server or not. If "Disable" is selected, mail is not automatically received. Setting values : Yes, No 1-60 Port Number : Set the port number of the POP3 server. (The default value of "110" is generally used.) POP3 Connection Timeout: Set the communications timeout with the POP3 server. Setting values : 30 to 300 min.

• E-mail/Internet FAX Transmission Setting

## **Display Procedure**

Click the "Network" tab and then select "E-mail/Internet FAX" – "Send."

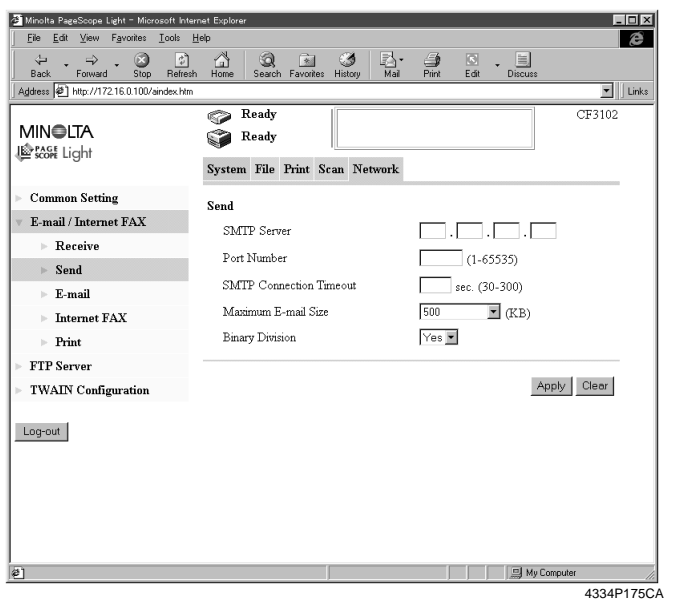

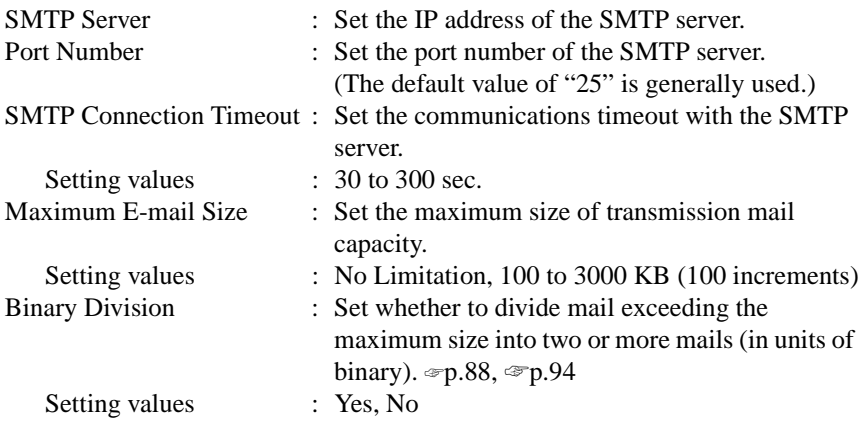

• Setting the Mail Options

#### **Display Procedure**

Click the "Network" tab and then select "E-mail/Internet FAX" – "E-mail."

#### **Screen Description**

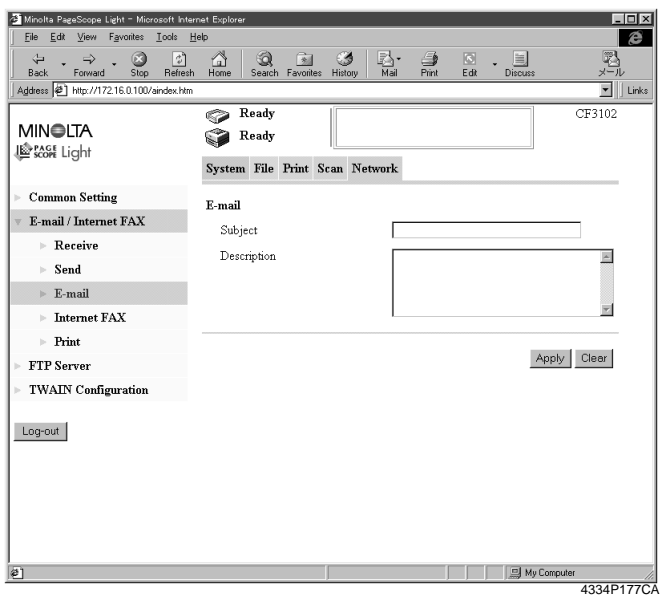

Subject : Type the title of the e-mail.

- Setting value : 64 characters
- Description : Type the message of the e-mail.
	- Setting value : 256 characters

• Setting the Internet FAX Options

### **Display Procedure**

Click the "Network" tab and then select "E-mail/Internet FAX" – "Internet FAX."

### **Screen Description**

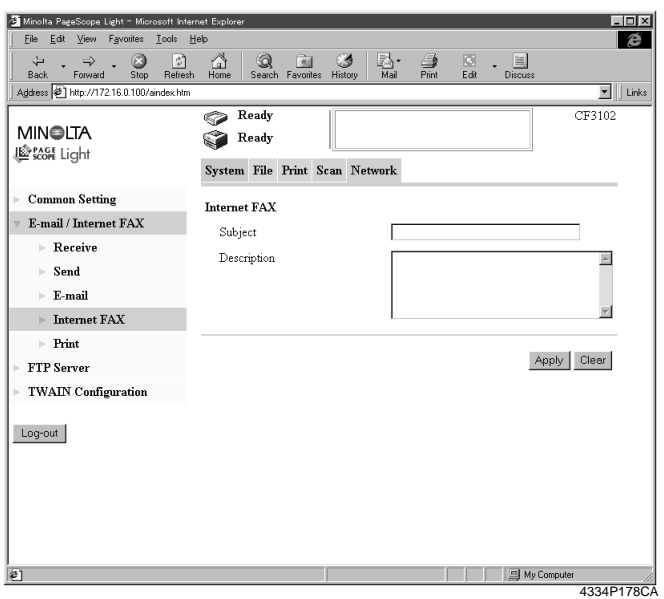

Subject : Type the title of the e-mail.

- Setting value : 64 characters
- Description : Type the message of the e-mail.
	- Setting value : 256 characters

*189*

• Setting for Printing E-mail/Internet FAX

### **Display Procedure**

Click the "Network" tab and then select "E-mail/Internet FAX" – "Print."

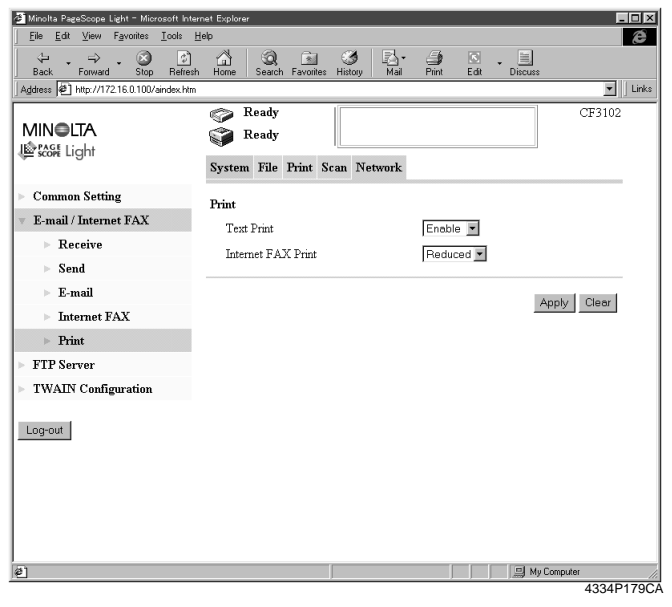

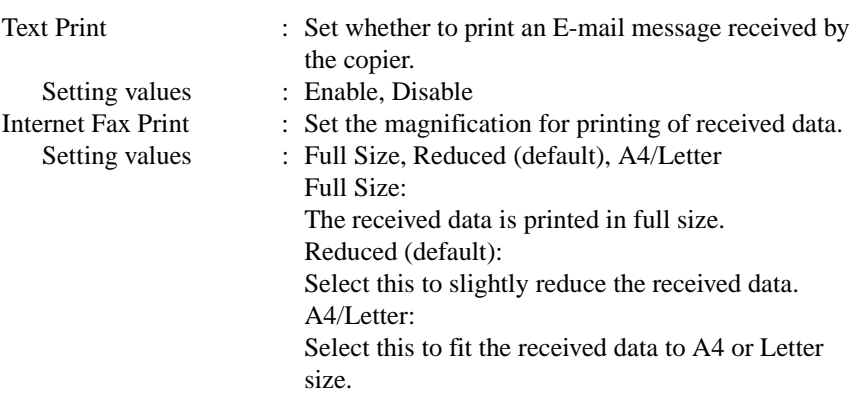

*190*

• Setting the (Proxy) FTP Server

### **Display Procedure**

Click the "Network" tab and then select "FTP Server" – "FTP Server Configuration."

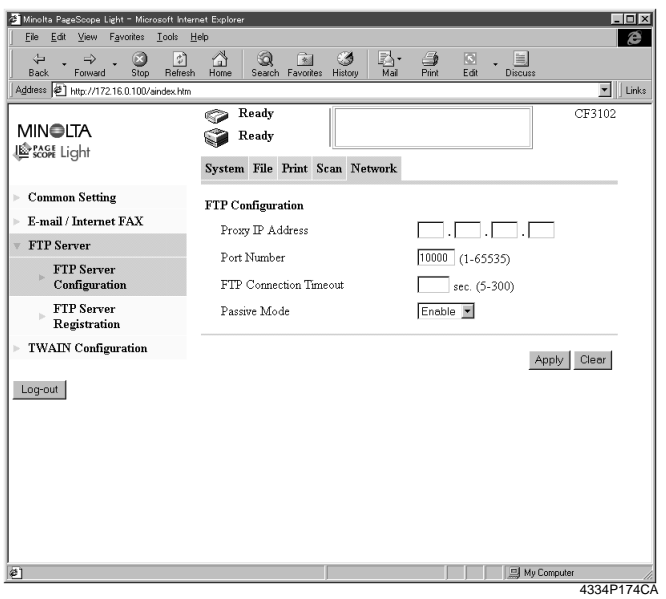

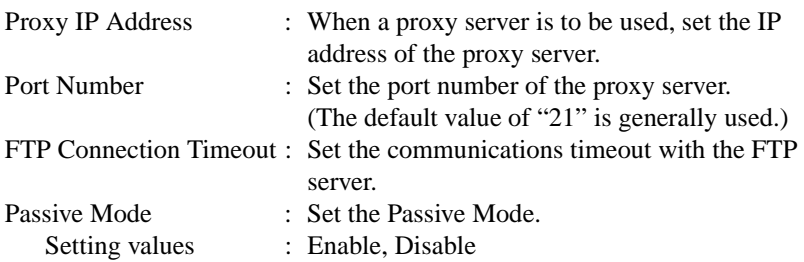

• Registering FTP Servers

### **Display Procedure**

Click the "Network" tab and then select "FTP Server" – "FTP Server Registration."

## **Screen Description**

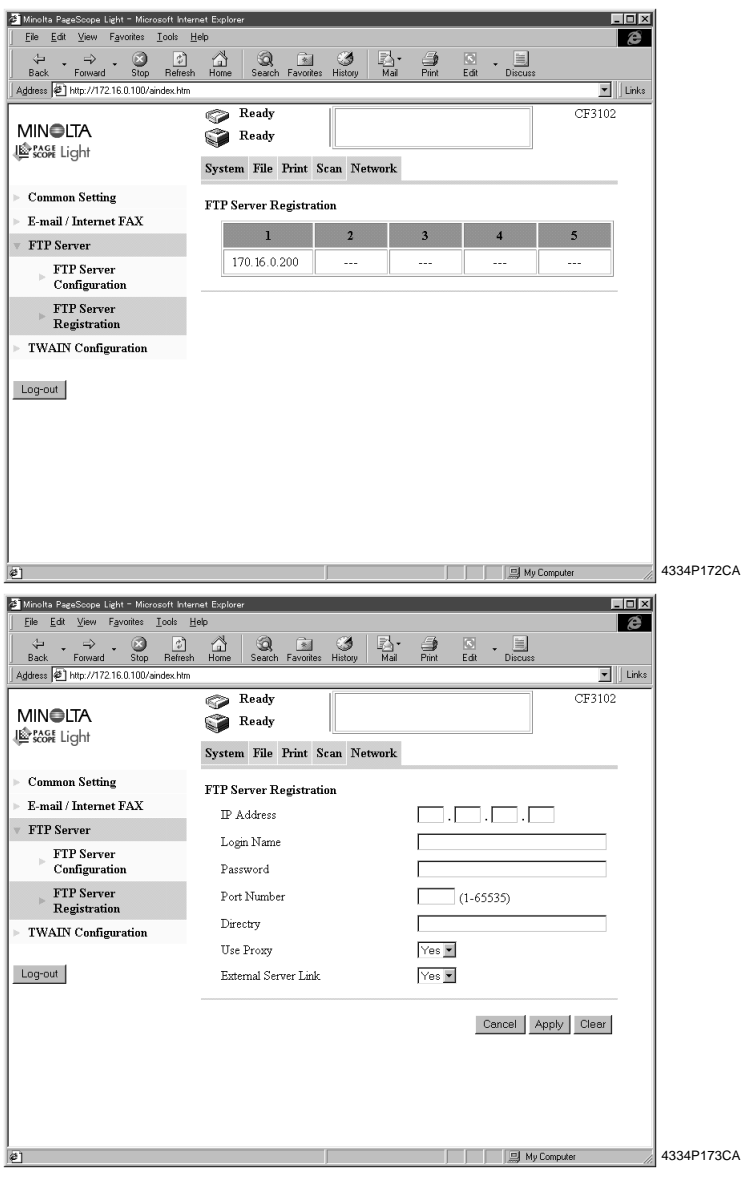

*191*

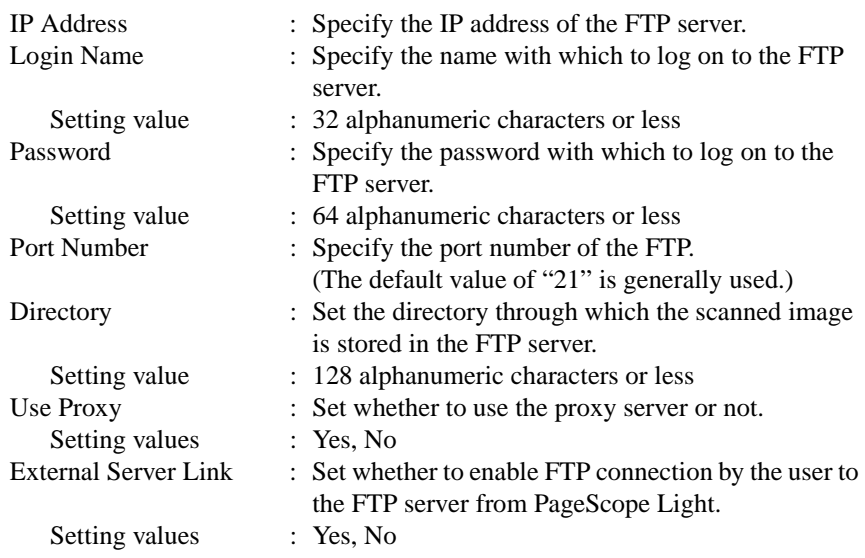

### *NOTE*

*"External Server Link" can be used only when "anonymous" is set in "Login Name" on the FTP Server Registration screen.*

### • TWAIN Setting

## **Display Procedure**

Click the "Network" tab and then select "TWAIN Coufiguration"

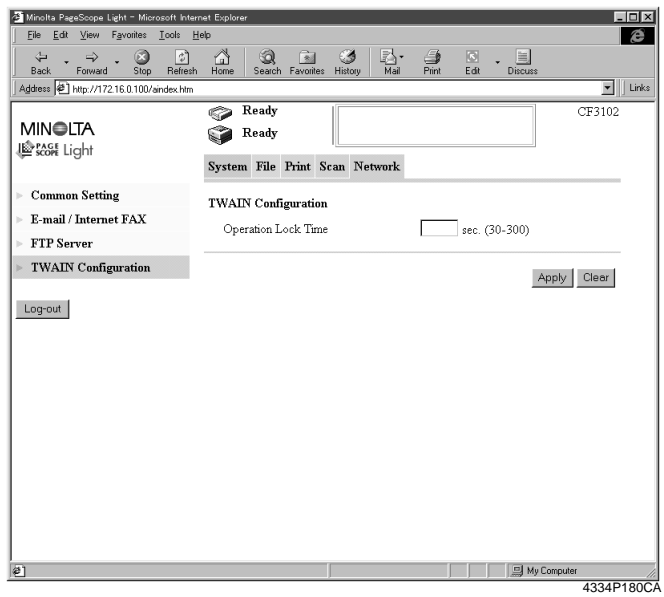

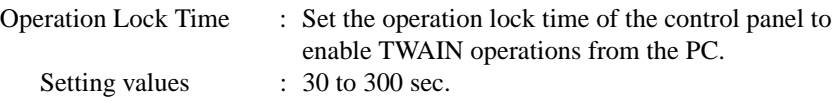

## **C. Incompatible Function Combinations**

## ■ **Function Limitation Matrix**

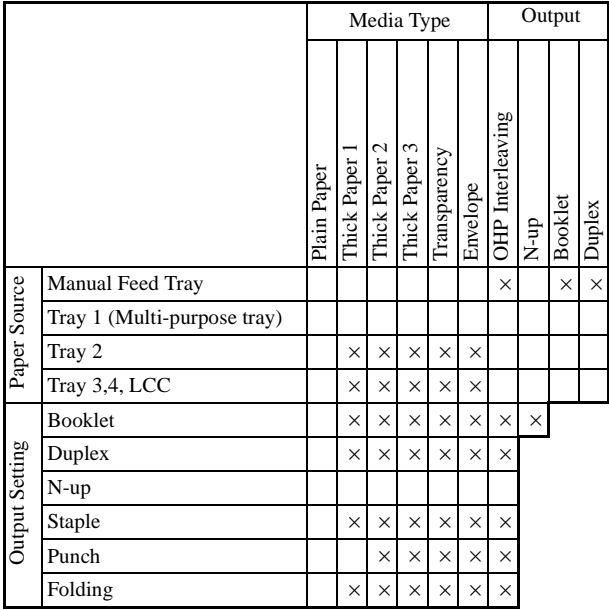

Blank : selectable combination

× : not selectable combination

*195*

## ■ **Limitation between Paper Size and Functions**

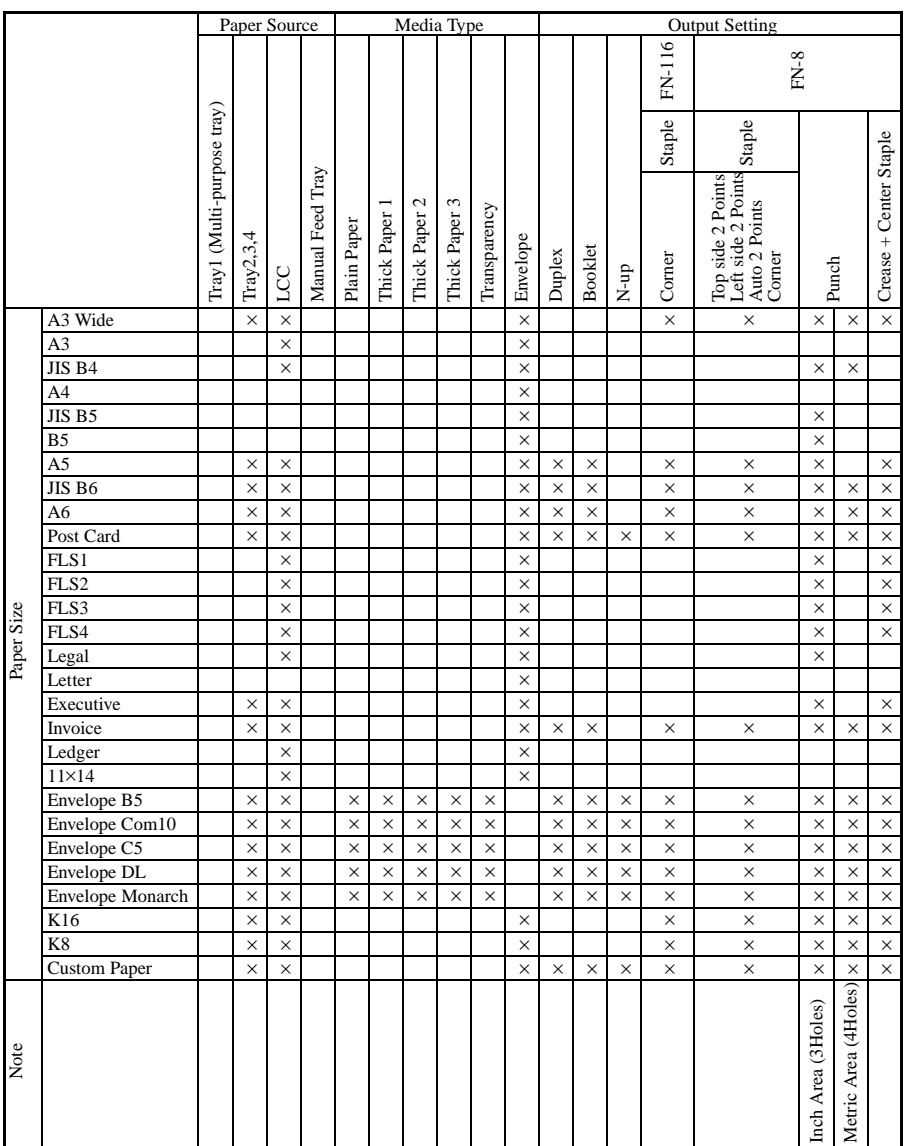

Blank : selectable combination

× : not selectable combination

Add the following Options in the column "Installed Options" by depressing "Device Option Setting" Tab, and the function(s) shown in the right columns can be selected.

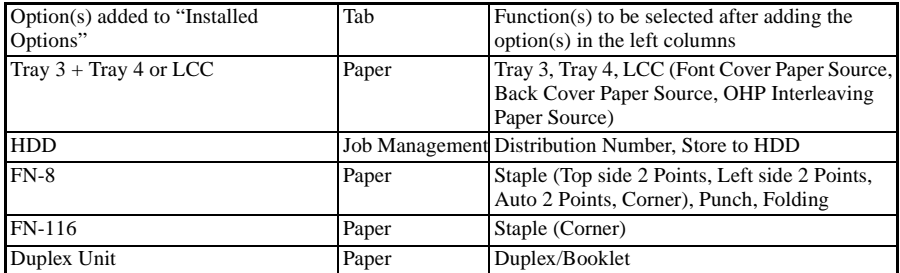

The following combination of functions in the left and right column can not be selected at the same time.

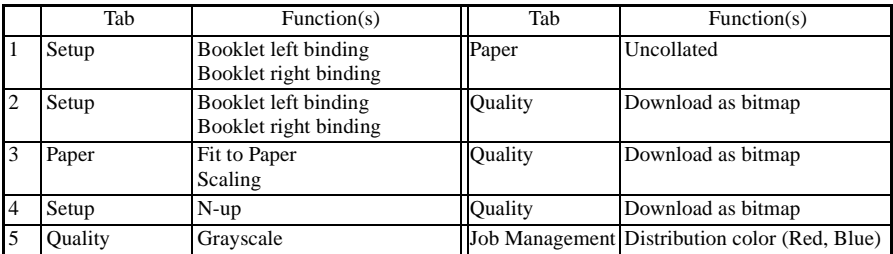

# **INDEX**

## **INDEX**

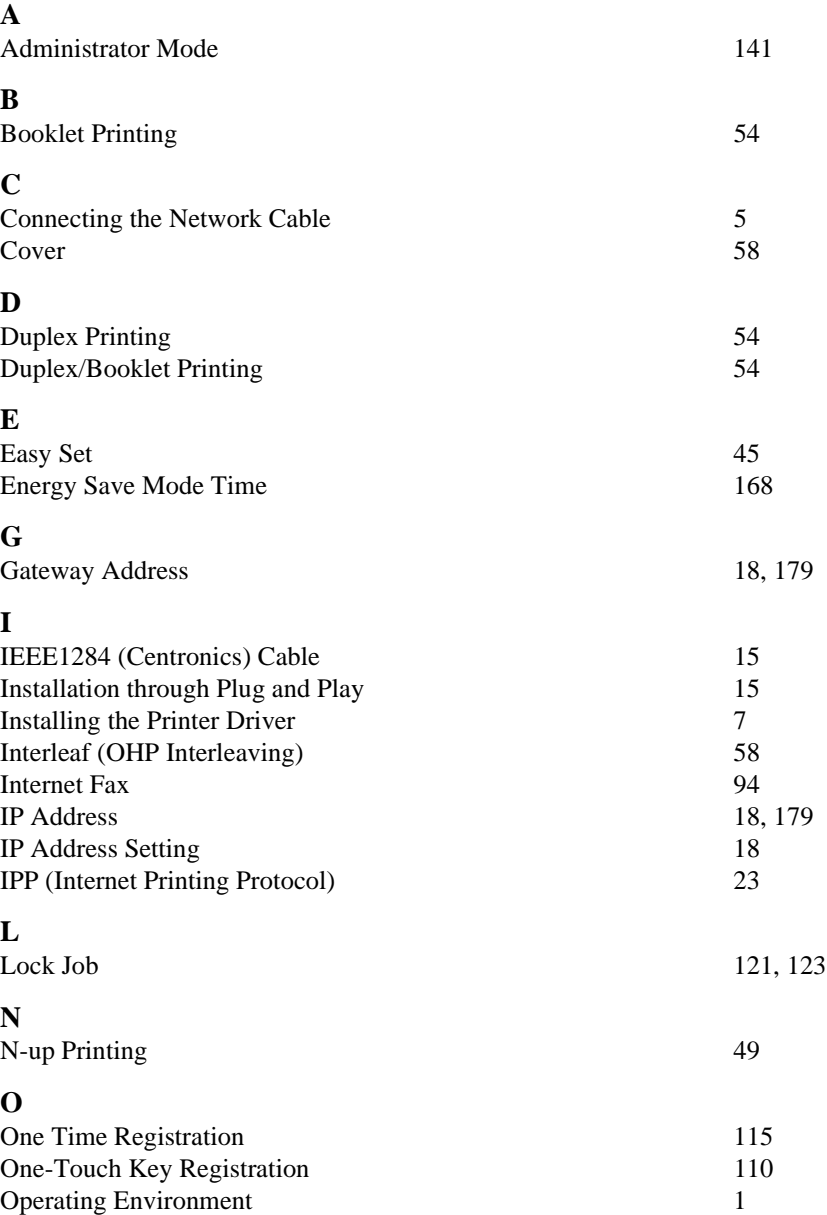

#### **INDEX**

## **P**

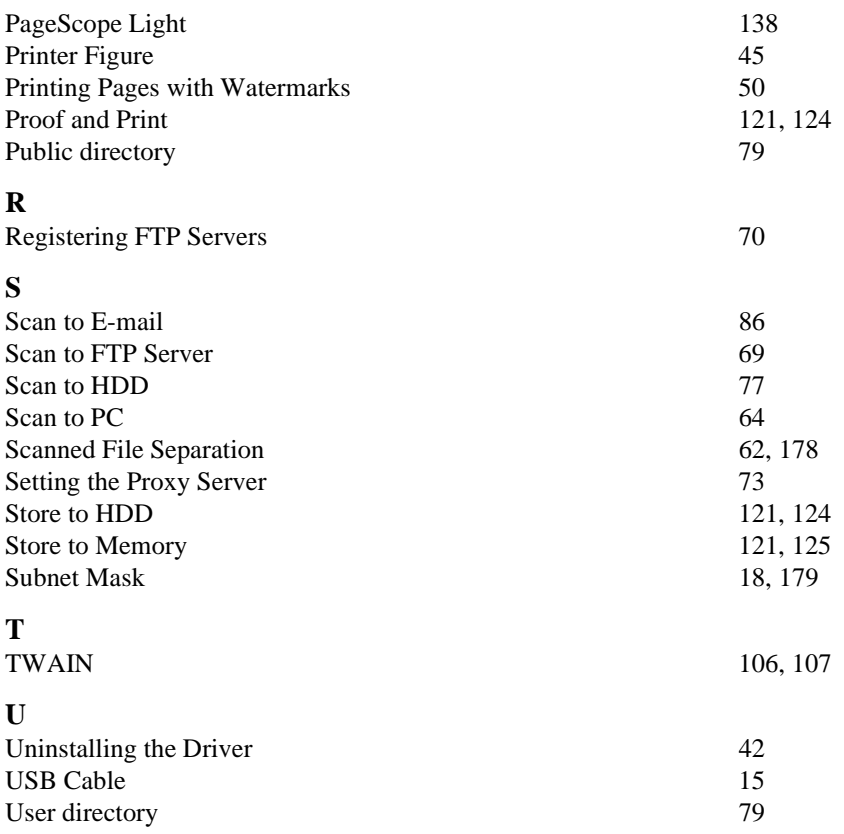

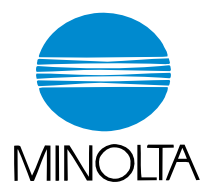

#### **Copyright 2002 MINOLTA CO., LTD.**

The information contained in this manual is subject to change without notice to incorporate improvements made on the product or products the manual covers.